# brother

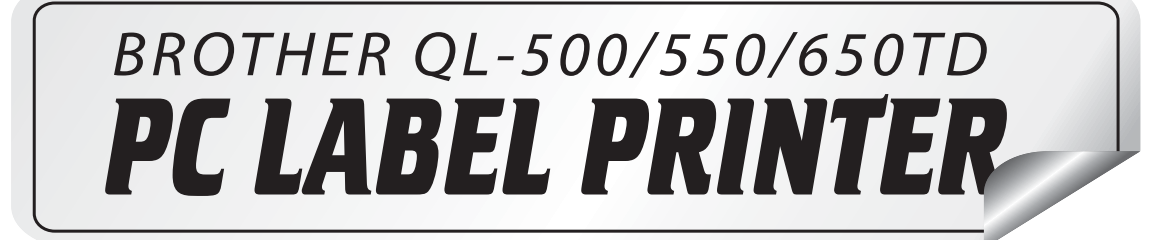

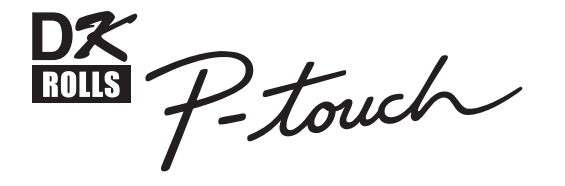

# Software User's Guide

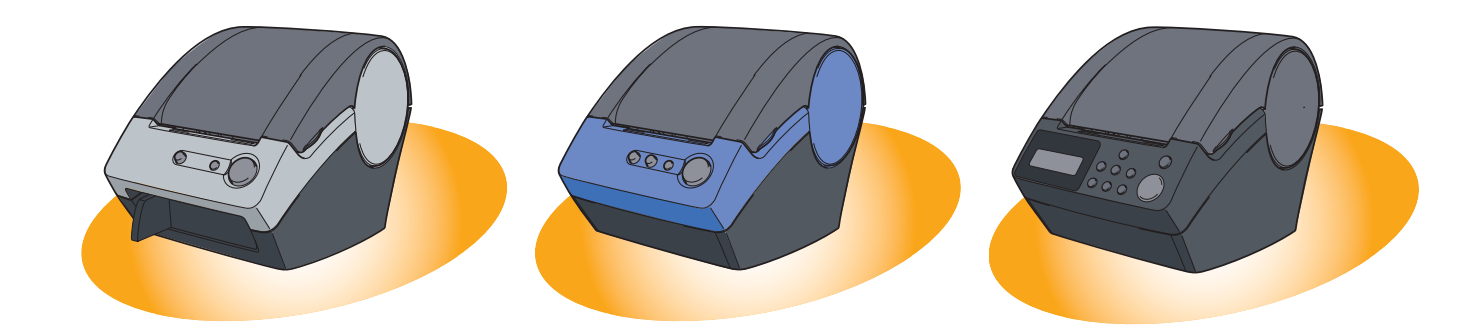

### **Contents**

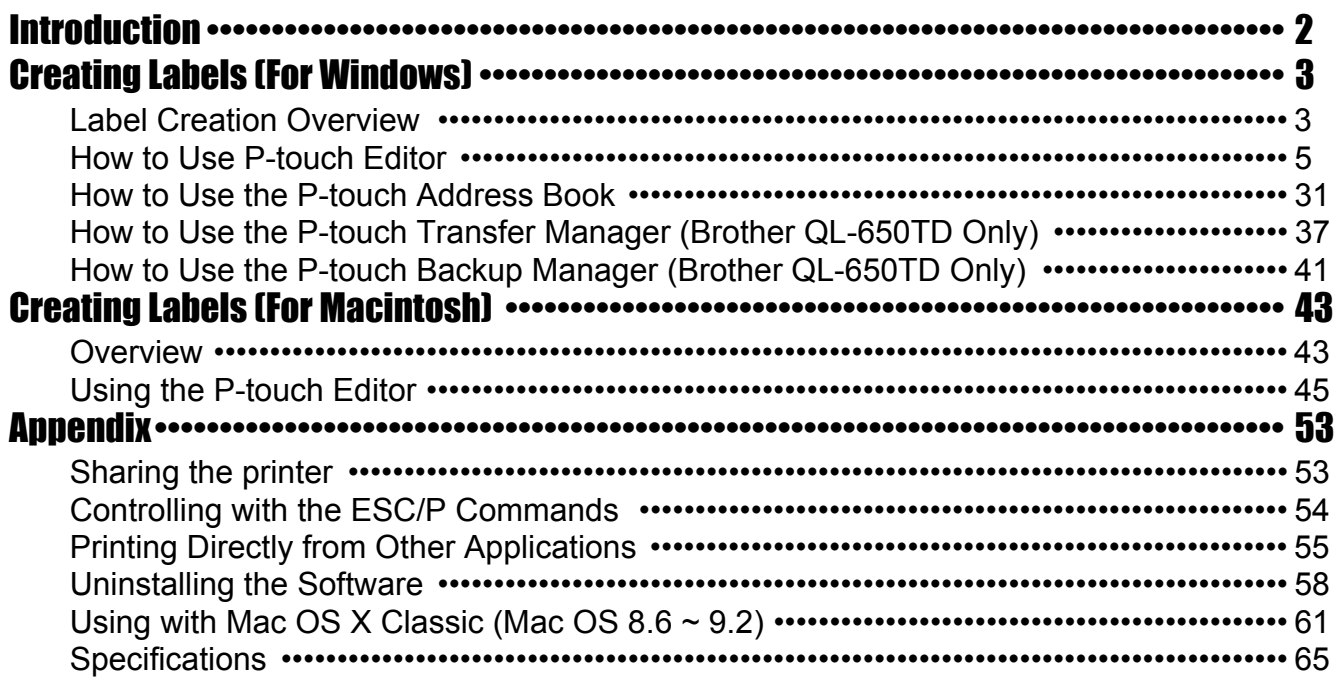

 $\blacktriangleright$ 

<span id="page-1-1"></span><span id="page-1-0"></span>Congratulations on purchasing a Brother QL-series label printer.

The Brother QL-500/QL-550/QL-650TD label printer (hereafter referred to as "the printer") enables you to quickly and easily print custom labels created with the label software, P-touch Editor.

With the Brother QL-650TD, you can also create and print labels directly from the label printer which is connected to a PC.

#### **About This Manual**

This manual is a "PDF manual" contained on the included CD-ROM.

In this manual, when the mouse pointer changes to  $\sqrt{h}$  you can just click to jump to the corresponding pages.

For the basic functions of Adobe<sup>®</sup> Reader, refer to the Adobe<sup>®</sup> Reader Help files.

#### **Manual Structure**

The following manuals are provided to help you use the printer properly and extensively. Make sure to read them before using the printer.

#### **Setup & Operation Guide**

Read this guide before reading the Software User's Guide (this manual).

The guide includes information you should read before using the printer, such as general precautions for use, installation and setting up of the main unit, and how to create/print labels using just the printer (Brother QL-650TD only).

Also included is information describing how to install the accompanying software to connect the printer to a PC, and maintenance/troubleshooting of the printer.

#### **Software User's Guide (this manual)**

This manual describes how to create labels using the P-touch Editor software that has been installed on a PC connected to the printer.

- If you use Windows<sup>®</sup>, this manual can be can be viewed from the P-touch Setup application when it is run from the CD-ROM.
	- After installing this manual on your PC, you can also view it from the Start menu.
	- $\cdot$  If you use a Macintosh $^{\circledR}$ , refer to the PDF files in the [Manuals] folder on the CD-ROM.

### **Symbols Used in this Manual**

The symbols used throughout this guide are as follows:

- This symbol indicates information or directions that should be followed. If ignored, the result may be injury, damage, or failed operations.
- This symbol indicates information or directions that can help you better understand and use the printer more efficiently.

[Appendix](#page-52-2)

[Creating Labels \(For Macintosh\)](#page-42-2)

ŏ

reating Labels (For Macintosh)

[Creating Labels \(For Windows\)](#page-2-0)

Creating Labels (For Windows)

[Creating Labels \(For Macintosh\)](#page-42-2)

Creating Labels (For Macintosh)

# <span id="page-2-2"></span><span id="page-2-0"></span>Creating Labels (For Windows)

### <span id="page-2-1"></span>**Label Creation Overview**

This section describes the general procedure for creating labels using the printer. For detailed step-by-step instructions, refer to the related pages or Help files.

### **From Label Creation to Printing**

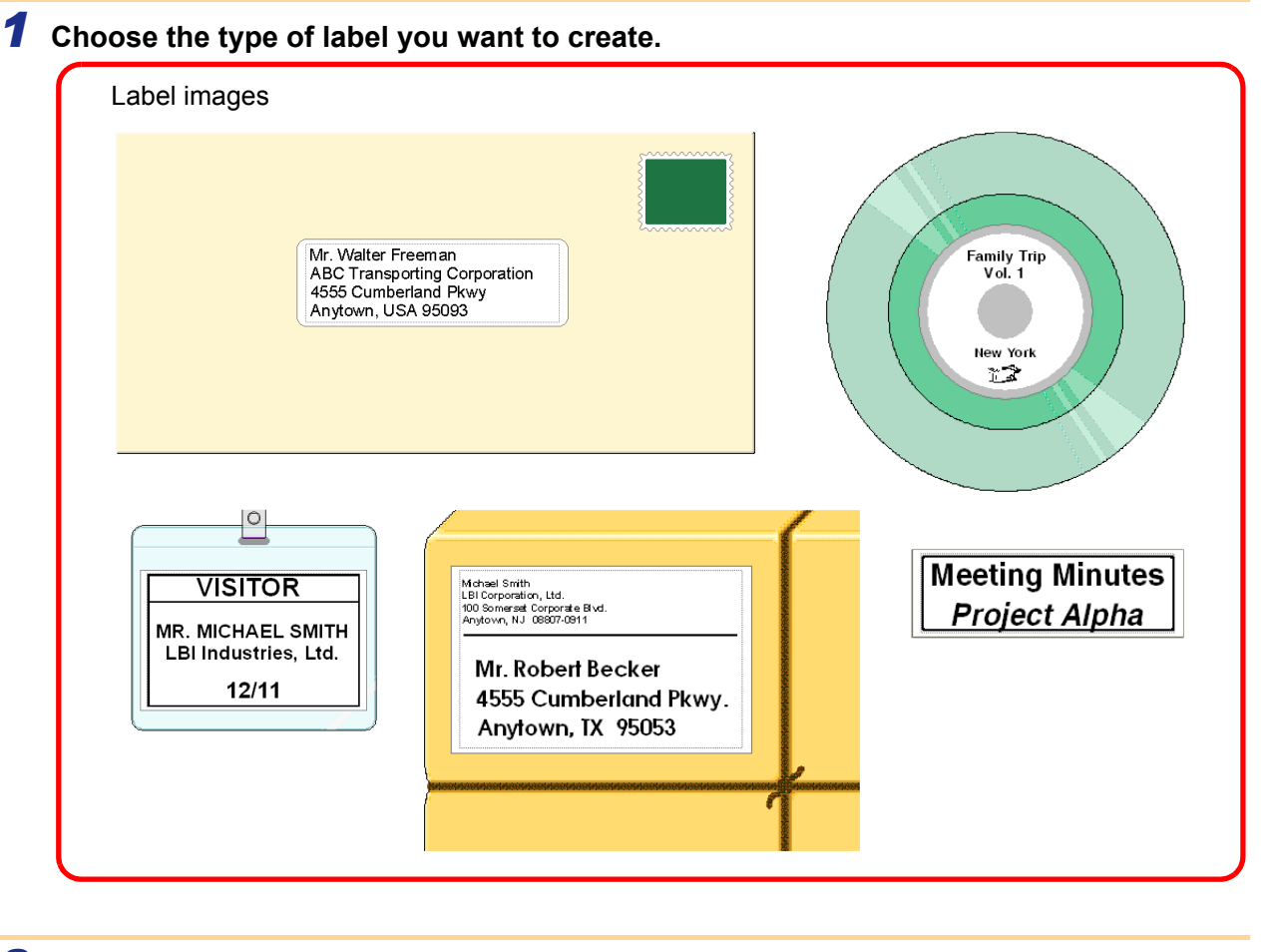

#### *2* **Prepare the appropriate DK Roll for the label you want to create.** The printer comes with sample roll. (Other rolls can be purchased separately.)

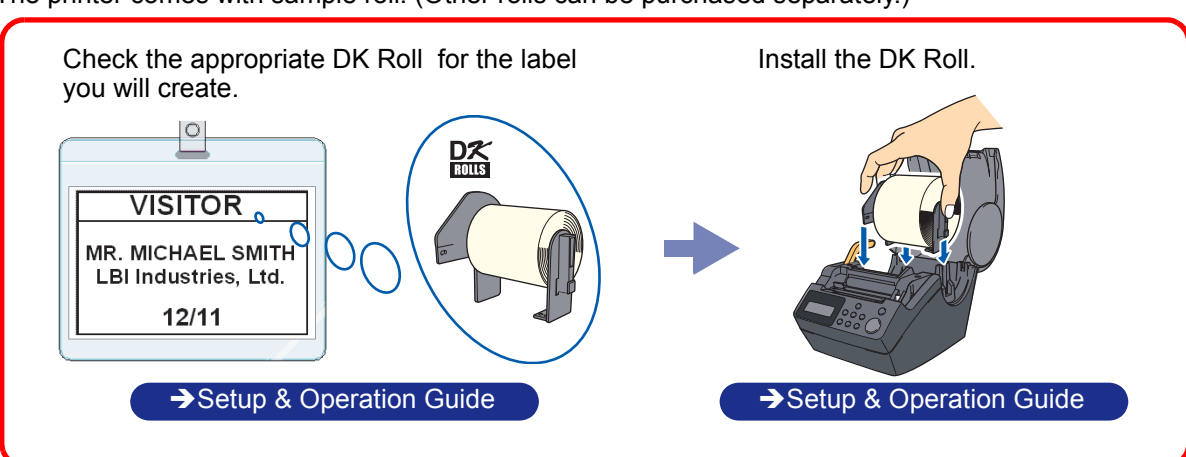

*3* **Create and print the label.**

Select your preferred method: printing labels directly from the printer, or print from a PC.

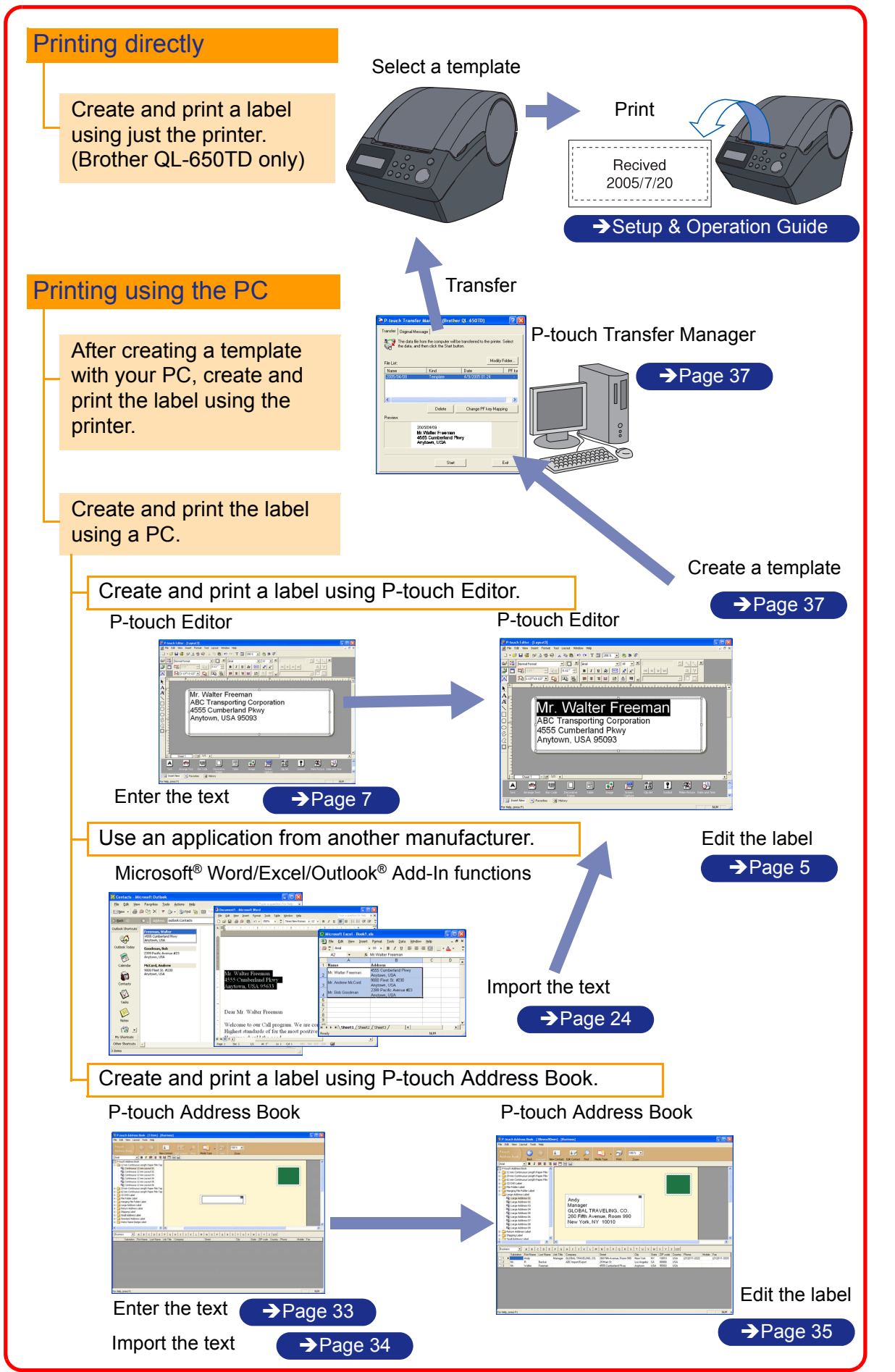

Introduction [Introduction](#page-1-1)

ō

### <span id="page-4-0"></span>**How to Use P-touch Editor**

This section explains the procedure for creating various kinds of labels using P-touch Editor.

### <span id="page-4-1"></span>**Starting P-touch Editor**

#### *1* **Click [Start]-[All Programs (Programs)]- [Brother P-touch]-[P-touch Editor 4.2].**

- You can also start the P-touch Editor using the following methods (only if you created the shortcut during installation):
	- Double-click the shortcut icon on the desktop.
	- Click the shortcut icon on the Quick Launcher bar.

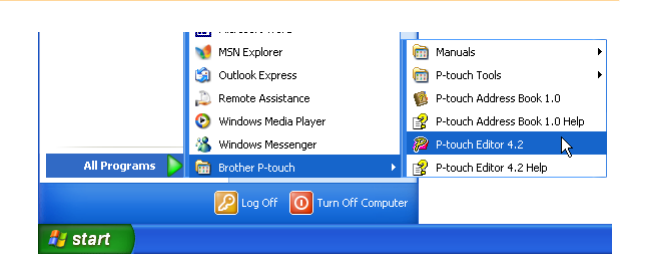

When the P-touch Editor is launched, the [Startup] dialog box appears, allowing you to select whether you want to create a new label layout or open an existing label.

To specify how the P-touch Editor works when it starts, click [Tool]-[Options] to display the [Options] dialog box. In the [General] tab, you can choose the setting in the [Operations] list box in the [Startup Settings]. Normally, select [Display Startup Dialog Box].

#### *2* **Select an option in the [Startup] dialog box and click .**

- When you select [New layout] , [Apply a Layout Style], or [Open the Last Layout Used], the layout window appears.
- When you select [Use the Auto Format Wizard], the [Auto Format Wizard] appears. This dialog box allows you to create a layout by choosing an existing template.
- When you select [Open an Existing Layout], the [Open] dialog box appears. You can use a previously saved layout. Refer to  $\rightarrow$  ["Opening a Label File" on page 9](#page-8-0).
- When you select [Help-How To], the P-touch Editor Help appears.

The Help files allow you to learn step by step how to create a label layout.

• When you select [Check for Updates] with a PC connected to the Internet, you will be taken to the Brother Solutions Center. Use this Brother Solutions Center to check for the latest software downloads and FAQs.

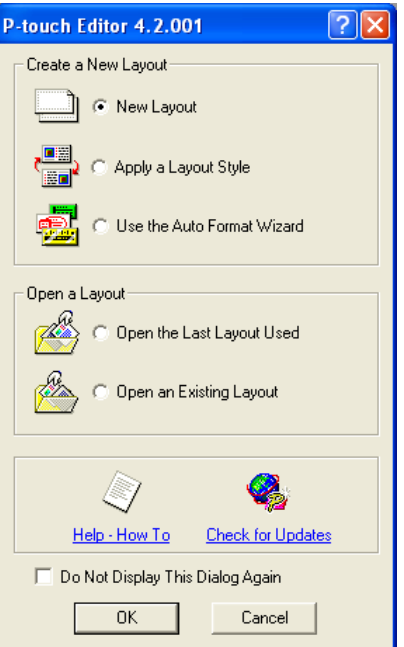

ntroduction [Introduction](#page-1-1)

[Creating Labels \(For Macintosh\)](#page-42-2)

Creating Labels (For Macintosh)

#### **Layout window**

The layout window consists of the following seven sections:

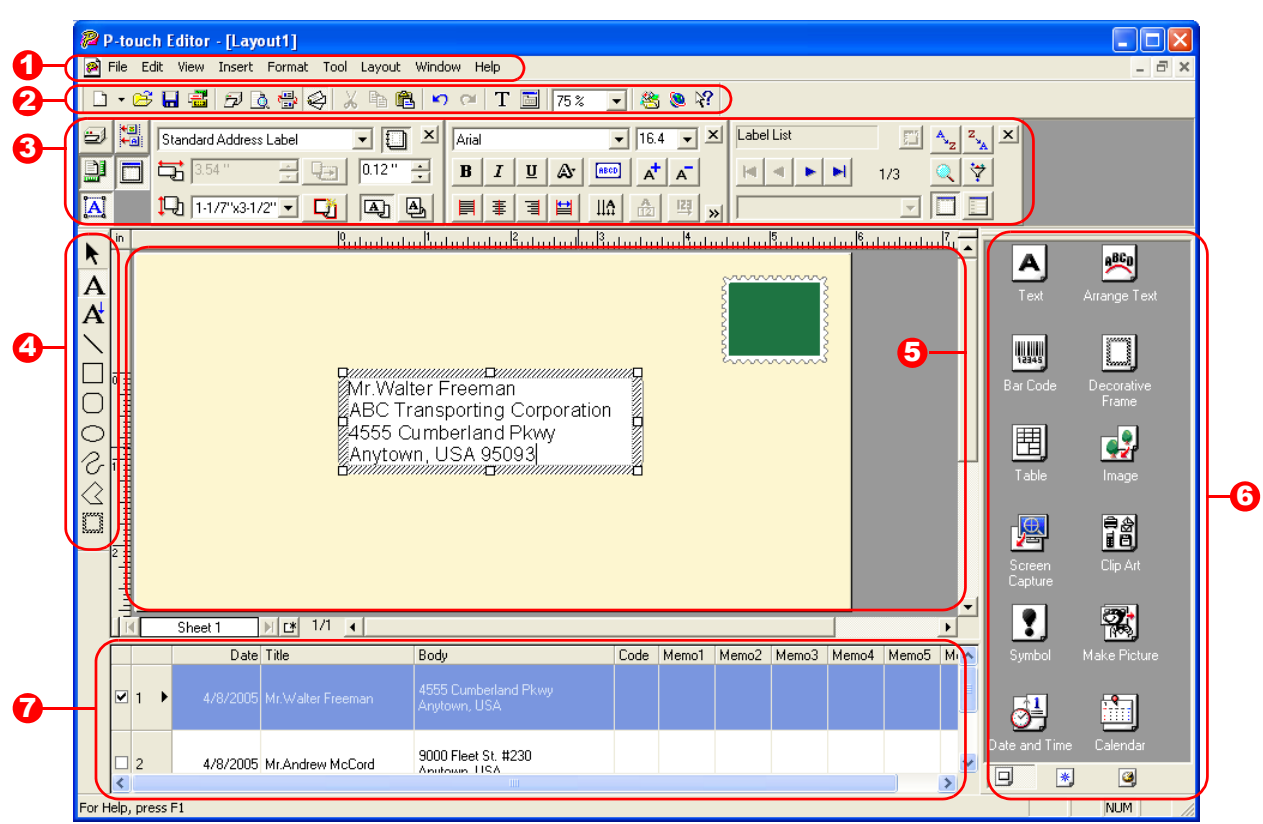

#### **D** Menu

Commands are categorized under each menu (File, Edit, View, and Insert) by function.

<sup>2</sup> Standard toolbar

A group of frequently used commands (New Layout, Open, Save, Auto Format, etc.) are provided in this toolbar.

#### **3** Property dock

The property dock contains the Print, Page, Text, Layout, and Database property boxes. Click on the buttons at the left of the dock to show/hide the corresponding property box.

#### **4** Draw toolbar

Provides tools for selecting an object, entering text, drawing graphics, and so on.

#### **5** Layout work area

The layout work area is used to display and edit objects.

#### **b** Object dock

Using the object dock, you can easily insert and format text, barcodes, frames, tables, figures, etc.

#### **D** Label list/Database window

Displays a database or a label list.

The [View] menu allows you to show/hide the toolbars, docks, and windows.

[Creating Labels \(For Macintosh\)](#page-42-2)

reating Labels (For Macintosh)

ō

<span id="page-6-0"></span>This section describes the process of creating an address label.

#### *1* **In the Page properties box, select [Standard Address Label] from the [Label Format] list box.**

- If the Page property box is not shown in the Property dock, click  $\boxed{\Box}$  to display the box.
- The label format in the layout work area changes to Standard Address Label.
- The tape length and width settings are automatically set to the size of a standard address label.
- **2** Click A (Text) in the Object dock and type **in the name and address.**

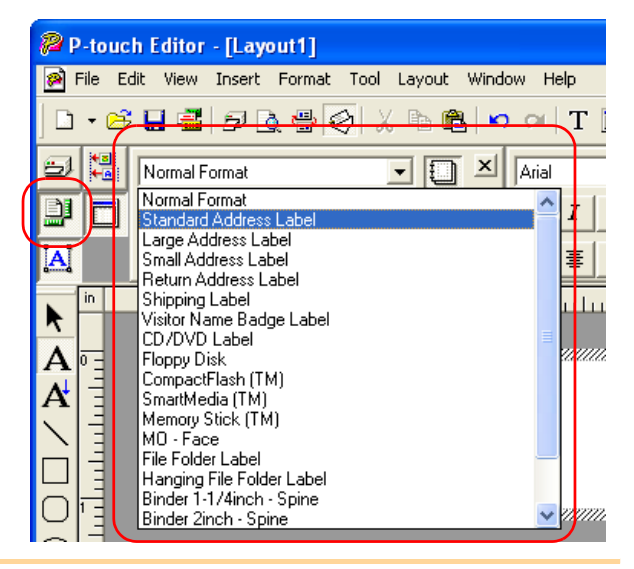

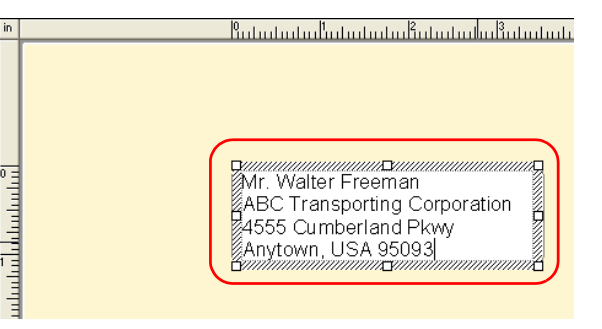

#### *3* **Adjust the font size.**

Select the name and apply the bold  $(\mathbf{B})$  and scaled-up font size  $(\vec{r})$  settings using the Text property box.

Select the address and apply the scaled-down font size  $\left(\sqrt{\frac{1}{2}}\right)$  setting.

- When the Text property box is not shown  $\Omega$ in the Property dock, click  $\boxed{A}$  to display the box.
	- Changes made in the Text property box will be applied only to the selected text.

Now you are ready to print your label.

For detailed information on how to print, refer to  $\rightarrow$  ["Printing a Label" on next page](#page-7-0).

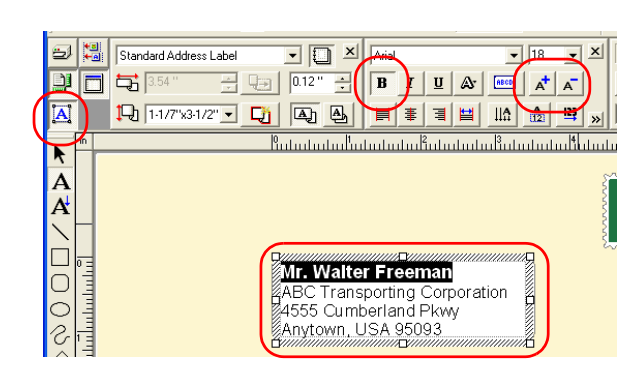

## [Appendix](#page-52-2)

# Creating Labels (For Windows) [Creating Labels \(For Windows\)](#page-2-0)

### <span id="page-7-0"></span>**Printing a Label**

This section explains the procedure for printing a label you have created.

#### *1* **In the Print property box, set the number of copies to be printed to [1] and click <b>D** Print .

The label is printed.

- If the Print property box is not shown in the Property dock, click  $\boxed{\triangleleft}$  to display the box.
- *2* **Cut off the printed label using the Cut button (Brother QL-550/650TD) or the Cut lever (Brother QL-500) of the printer.**
	- In the [Print] dialog box, if [Auto Cut] is  $\mathbf{\mathbb{Q}}$ checked in [Options], the printed labels will be automatically cut. (Brother QL-550/ 650TD only)

#### <span id="page-7-1"></span>**Print Options and label cutting**

When you click  $\boxed{5}$  in the Print property box, the [Print] dialog box appears.

This dialog box allows you to set the print options and the number of copies.

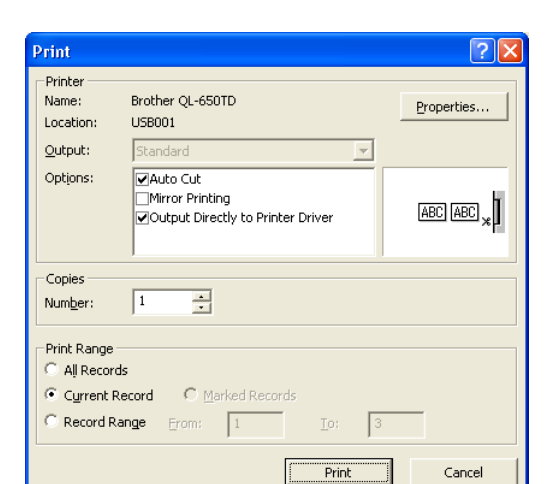

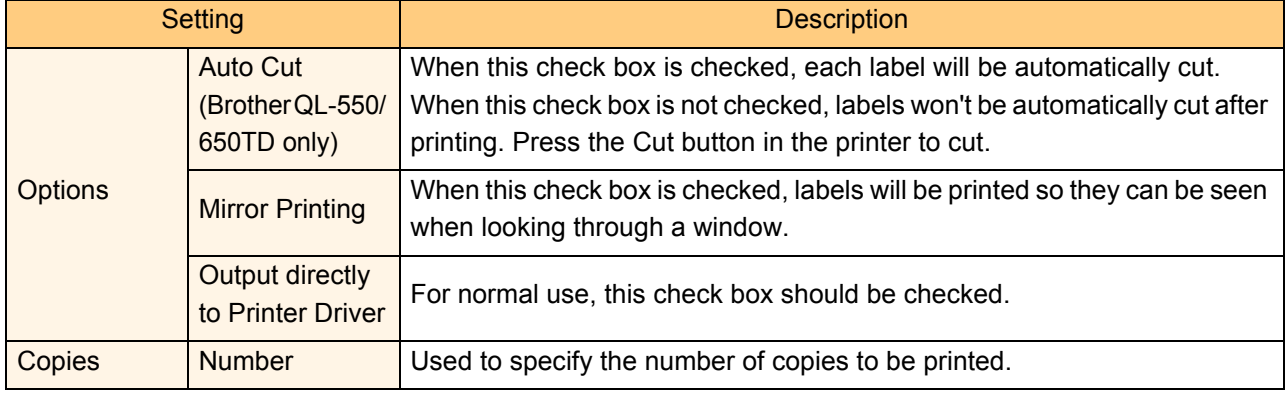

By clicking **Frogeties.** in the [Print] dialog box, you can select more detailed settings. For example, you can specify that priority be given to printing quality or printing speed when printing labels. When you print labels that require higher quality, such as barcode labels, select [Give priority to print quality].

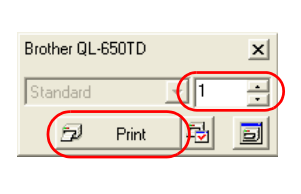

**Mr. Walter Freeman** ABC Transporting Corporation 4555 Cumberland Pkwy Anytown, USA 95093

### **Saving a Label**

You can save a label you have created in a file for later use. This section explains the procedure for saving a label you have created.

#### *1* **Click [File]-[Save As].**

The [Save As] dialog box appears.

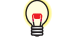

If the same file already exists, changes are saved to the existing file.

#### *2* **Select the folder where you want to save the file, enter the [File name], and then**  click  $\frac{S_{\text{ave}}}{S_{\text{ave}}}$ .

The file is saved in the folder you have specified.

You can enter up to 255 characters for the [File name], the following characters are not allowed:  $/ \$  > <\* ? "|:

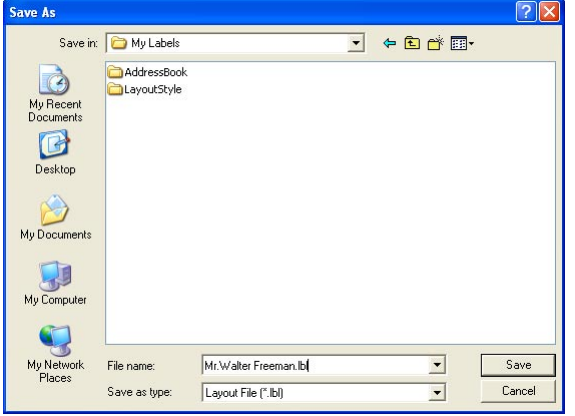

### <span id="page-8-0"></span>**Opening a Label File**

To use a label you have saved, open the label file. This section describes the procedure for opening the label file.

#### *1* **Click [File]-[Open].**

The [Open] dialog box appears.

#### *2* **Select the folder containing the file you want to open, select the file, and click the .** Open |

In the layout window, the label layout from the selected file is displayed.

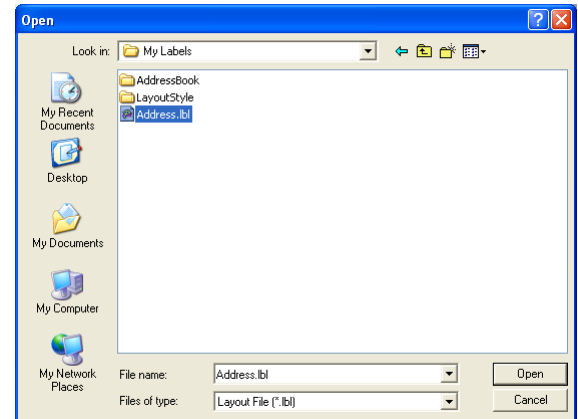

[Appendix](#page-52-2)

The following are examples of the labels that can be created using various functions of the P-touch Editor. Refer to the Creating Labels section in the P-touch Editor Help for further details.

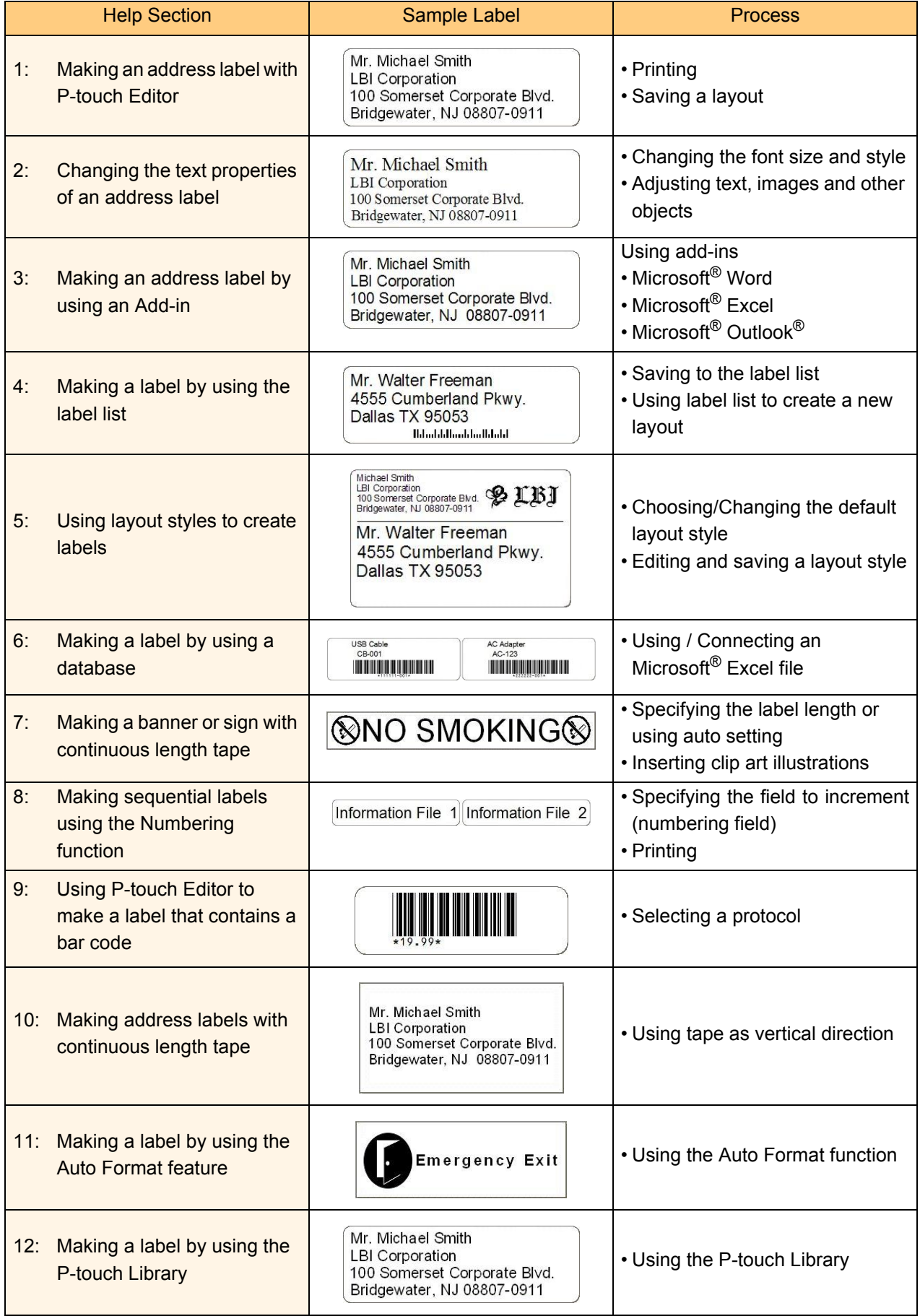

[Appendix](#page-52-2)

### **Using the P-touch Editor Help**

The P-touch Editor Help offers detailed information on available features and explains on how to use the Ptouch Editor.

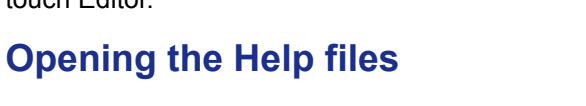

#### *1* **Starting P-touch Editor**

Refer to  $\rightarrow$  ["Starting P-touch Editor" on page 5.](#page-4-1) The layout window appears.

#### *2* **Click [Help]-[P-touch Editor Help]. Or, press the [F1] key on the keyboard.**

The [P-touch Editor4 Help] window appears.

#### **P-touch Editor Help window**

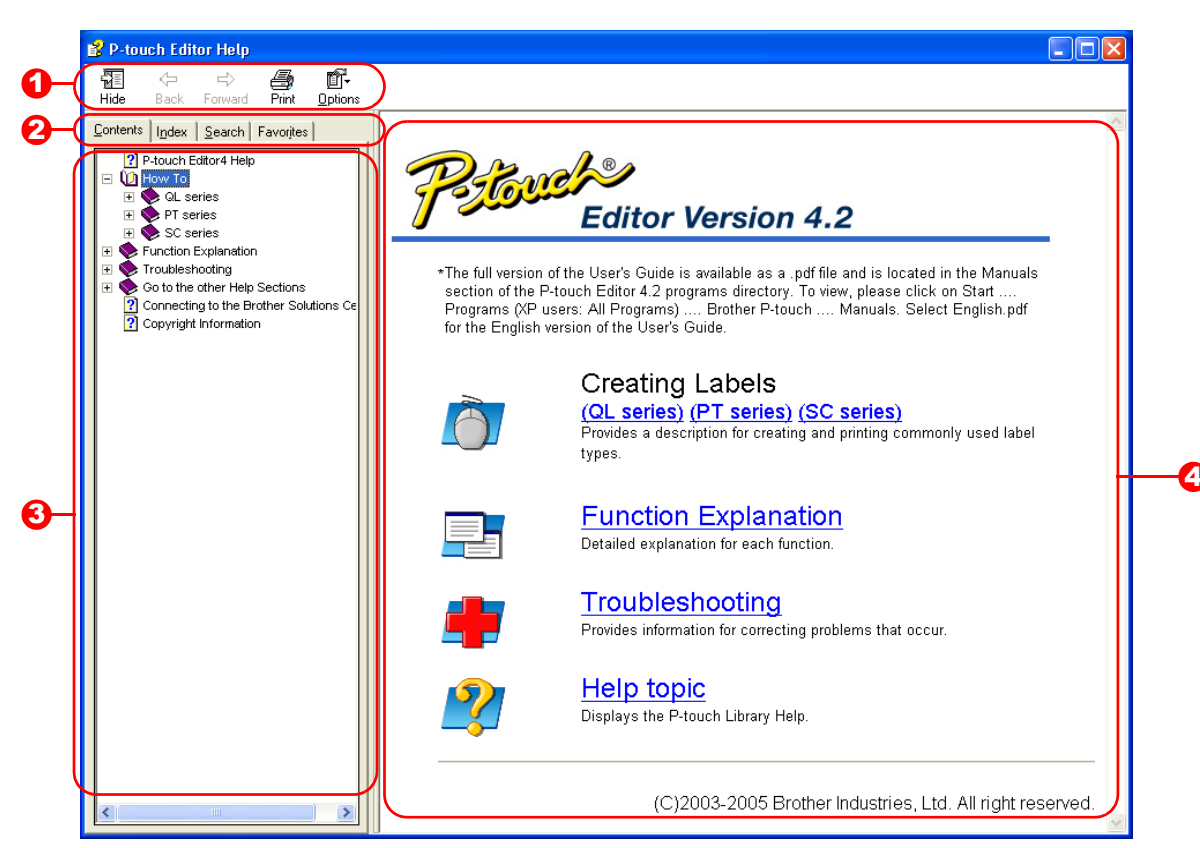

#### **1** Toolbar

A group of icons that allows quick and easy access to the Help.

#### 2 Tabs

Using four different ways ([Contents], [Index], [Search], and [Favorites]), you can search the information in the P-touch Editor Help.

#### **3** Menu

Displays the information for the tab you chose.

#### **4** Topic Area

Displays the description for the item you chose.

#### **Printing a Help description**

The information given in P-touch Editor Help can be printed. Use your normal printer to print the P-touch Editor Help information.

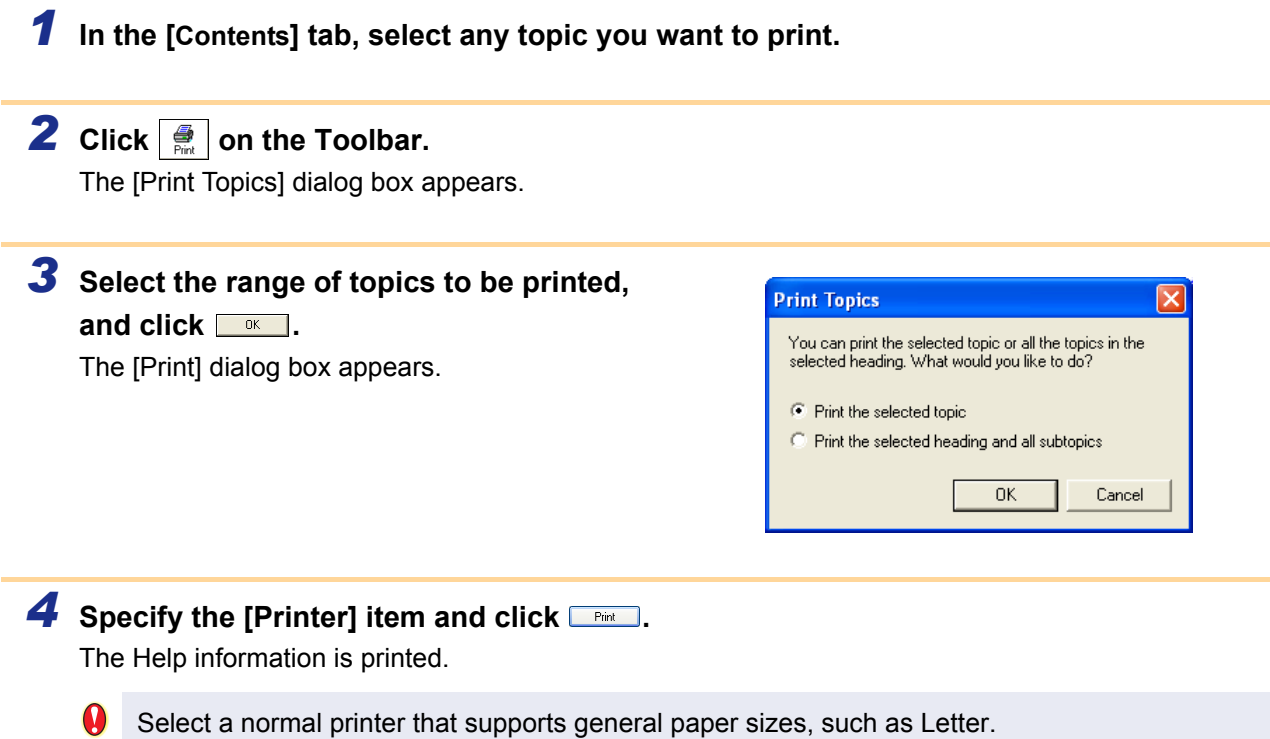

Creating Labels (For Macintosh) [Creating Labels \(For Macintosh\)](#page-42-2)

To create labels efficiently, you can utilize the Label List and Database functions of P-touch Editor. Since labels can be automatically created from a database or label log, you can create many labels quickly and easily if you specify the label layout beforehand.

The label list function allows you to create a data log by directly entering text into the label list window of the P-touch Editor. The log can also be edited (added, deleted, or modified). The list is saved together with the labels to allow you to use it again.

The database function is used to import information from an existing database created by another application. For detailed information on the database function, refer to  $\rightarrow$ ["Using external database files" on page 21.](#page-20-0)

- The label list can be exported only in the CSV format.  $\mathbf{\Omega}$ 
	- Supported database file formats are: mdb (Microsoft® Access), xls (Microsoft<sup>®</sup> Excel), csv, and txt.
	- To create labels using the Add-In function of the P-touch Editor in any other application, refer to
	- $\rightarrow$  ["Creating Labels with Other Applications" on page 24](#page-23-0).

#### **Using the Label List**

Using the following example, this section describes the procedure for creating address labels by directly entering text into the label list.

First, create a new layout by referring to  $\rightarrow$  ["Creating an Address Label" on page 7](#page-6-0) and choose the label size.

#### **Opening the Label List**

*1* **Click [File]-[Database]-[Label List].**

The Label List/Database window appears.

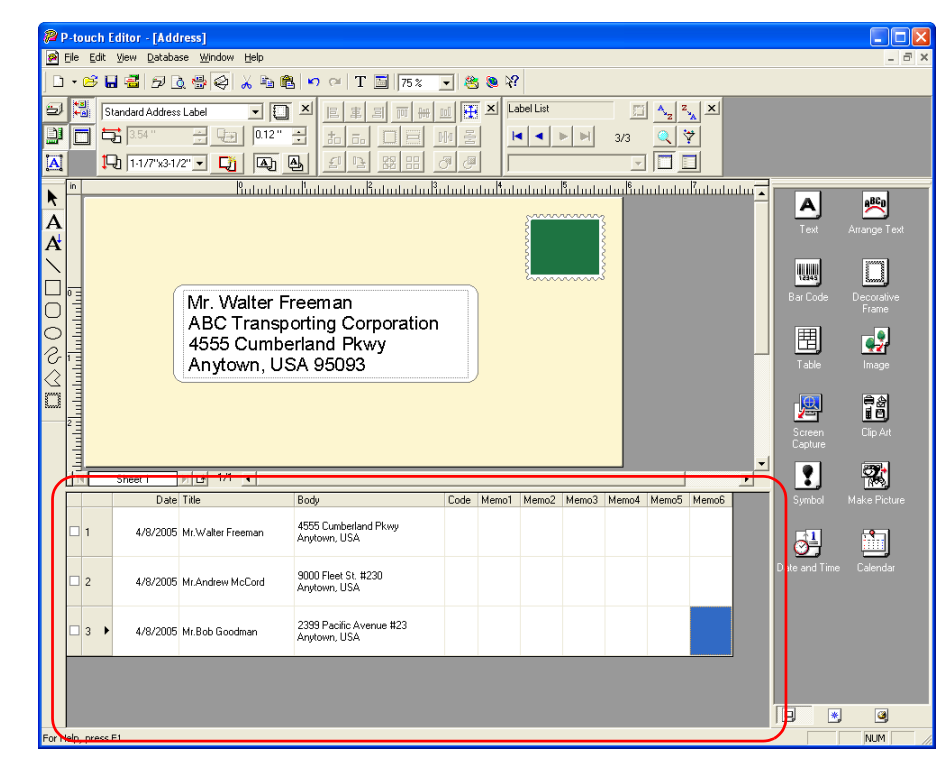

[Creating Labels \(For Macintosh\)](#page-42-2)

Labels (For

reating

ō

Macintosh)

#### **Switching the Label List view**

There are two ways to display the Label List/Database window: Record View and Form View. To change the view, right-click in the Label List/Database window, and select either Record View or Form View.

#### ■Record View

This view displays the list information.

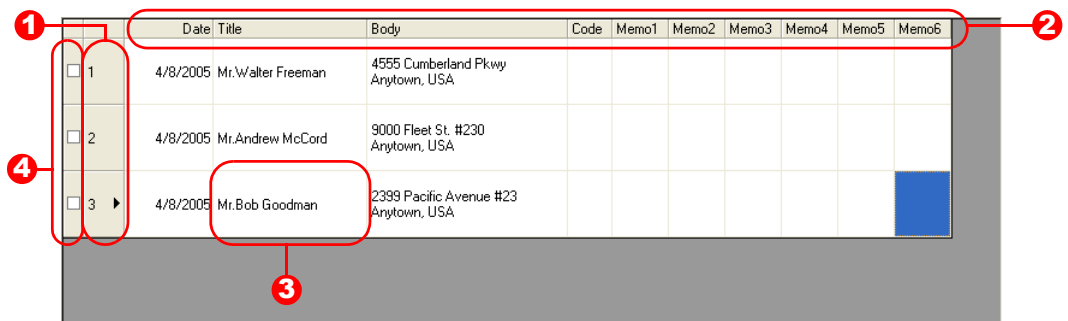

#### **D** Record selector

Clicking the record selector allows you to select a record.

The selected record is highlighted. The active record is indicated by a  $\blacktriangleright$  mark.

#### **2** Field selector

Displays the field names.

#### $3$  Cell

Displays the field information for each field in a record.

#### **4** Record check mark

Records with a mark can be printed.

Once fields are linked to a label layout, the corresponding data from the database automatically appears in the label when a record is selected.

To change what you see on the label, select another record.

• The font used in the record view can be changed by choosing a different setting in the [Database] tab  $\bm{\mathsf{\Omega}}$ in the [Options] dialog box.

Click [Tool]-[Options] in the menu to open the [Options] dialog box. (If [Tool] is not displayed, click on the layout work area once.)

• The height of a record can be adjusted by dragging the record divider line in the record selector column. Similarly, the width of a field can be adjusted by dragging the field divider line in the field selector row.

#### **Form View**

Displays the data for the current record in a form.

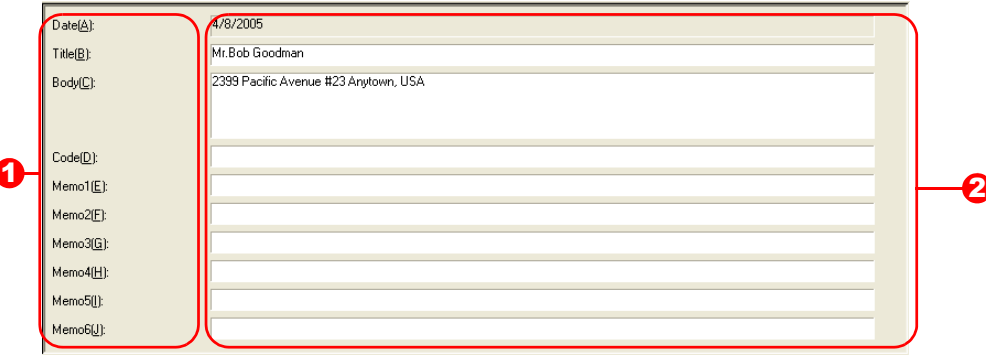

#### **D** Field name

Displays the field names.

#### **2** Field data

Displays the field information for the record selected in the record selector.

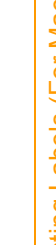

#### **Entering data**

In the following example, type an address and a name in the Body field.

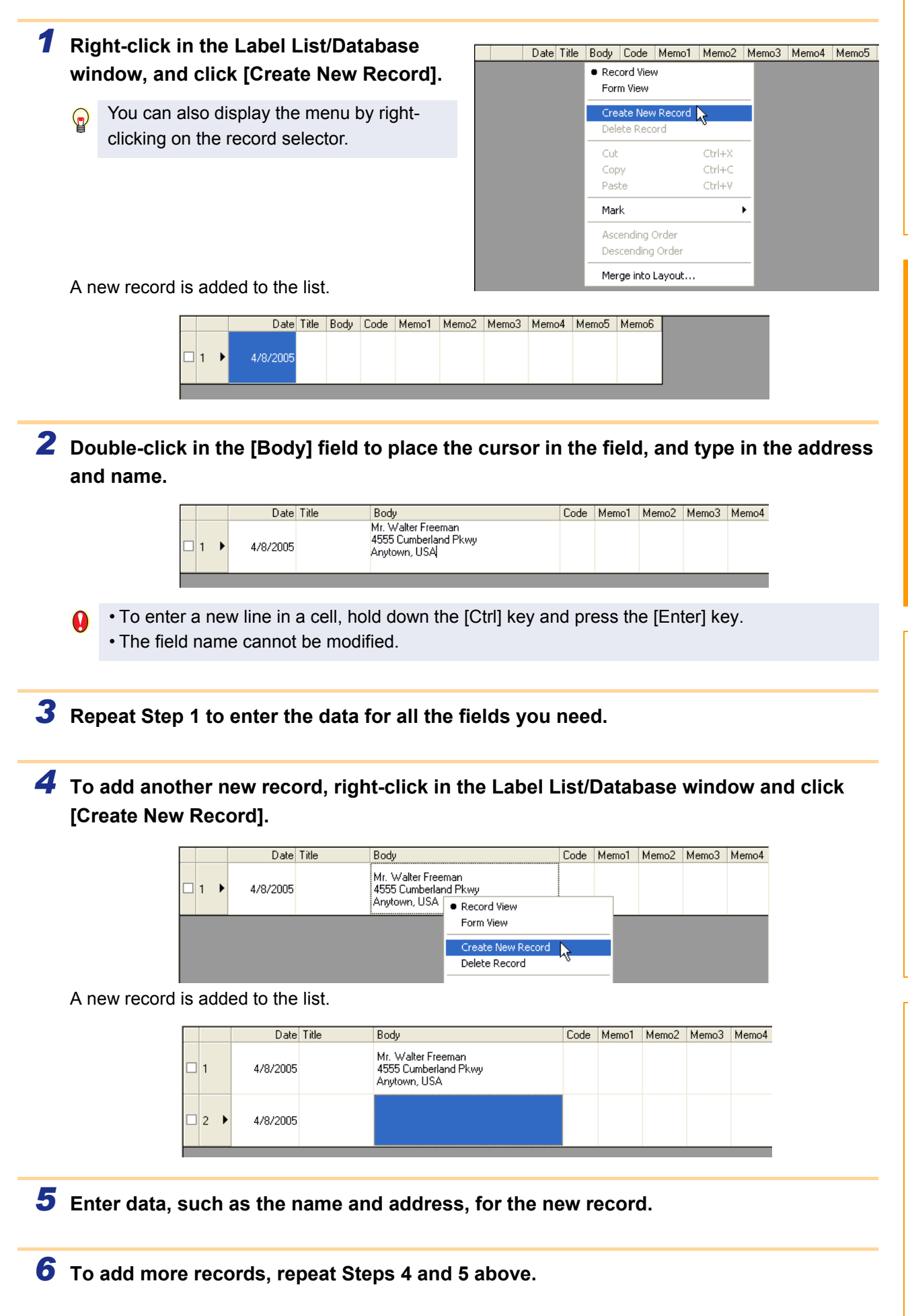

15 Creating Labels Efficiently

[Appendix](#page-52-2)

[Creating Labels \(For Macintosh\)](#page-42-2)

ō

reating Labels (For Macintosh)

#### **Layout Styles**

The Layout Style function allows you to create labels using label list information in a simple way.

#### What is a Layout Style?

- The Layout Style function lets you use a variety of saved label layouts easily.
- You can also save new layouts you have created, and later recall them quickly and easily.

#### When is it useful to use a Layout Style?

- You can easily create labels by simply selecting a layout style and typing text in the P-touch Editor Layout window.
- With the Merge Fields function, you can quickly create and print labels by dropping a dragged data from the Label List or a database.

#### ■Changing the Layout Style for each DK Roll

A default layout style can be specified for each type of DK Roll.

Default layout styles have been preset. You may make changes to the default styles by following the procedure below:

#### *1* **Choose the DK Roll for the layout style you want to change, and insert it in the printer.**

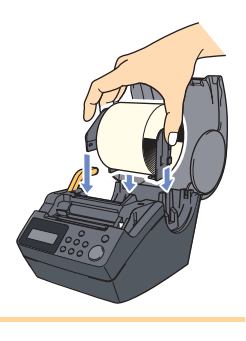

#### *2* **Click [Format] -[Apply Layout Style].**

If [Format] is not displayed, click on the layout work area once.

The [Apply Layout Style] dialog box appears.

- The layout style that is currently the default is surrounded with a frame.
	- If your desired layout style is not listed, create a new layout style.
	- Refer to the following section "Using a Layout Style to create labels".

*3* **For the inserted DK Roll, click the layout style you want to use, and click**  $\frac{1}{2}$ **.** Now the default layout style for the DK Roll installed in the printer has been set.

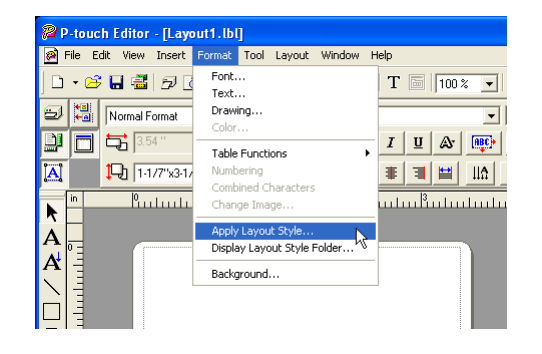

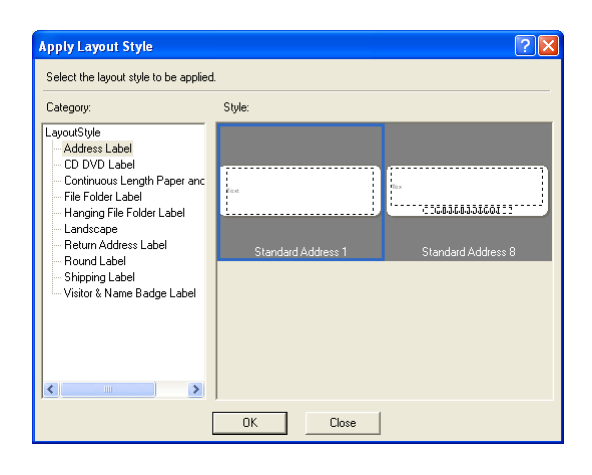

*1* **With the Label List/Database window displayed, click [Format]-[Apply Layout Style].**

 $\mathbf{\Omega}$ If [Format] is not displayed, click on the layout work area once.

The [Apply Layout Style] dialog box appears.

#### *2* **Select a layout suitable for the label you want to create, and click**  $\frac{1}{x}$ **.**

Every DK Roll has its own default layout.  $\Omega$ The layout style for that DK Roll is automatically saved as the default setting.

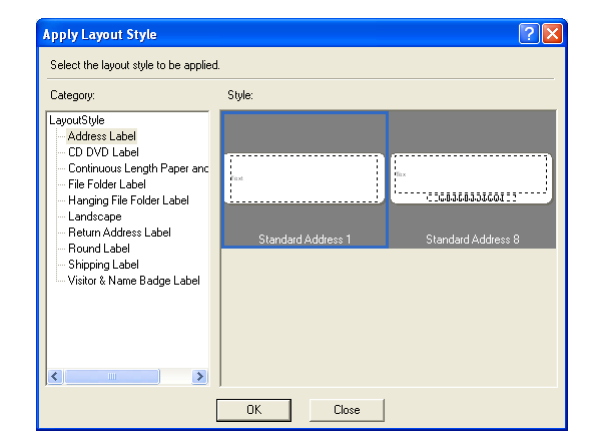

*3* **Return to the Layout window to check the labels.**

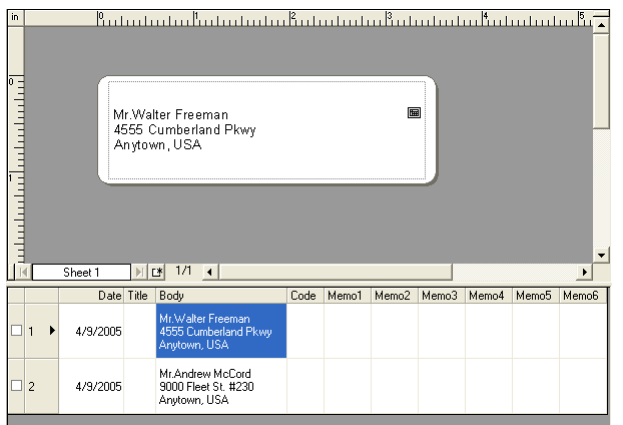

[Appendix](#page-52-2)

#### ■Creating and registering a new Layout Style

When there is no layout style appropriate for the label you want to create, you can create a new layout style. You can then save it as a new layout style for later use.

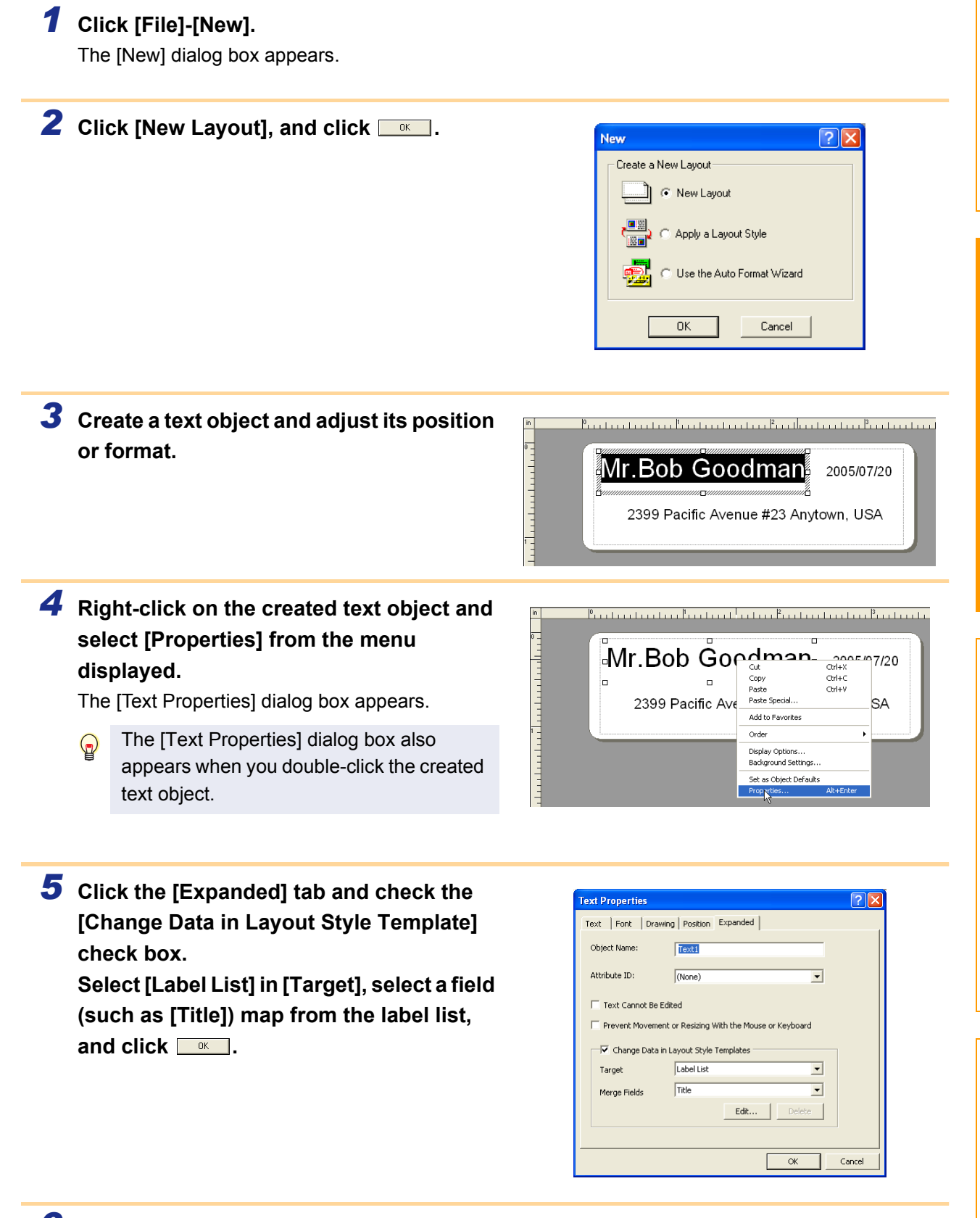

*6* **Repeat Steps 4 and 5 for every text object you have created.**

[Introduction](#page-1-1)

Introduction

[Appendix](#page-52-2)

#### *7* **Click [File]-[Save As].**

The [Save As] dialog box appears.

#### *8* **Move to the folder in which you want to save the label layout.**

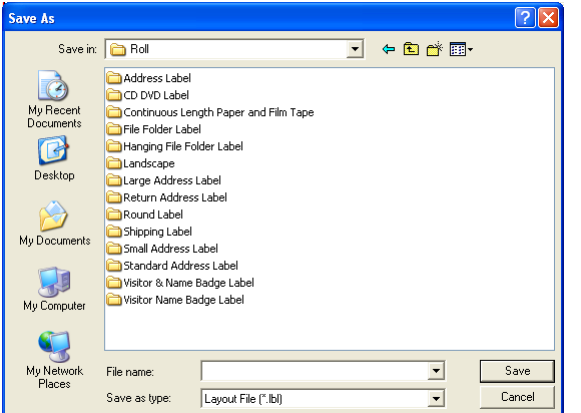

#### *9* **From the [Save As] type pull down, select [Layout Style Template]. Enter the [File name] and click**  $\frac{S_{\text{ave}}}{S_{\text{ave}}}$ **.** The layout style you have created is now saved.

At this point, the new style has not yet been applied to the label list information. You need to apply the created layout style.

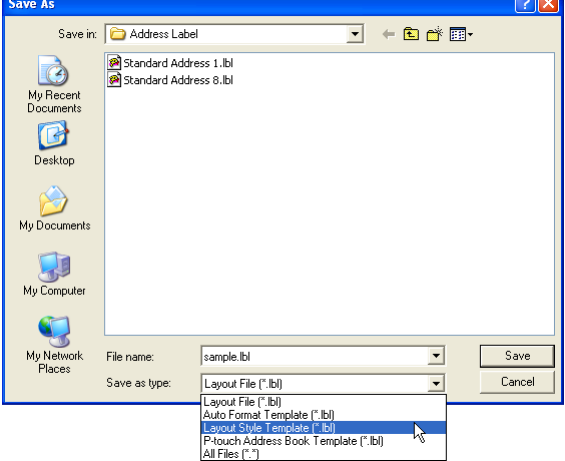

*10* **With the Label List/Database window displayed, click [Format]-[Apply Layout Style].**

 $\bigcirc$ When [Format] is not displayed, click on the layout work area once now saved.

The [Apply Layout Style] dialog box appears.

#### *11***Select the layout style you have created,**  and click  $\begin{array}{|c|c|c|}\n\hline\n& \circ \ 0 & \hline\n\end{array}$ .

The label list information and layout are now updated.

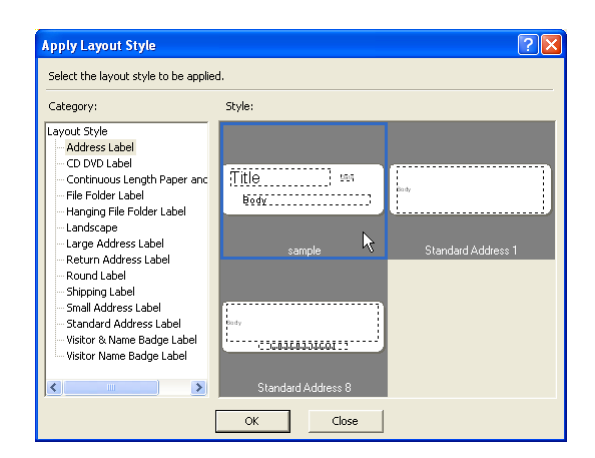

### **1** Click **图** in the Print properties.

The [Print] dialog box appears.

#### *2* **Choose the Print Options.**

Refer to → "Print Options and label cutting" on [page 8.](#page-7-1)

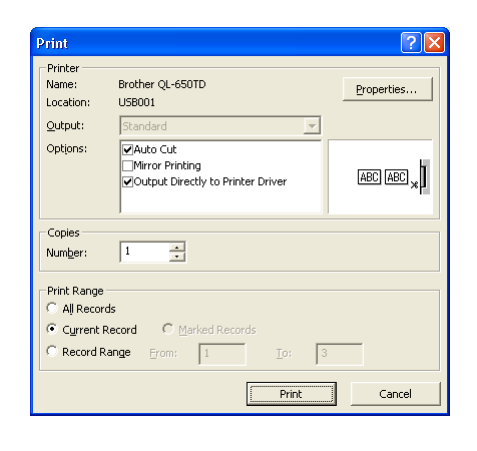

#### *3* **In [Print Range], specify the records to be printed.**

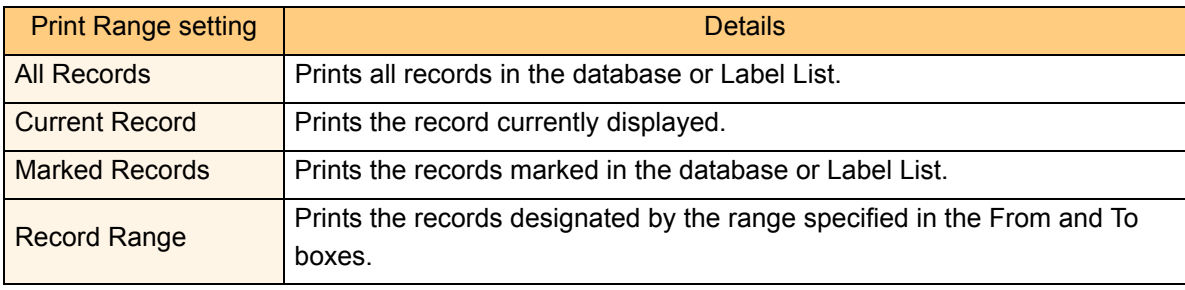

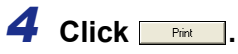

The labels are printed.

- When you select any record in the database or label list and click  $\mathbb{F}$  on the standard toolbar, the selected record can be printed instantly.
	- Selecting records while holding down the [Ctrl] key allows you to select multiple non-contiguous records.

<span id="page-20-0"></span>This section describes the procedure for creating barcode labels with a database. The following example uses a Microsoft<sup>®</sup> Excel file as a database.

The supported database file formats are: mdb (Microsoft<sup>®</sup> Access<sup>®</sup>), xls (Microsoft<sup>®</sup> Excel), csv, and txt.

#### *1* **Prepare a database file.**

The following example uses a file (.xls) created with Microsoft<sup>®</sup> Excel, as shown right.

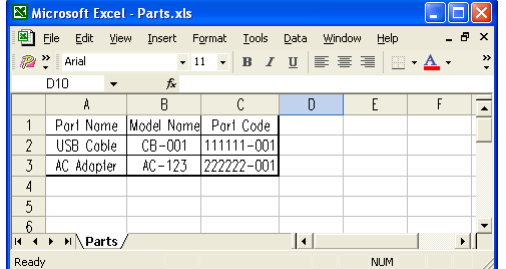

#### *2* **Start the P-touch Editor and specify the label size.**

In this example, specify [1-1/7"x3-1/2"] for the Tape Width box in the Page properties.

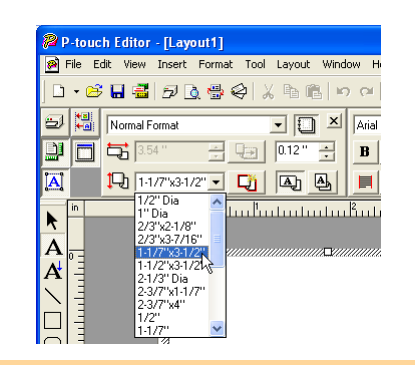

### *3* **Click [File]-[Database]-[Connect].**

The [Open Database] dialog box appears.

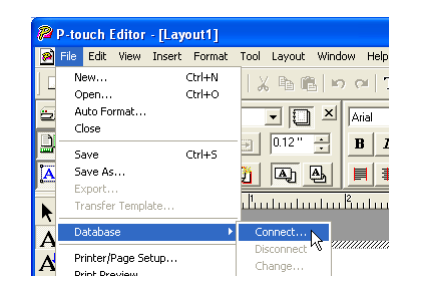

*4* **Select the Microsoft® Excel file you have**  prepared and click **Lupper** .

The [Select Database Editing Mode] dialog box appears.

If the file you use has multiple sheets, the [Table Selection] dialog box appears. Select the sheet you want to use.

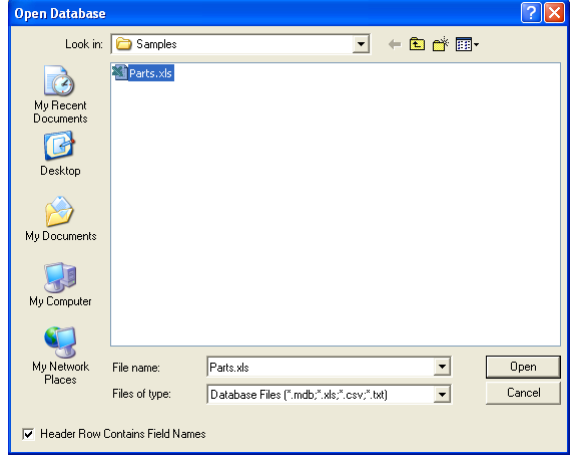

[Creating Labels \(For Macintosh\)](#page-42-2)

Creating Labels (For Macintosh)

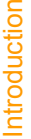

 $\subseteq$ 

#### *5* **Specify how the file will be opened, and**   $click \overline{\phantom{0}}$   $\overline{\phantom{0}}$   $\overline{\phantom{0}}$

The Database window appears.

- Connect as read-only.
- Used to print the original data. The data cannot be edited.
- Create a copy that can be edited.
- Allows you to update the database. The original database will not be changed.
- Connect to original file and allow editing.

Allows you to update the original database. Cell types may be changed, and special settings such as macros may disappear.

**Select Database Editing Mode** 

Connect as read-only.

Create a copy that can be edited C Connect to original file and allow editing (note: formats and macros may be remove) OK Cancel

ect the editing mode for the database to be co

 $\Box$ 

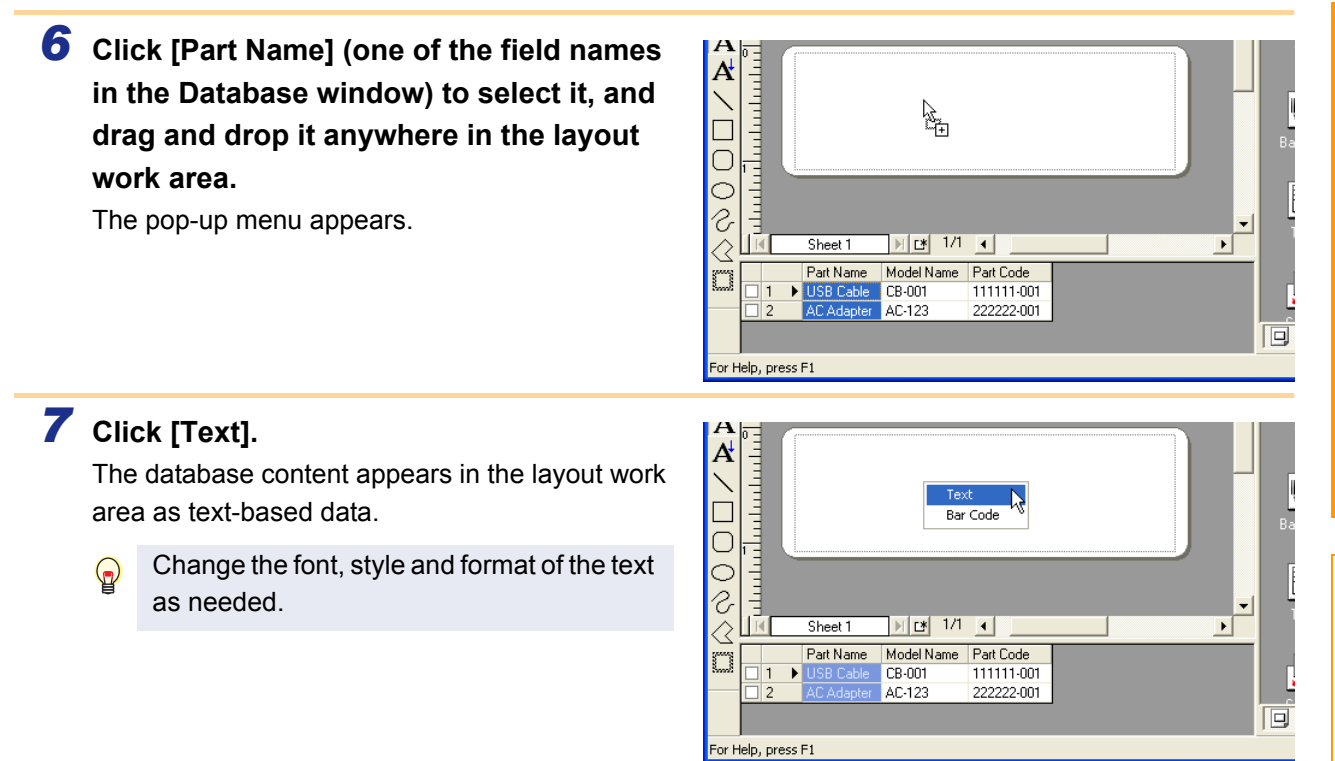

*8* **Repeat Steps 6 and 7 to display the [Model Name] data similarly.**

*9* **Click [Part Code] (one of the field names in the Database window) to select it, and drag and drop it anywhere in the layout work area.**

The pop-up menu appears.

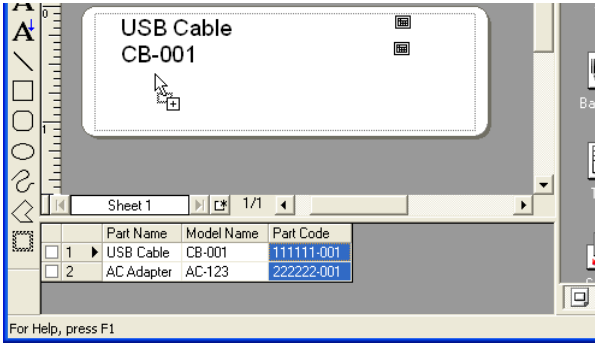

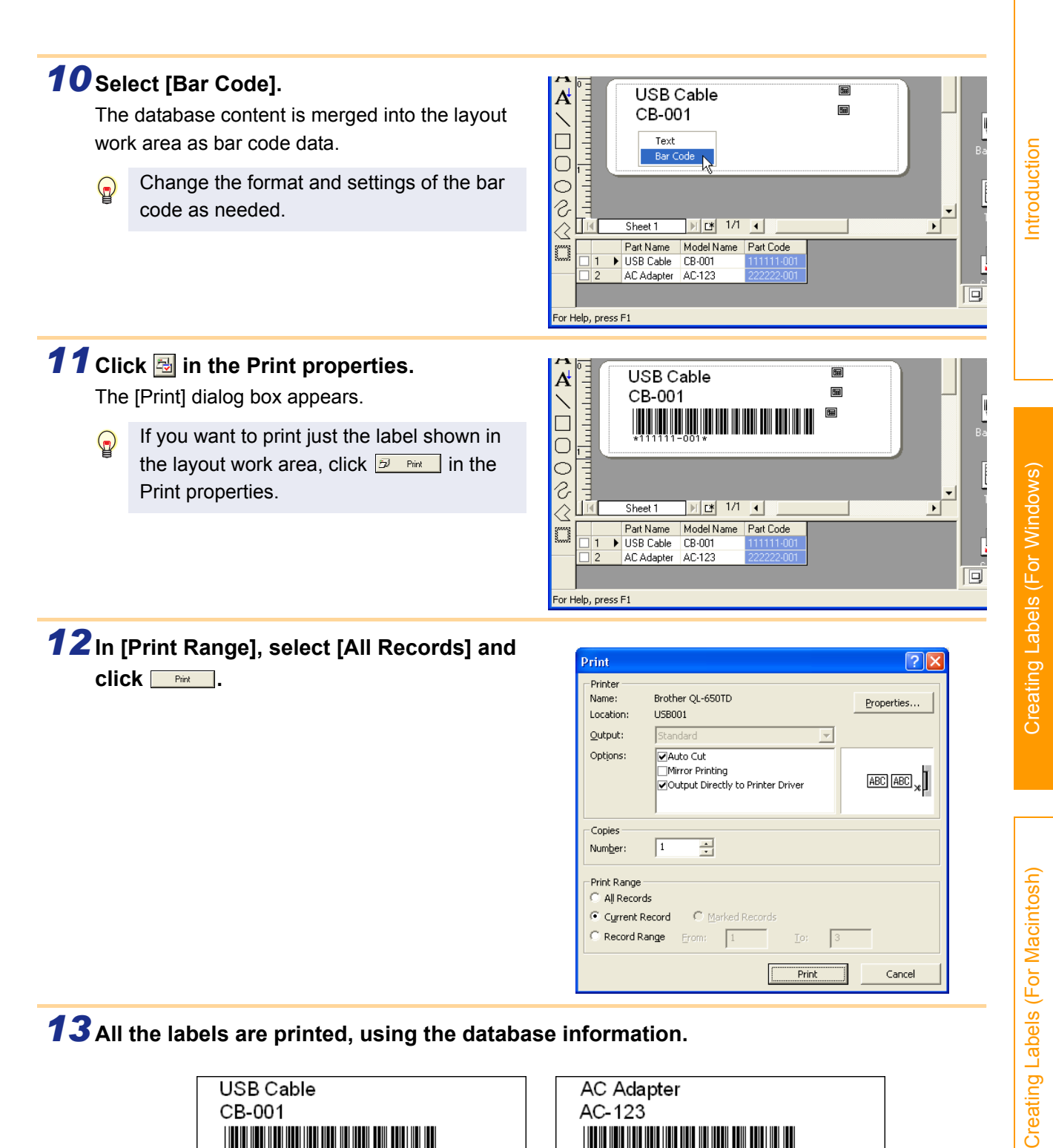

*13* **All the labels are printed, using the database information.**

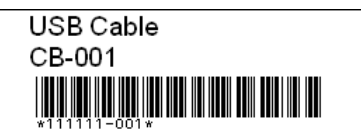

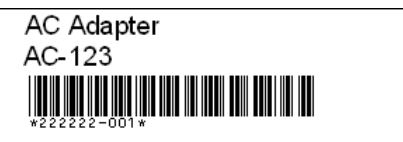

### <span id="page-23-0"></span>**Creating Labels with Other Applications**

When installing the software, if you select the Add-In function, a P-touch tool will be automatically installed onto the Microsoft<sup>®</sup> Word, Excel, and Outlook<sup>®</sup> tool bar. (If Microsoft<sup>®</sup> Word, Excel, Outlook<sup>®</sup> are already installed on your PC.)

In each application, by selecting the text you want to print and clicking on the P-touch icon, you can create and print labels quickly and easily.

- The Add-In function supports the following applications: Microsoft<sup>®</sup> Word 97/2000/2002/2003, Microsoft<sup>®</sup> Excel 97/2000/2002/2003, and Microsoft<sup>®</sup> Outlook<sup>®</sup> 2000/2002/2003
	- After the Add-In function is installed into Microsoft<sup>®</sup> Word, Excel, or Outlook<sup>®</sup>, the [Security Warning] dialog box may appear when starting these applications, depending on the application's security settings. If this dialog box appears, check the [Always trust macros from this source] checkbox, and click on [Enable Macros]. For details on security settings, refer to the Help files for the application.

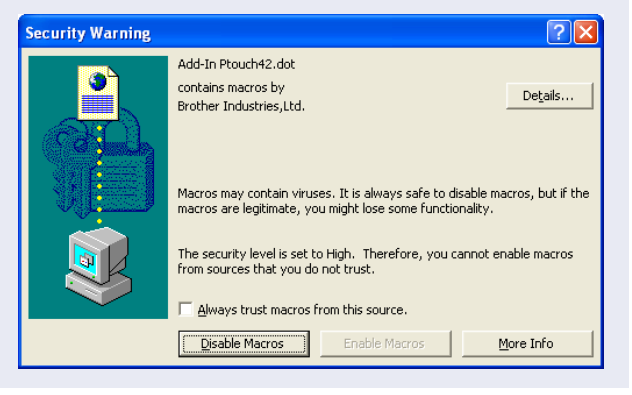

#### **Add-In settings**

To register or cancel the Add-In function, after the software installation, use the Add-In settings.

*1* **Click [Start]-[All Programs(Programs)]- [Brother P-touch]-[P-touch Tools]- [P-touch Editor 4.2 Add-Ins Utility].**

The [Brother P-touch Add-In Settings] dialog box appears.

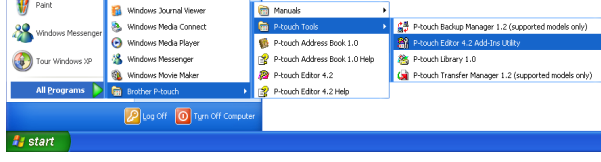

*2* **Click on the checkboxes for the applications in which the Add-In function is to be used, and turn off the checkboxes for the others.**

[Apply] is used to specify what action is taken when the  $\sqrt{a}$  (Add-In button) is pressed in each application.

- Add-In Preview : Displays the Add-In Preview.
- 

• P-touch Editor : Starts P-touch Editor, enabling edit operations.

- Print Immediately : Prints the label.
- Before running this program, close the Word, Excel and Outlook<sup>®</sup> programs.

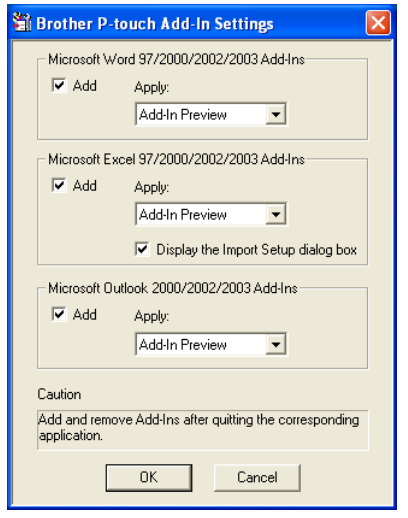

[Appendix](#page-52-2)

[Creating Labels \(For Macintosh\)](#page-42-2)

reating Labels (For Macintosh)

ō

[Creating Labels \(For Macintosh\)](#page-42-2)

Creating Labels (For Macintosh)

[Appendix](#page-52-2)

#### **Microsoft Word**

With the Add-In function, you can directly copy the text selected in Microsoft® Word to a label layout.

#### **Creating labels using Microsoft Word**

#### *1* **Open a Microsoft® Word document and select the text you want to print.**

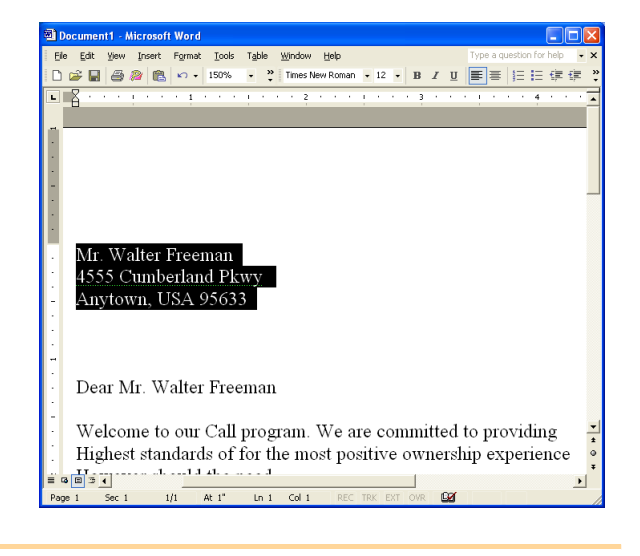

#### **2** On the Microsoft® Word standard toolbar, click 2.

The Add-In Preview window appears.

In the Add-In Preview window, the imported text is displayed in the preset layout style.

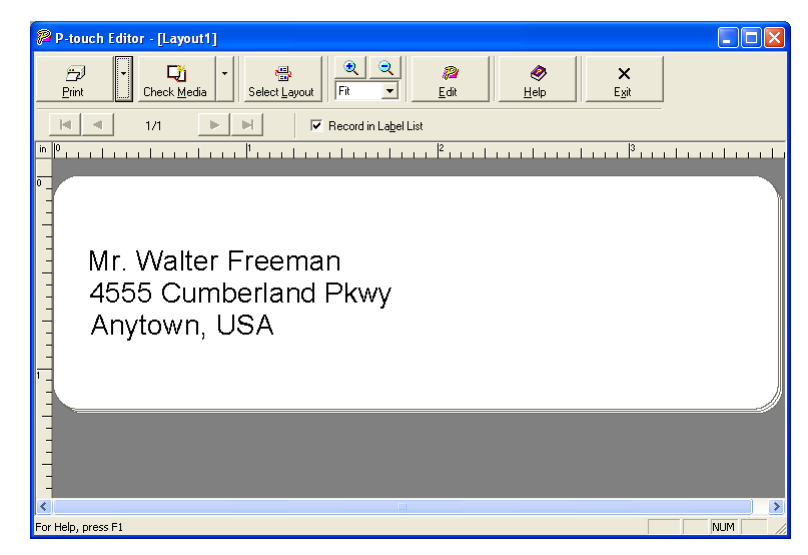

#### <span id="page-24-0"></span>Toolbar in the Add-In Preview window

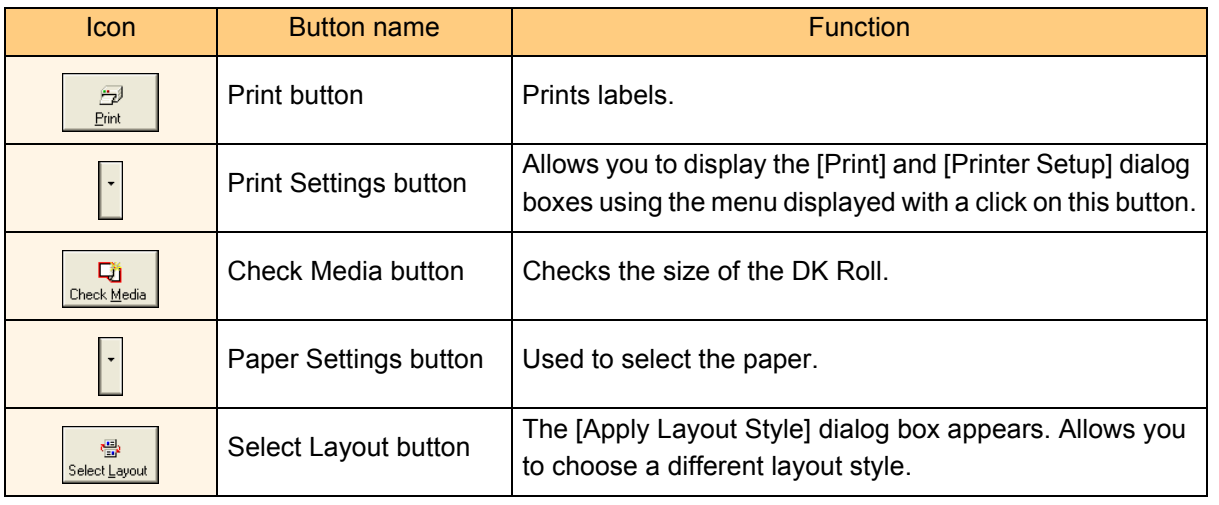

25 Creating Labels with Other Applications

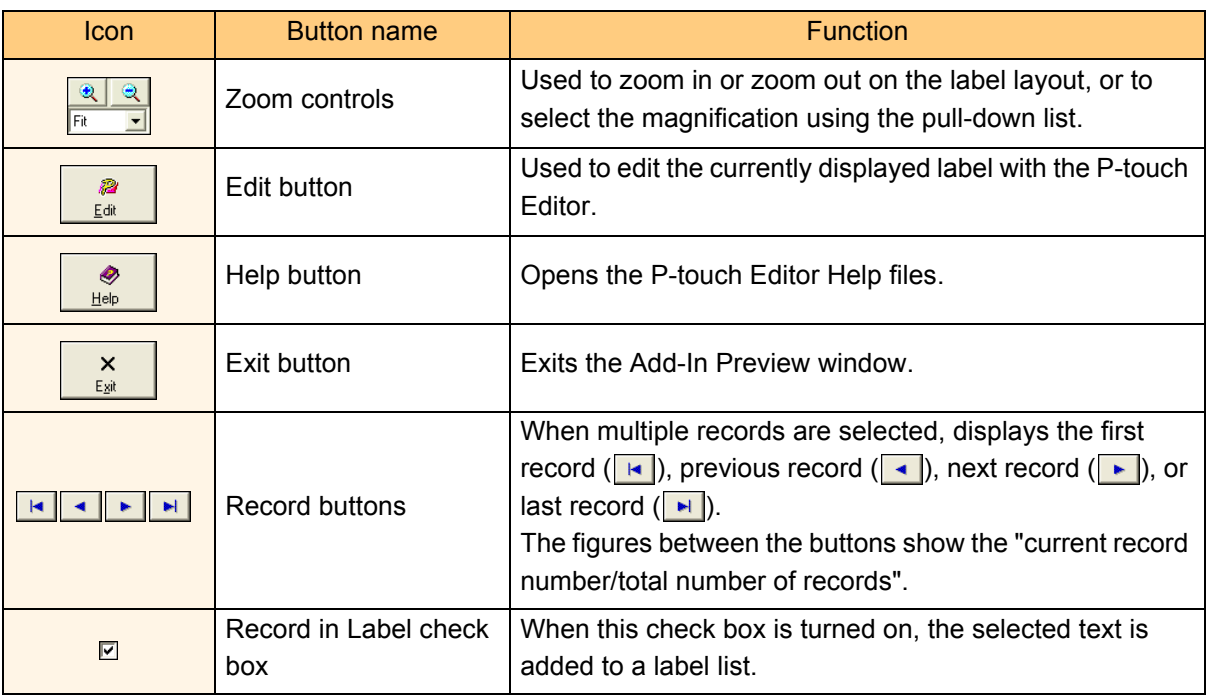

- For details on how to automatically add the selected text to a label list, refer to "How to add the Microsoft® Word text to a label list" described below.
	- If Microsoft<sup>®</sup> Outlook<sup>®</sup> is running and Microsoft<sup>®</sup> Word is selected as the standard editor, you won't be able to use the Add-In function in Microsoft<sup>®</sup> Word. Exit Microsoft<sup>®</sup> Outlook<sup>®</sup> and restart Microsoft<sup>®</sup> Word.

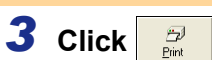

 $\Theta$ 

The labels are printed.

If you want to edit or customize the text or label layout, click This operation opens the P-touch Editor layout window, which allows you to edit labels.

#### **How to add the Microsoft Word text to a label list**

If you want to register the text in the label list, check the [Record In Label List] check box in the Add-In Preview window. New records are automatically created in the label list and the selected text is added to each field shown below:

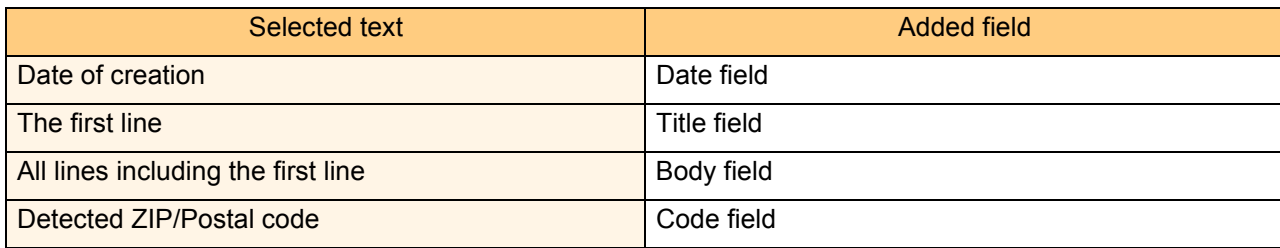

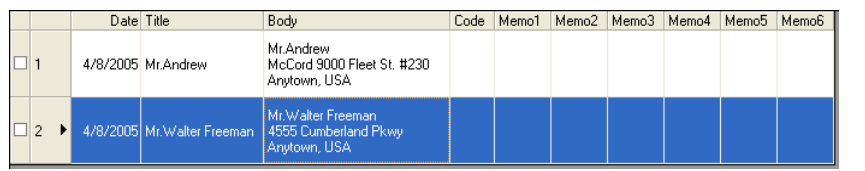

[Introduction](#page-1-1)

Introduction

# Creating Labels (For Windows) [Creating Labels \(For Windows\)](#page-2-0)

#### **Microsoft Excel**

With the Add-In function, you can directly copy text selected in Microsoft® Excel to a label layout.

#### **Creating labels using Microsoft Excel**

*1* **Open a Microsoft® Excel worksheet and select the cells that contain the text you want to include on the label.**

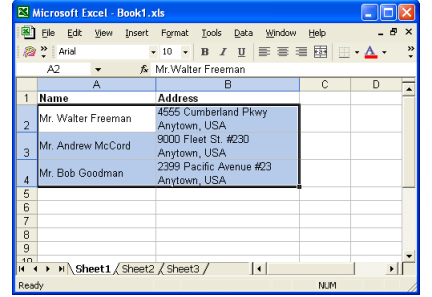

**2** On the Microsoft® Excel standard toolbar, click 2. The [Brother P-touch Import Setup] dialog box appears.

*3* **In [Label Layout], make adjustments to**  the line feed in the cells and click **PreviewPrint**.

[Label Layout] enables you to change the  $\Omega$ way a label will be done its layout. When you select any listed item in the [Fields] box and click  $\frac{d}{dx}$ , a new field is added to the [Label Layout] box.

You can enter spaces, line feeds, commas, and characters for each cell and print them on a label.

You can also preview the layout in the [Label Preview] box.

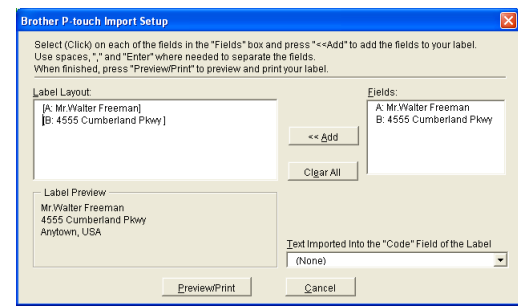

The Add-In Preview window appears.

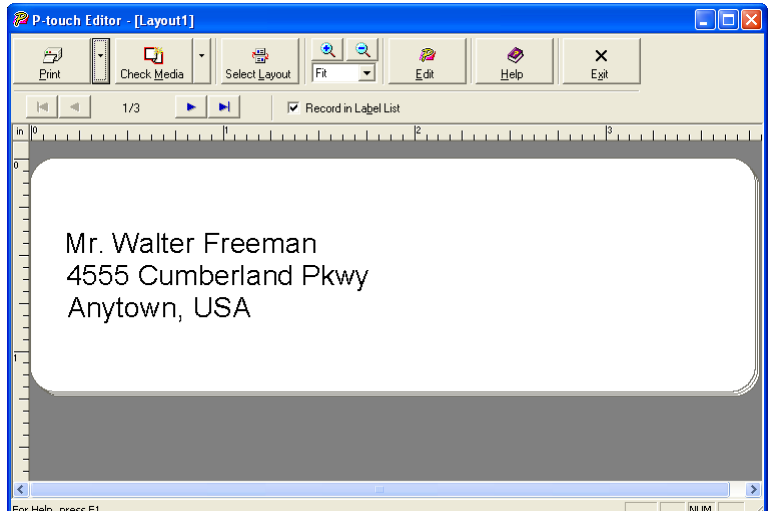

[Appendix](#page-52-2)

[Creating Labels \(For Macintosh\)](#page-42-2)

Creating Labels (For Macintosh)

- For details on how to automatically add the selected text to a label list, refer to "How to add the Microsoft® Excel text to a label list" described below.
- For details on the Toolbar of the Add-In Preview window, refer to  $\rightarrow$  "Toolbar in the Add-In [Preview window" on page 25.](#page-24-0)
- If you want to include the data into the Code field of the label list, select [Text Imported Into the "Code" Field of the Label List] in the [Brother P-touch Import Setup] dialog box.
- When multiple records are selected in Excel, use the  $\bullet \bullet$  buttons to show the other lines.

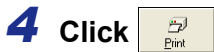

The labels are printed.

 $\mathbf{\Omega}$ 

To edit or customize the text or label layout, click .

This operation opens the P-touch Editor layout window, which allows you to edit labels.

#### **How to add the Microsoft Excel text to a label list**

If you want to register the text in the label list, check the [Record In Label List] check box in the Add-In Preview window. New records are automatically created and the selected text is added to each field as shown below:

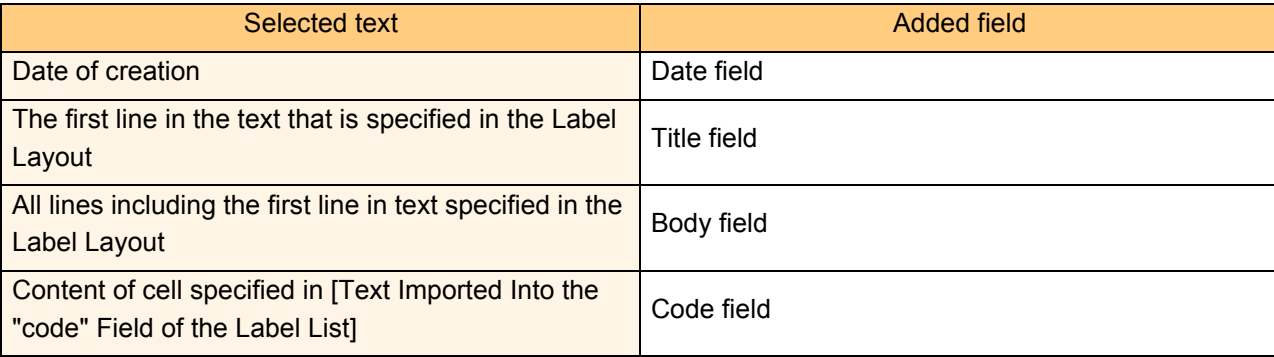

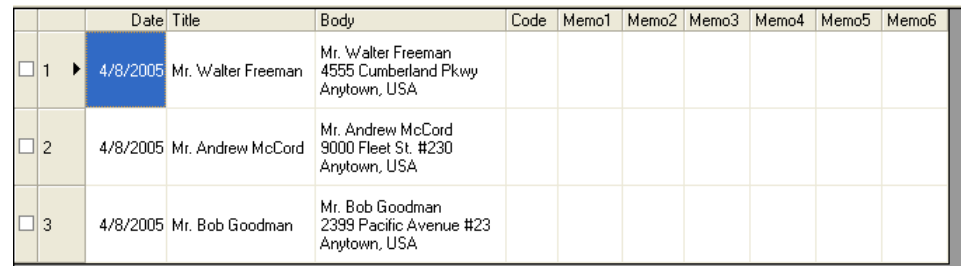

#### **Microsoft Outlook**

With the Add-In function, you can directly copy the text selected in Microsoft<sup>®</sup> Outlook<sup>®</sup> to a label layout. Items you can import are: Contacts, Calendar items, Deleted Items, Drafts, Inbox, Journal, Notes (text in the Notes dialog box is not available), Outbox, Sent Items and Tasks windows.

#### **Creating labels using the Contacts data in Microsoft Outlook**

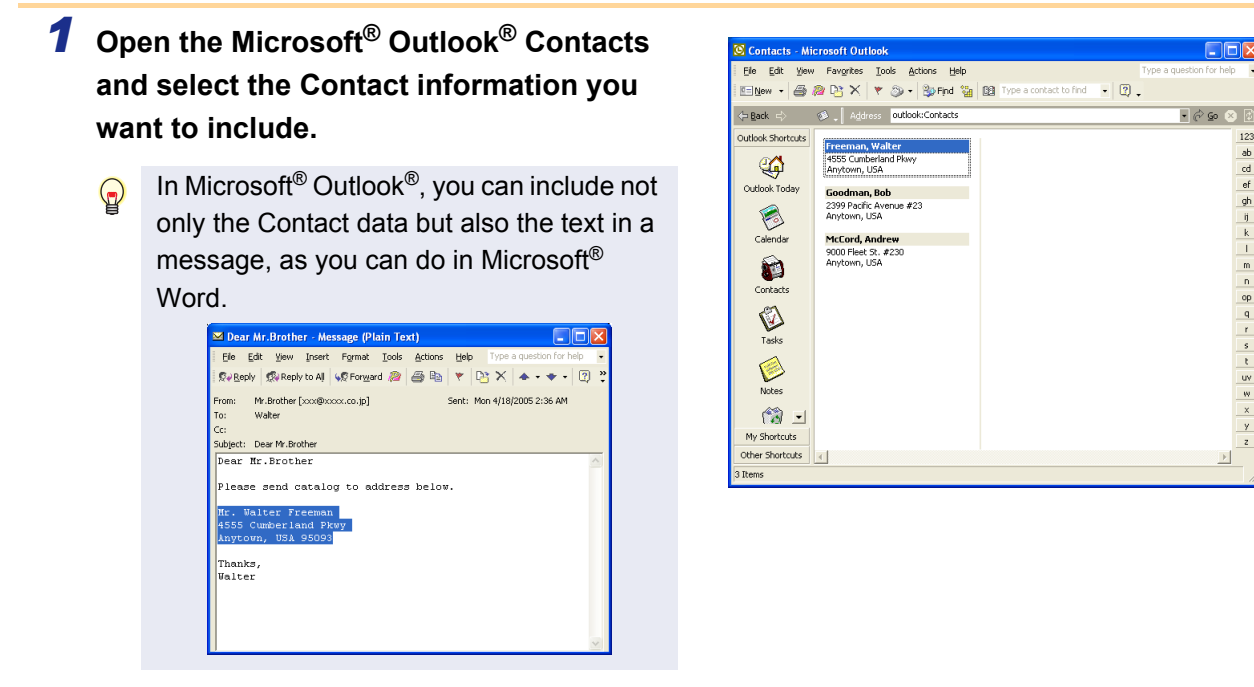

**2** On the Microsoft<sup>®</sup> Outlook<sup>®</sup> standard toolbar, click **...** The Add-In Preview window appears.

In the Add-In Preview window, the selected text is displayed in the preset layout style.

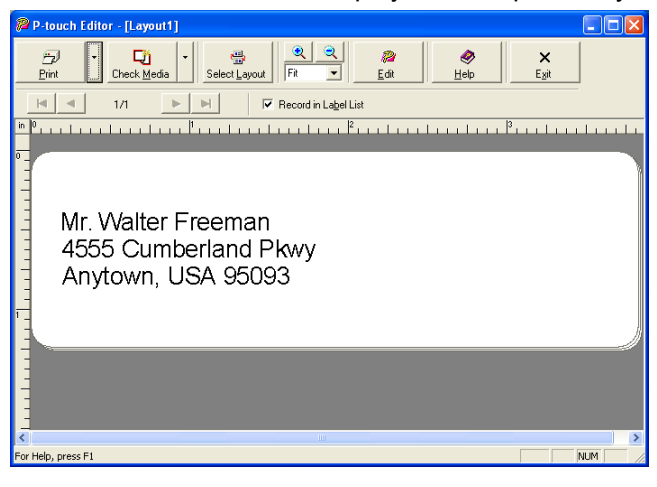

- For details on how to automatically add the selected text to the label list, refer to "How to add the Microsoft<sup>®</sup> Outlook<sup>®</sup> text to a label list" described below.
	- For details on the Toolbar of the Add-In Preview window, refer to  $\rightarrow$  "Toolbar in the Add-In [Preview window" on page 25.](#page-24-0)

#### *3* **Click .**

The labels are printed.

To edit or customize the text or label layout, click .

This operation opens the P-touch Editor layout window, which allows you to edit labels.

reating Labels (For Macintosh) [Creating Labels \(For Macintosh\)](#page-42-2) ō

#### **How to add the Microsoft Outlook text to a label list**

If you want to register the text in the label list, check the [Record In Label List] check box in the Add-In Preview window. New records are automatically created in the label list and the selected text is added to each field as shown below:

#### When importing data from the Contacts window:

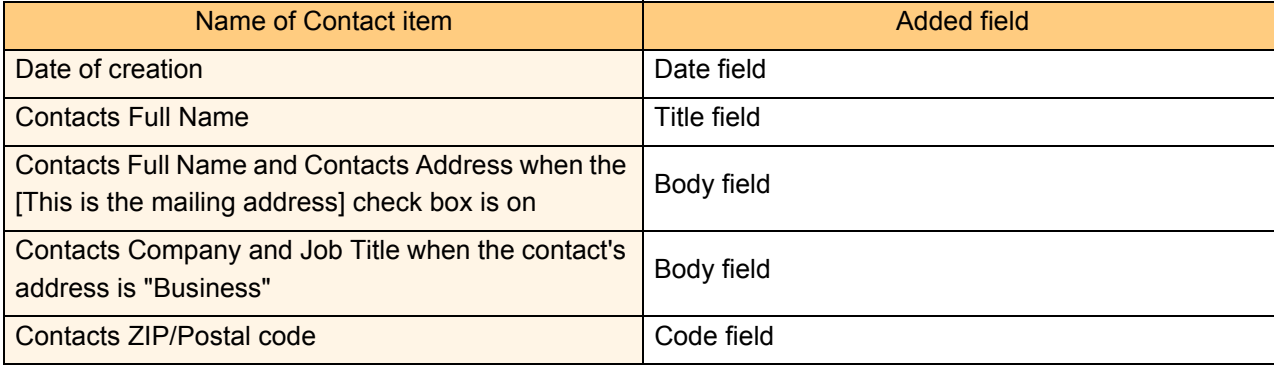

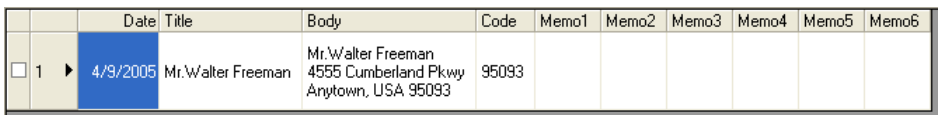

#### When importing other than Contact information:

 $\Omega$ 

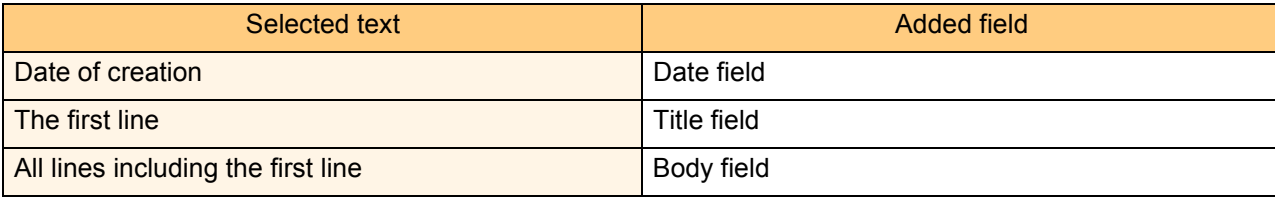

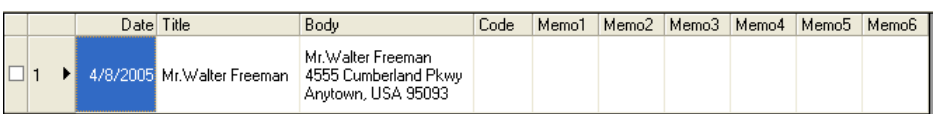

It is not possible to start several P-touch Editors by using P-touch Add-In function.

[Creating Labels \(For Macintosh\)](#page-42-2)

Creating Labels (For Macintosh)

### <span id="page-30-0"></span>**How to Use the P-touch Address Book**

This section describes the procedure for creating labels from contacts efficiently using the P-touch Address Book.

### **Starting the P-touch Address Book**

- *1* **Click [Start]-[All Programs(Programs)]- [Brother P-touch]-[P-touch Address Book 1.0] .**
	- You can also start the P-touch Address Book using the following methods: (Only if you created the shortcut during installation)
		- Double-click the shortcut icon on the desktop.
		- Click the shortcut icon on the Quick Launcher bar.

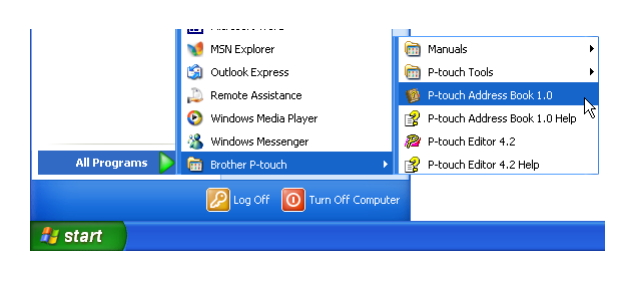

When the P-touch Address Book is launched, the [Startup] dialog box appears, letting you make settings to create new contacts, import CSV formal data or Outlook® contacts, and so on.

#### *2* **In the [Startup] dialog box, specify how the P-touch Address Book works and**  click  $\overline{\phantom{a}}$  .

The layout window appears.

- When [Create a New Contact] is selected, the layout window appears.
- When [Import Contacts from a CSV File] or [Import Contacts from Outlook] is selected, you can import contacts in other formats. Refer to  $\rightarrow$  ["Importing the Contact Data" on page 34.](#page-33-0)
- Click **Lupen Help...** to open the P-touch Address Book Help files.

The P-touch Address Book Help offers detailed information on available features and explains how to use the P-touch Address Book.

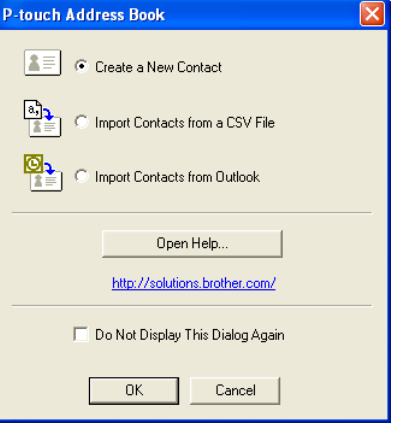

#### **Layout window**

The layout window consists of the following eight sections:

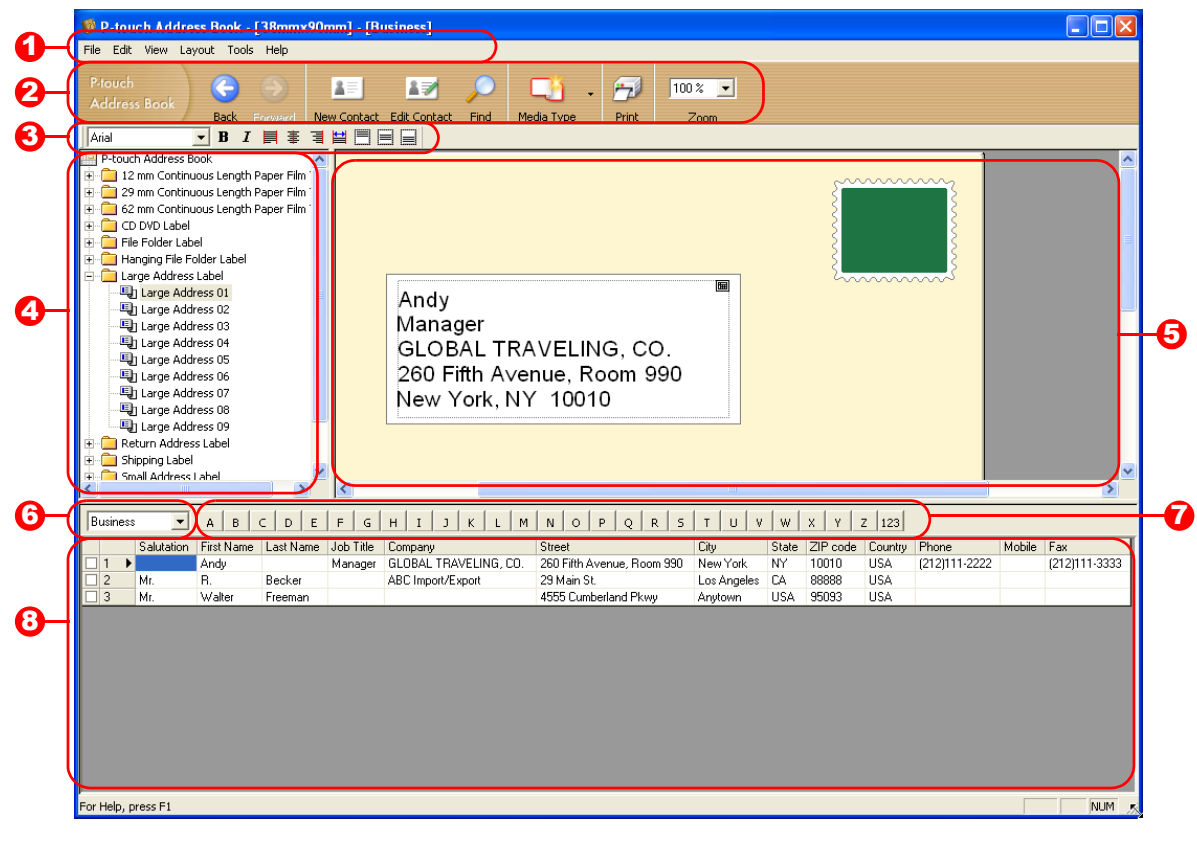

#### **D** Menu bar

Commands are categorized by function into the menus, such as File, Edit, View, and Layout.

**2** Standard toolbar

A group of frequently used commands (such as New Contact, Edit Contact, Find, Print, etc.) are provided in this toolbar.

#### **3** Text toolbar

Used to adjust text attributes such as font size and alignment.

#### **4** Layout style selection view

Displays layout styles stored in the folder you selected.

**5** Layout work area

This area is used to display or edit a layout that uses the layout style selected in the layout style selection view.

#### **6** Contact list combo box

Displays the contact list that is currently specified. You can choose from [Personal], [Business], [Other1], [Other2], and [Other3].

#### **D** Index tab

You can search within the field selected in Record View. Click [Tool]-[Sort] to open the [Sort] dialog box, and specify the field to be searched using [Key1].

#### **B** Record View

The Contacts data are displayed in each field. The data can be also edited (added, deleted, or modified).

### <span id="page-32-0"></span>**Creating a New Contact**

This section explains how to create a new contact.

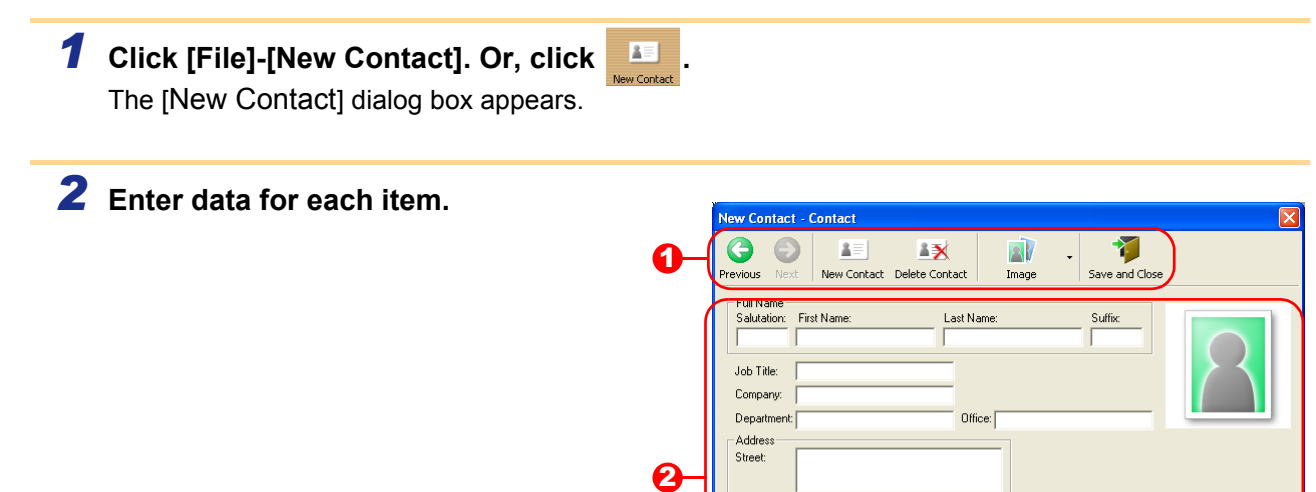

City:

State

ZIP code

Country:  $E$ -mail: URL:<br>- Others Custom1: Custom2: Custom3: Custom4: Phone Number

Phone:

Mobile:  $Fax$ 

#### **D** New Contact form toolbar

The following commands are categorized in the menu:

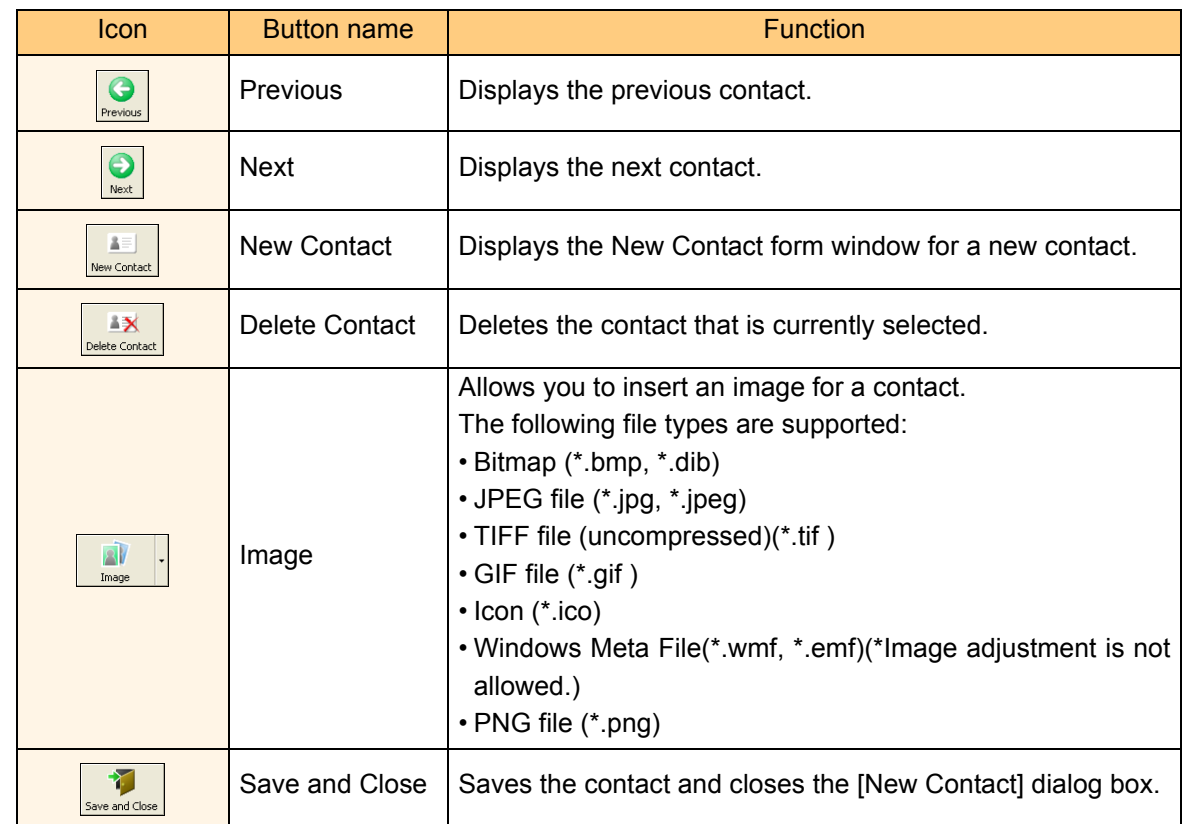

#### 2 Contact form

Used to enter each item such as name, address, phone number, company information, and E-mail for the new contact.

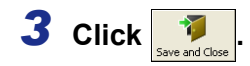

[Introduction](#page-1-1)

Introduction

[Creating Labels \(For Windows\)](#page-2-0)

Creating Labels (For Windows)

### <span id="page-33-0"></span>**Importing the Contact Data**

The CSV format files and Outlook® Contacts data can be imported and used as P-touch Address Book contacts.

#### **Importing the contact data in CSV format**

#### *1* **Click [File]-[Import]-[CSV File].** The [Open] dialog box appears.

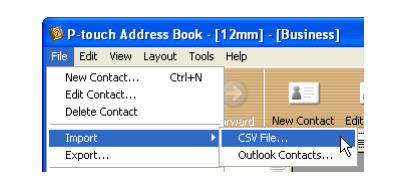

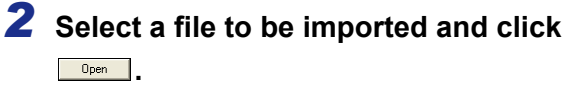

The IStop Signal Replacementl dialog box appears.

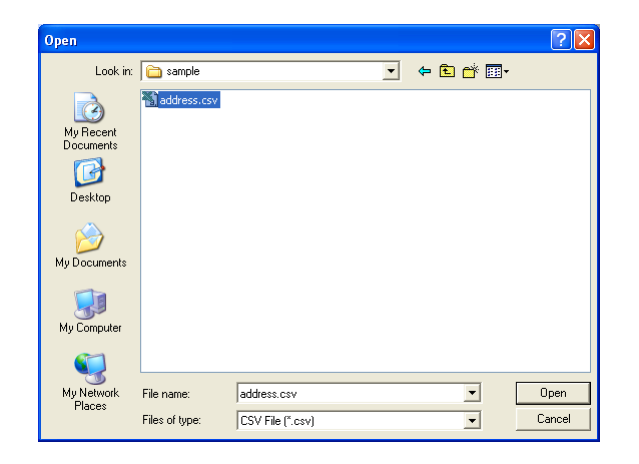

#### *3* **Select [Original File Conversion Stop**  signal] and click  $\frac{1}{x}$ .

When the [Make Field Name the First] is  $\odot$ checked, the first line shows the field names.

The [Fields to Import] dialog box appears.

Book Fields] and click  $\Box$ .

Book contact.

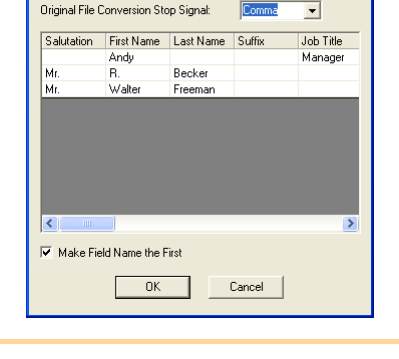

al Renia

[Appendix](#page-52-2)

*4* **Assign [CSV/Outlook Fields] to [Address**  ls to Import Assign the data fields in the file to be imported to the<br>corresponding contact field in the Address Book. Every CSV file field is imported, even if the same field is not included in the Address

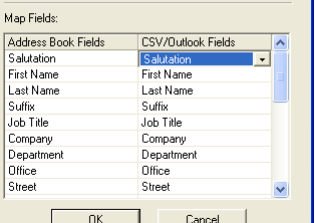

The Contact data are displayed in Record View.

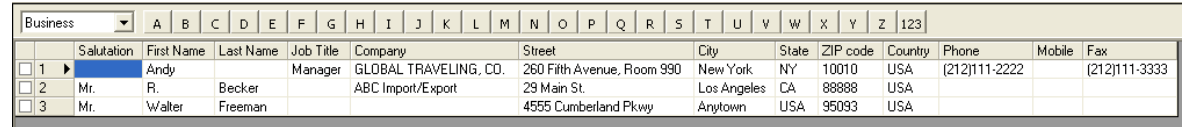

[Creating Labels \(For Windows\)](#page-2-0)

Creating Labels (For Windows)

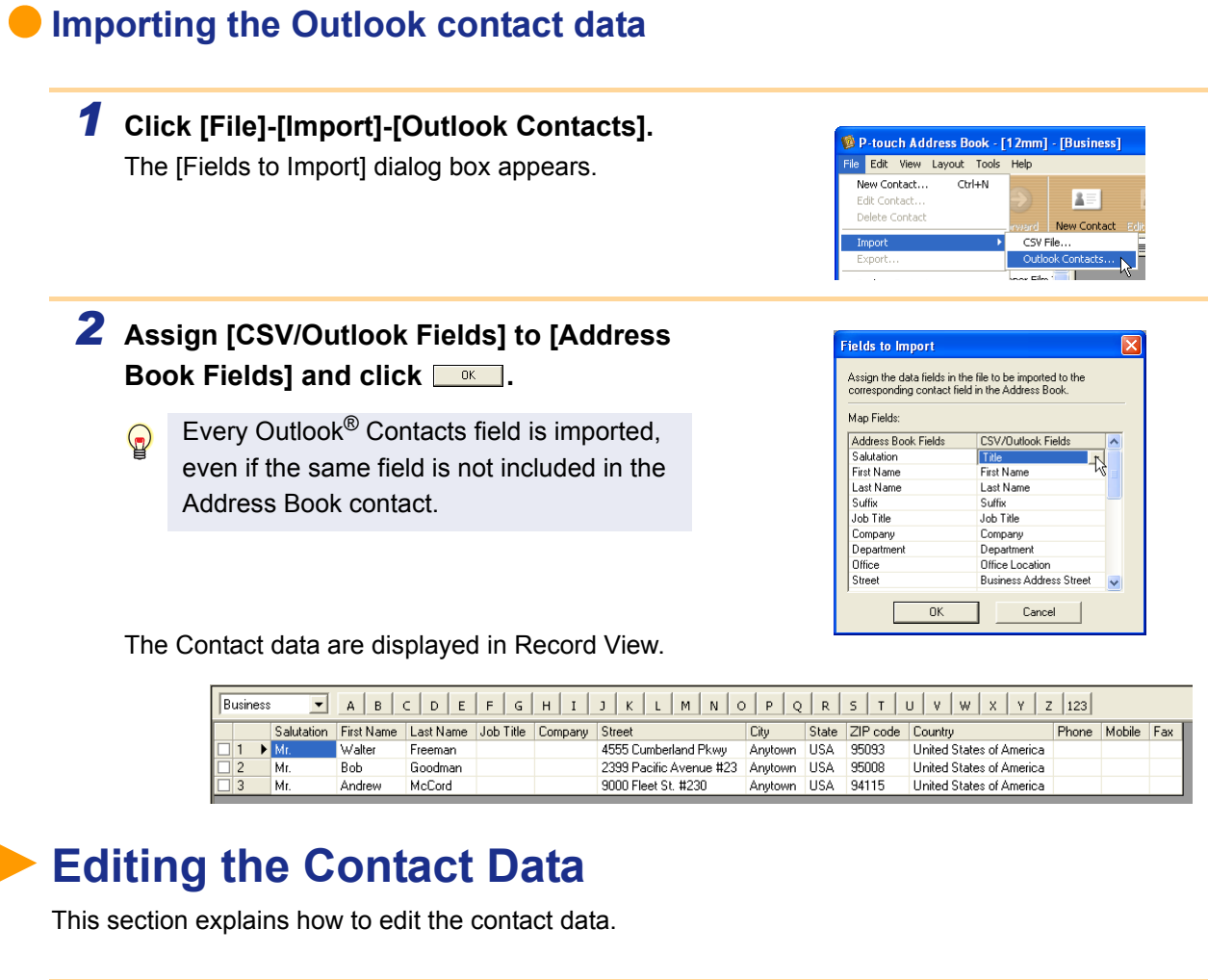

[Introduction](#page-1-1)

Introduction

[Creating Labels \(For Windows\)](#page-2-0)

Creating Labels (For Windows)

[Creating Labels \(For Macintosh\)](#page-42-2)

Creating Labels (For Macintosh)

[Appendix](#page-52-2)

<span id="page-34-0"></span>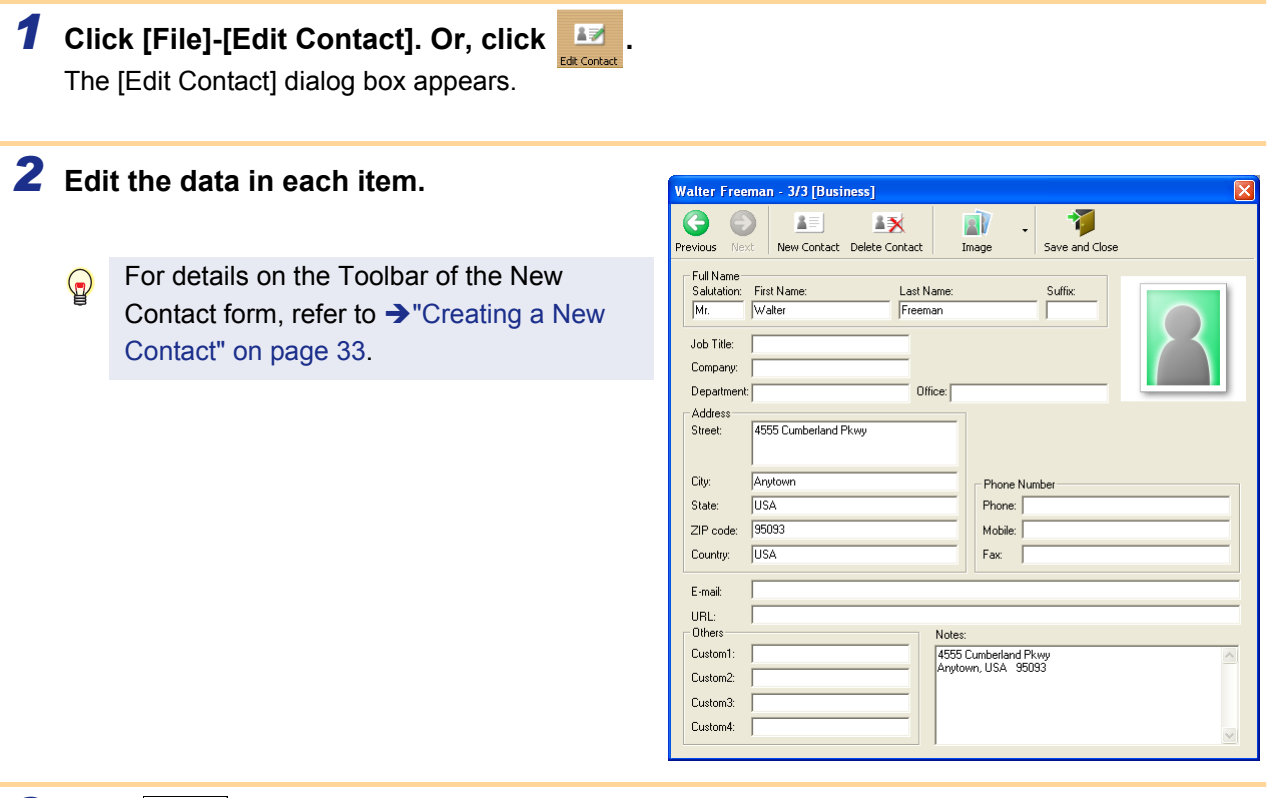

**3 Click** save and **Click** 

[Creating Labels \(For Macintosh\)](#page-42-2)

Creating Labels (For Macintosh)

This section explains how to print a created label.

*1* **Click .**

The labels are printed.

*2* **Cut off the printed label using the Cut button (Brother QL-550/650TD) or the Cut lever (Brother QL-500) of the printer.**

In the [Print] dialog box, if [Auto Cut] is  $\Theta$ checked in [Options], the printed labels will be automatically cut (Brother QL-550/ 650TD only).

#### **Print Options and label cutting**

Clicking [File]-[Print] will open the [Print] dialog box. This dialog box allows you to set the print options and the number of copies.

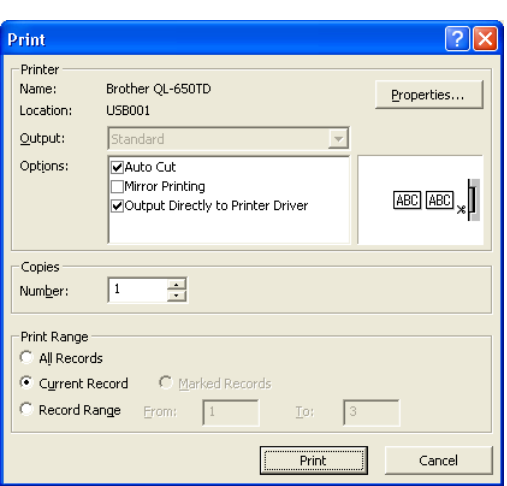

Mr. Walter Freeman ABC Transporting Corporation ABC Transporting Corp.

Anytown, USA 95093

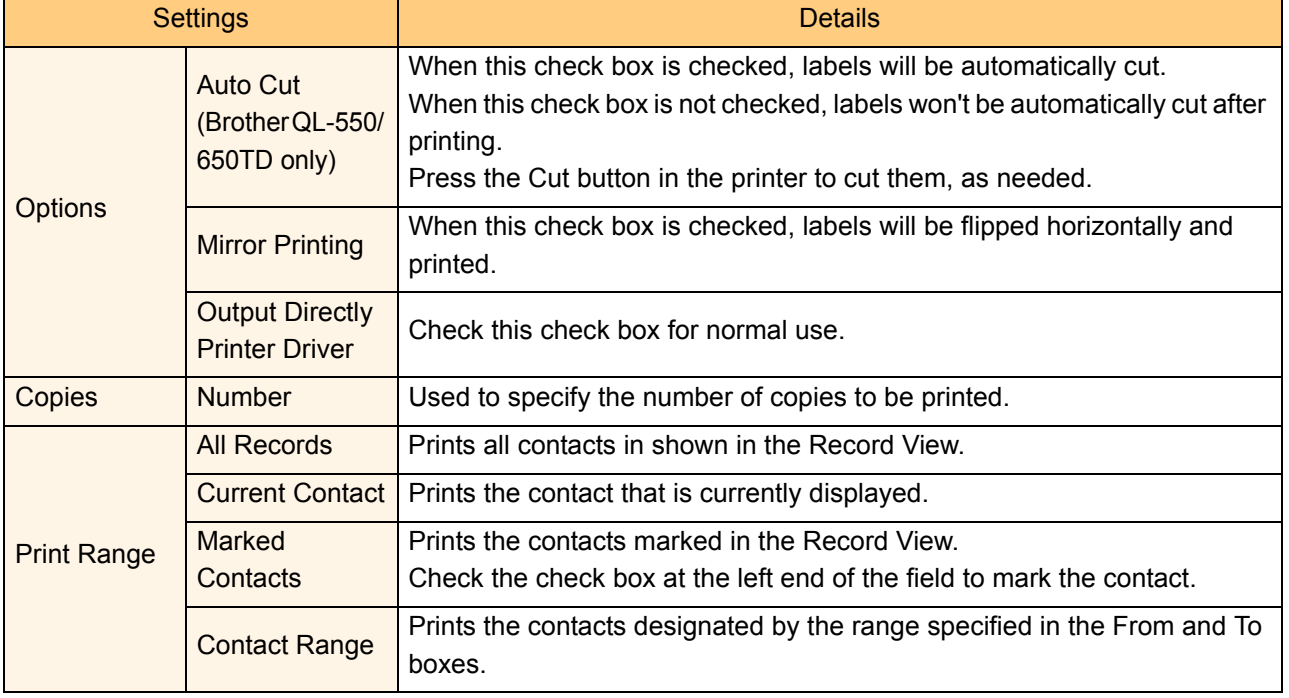

[Appendix](#page-52-2)

[Creating Labels \(For Macintosh\)](#page-42-2)

ō

eating Labels (For Macintosh)

### <span id="page-36-0"></span>**How to Use the P-touch Transfer Manager (Brother QL-650TD Only)**

#### For the Brother QL-650TD only

The function described here is exclusively for the Brother QL-650TD. This is not available for the Brother QL-500/550.

This function allows you to transfer data such as templates, image data, and messages. Using the transferred data, you can also print labels on the Brother QL-650TD.

### <span id="page-36-1"></span>**Creating and Transferring the Download Template Data**

#### *1* **In the P-touch Editor, prepare a label you want to use as a template.**

This example uses the Return Address Label.

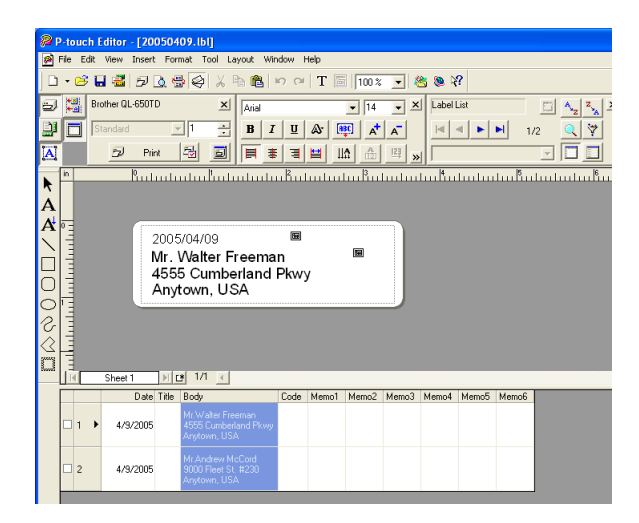

#### *2* **Click [File]-[Transfer Template].** The [Template Name] dialog box appears.

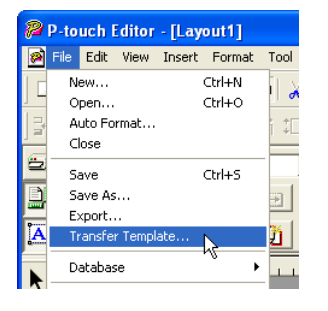

*3* **Enter the template name that will be displayed when displayed in the Brother QL-650TD, and click**  $\frac{1}{x}$ **.** 

A template is created and the P-touch Transfer Manager is launched.

The template name cannot be more than 10 characters.

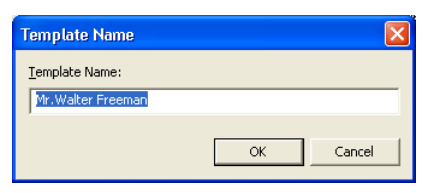

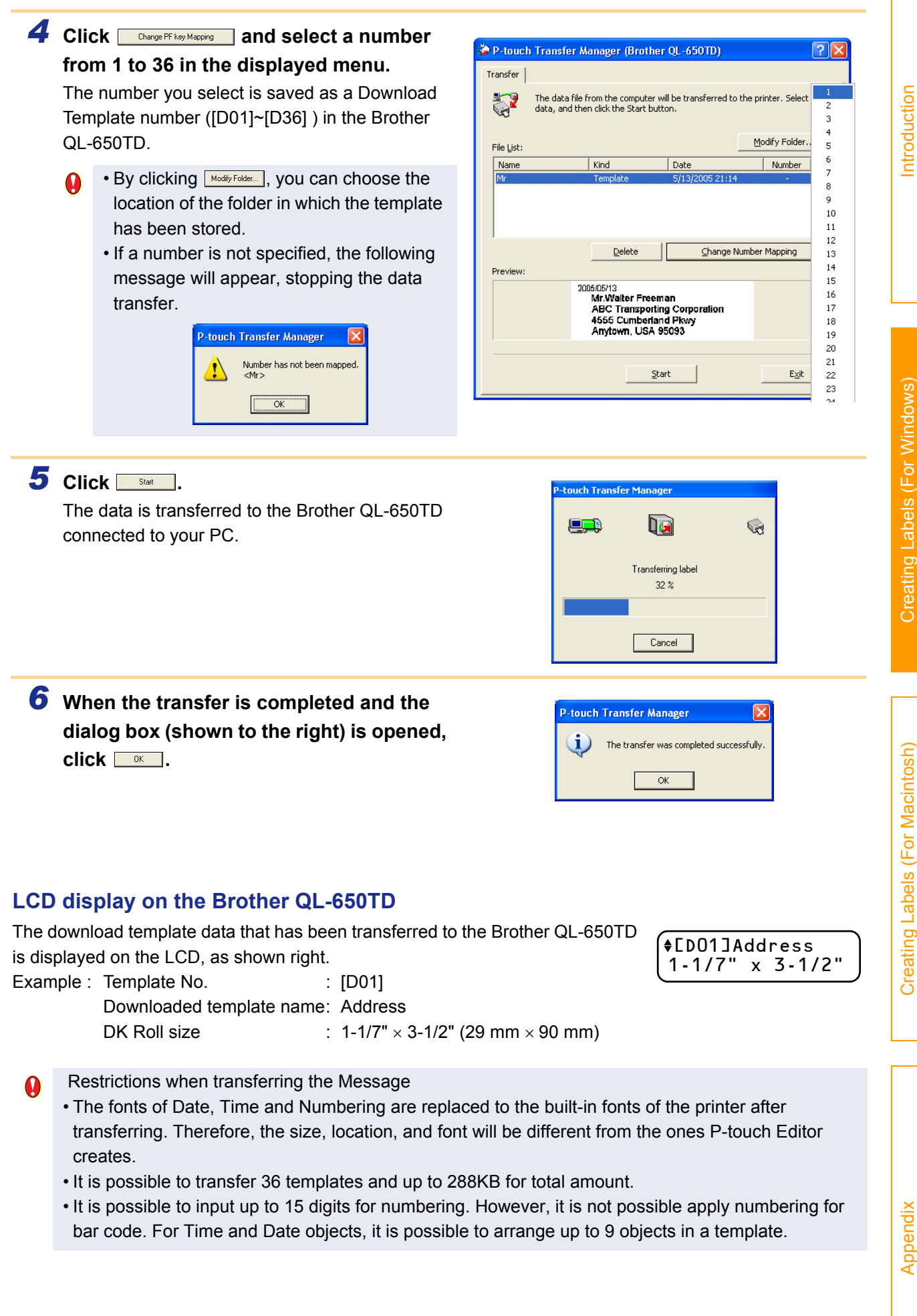

38 Creating and Transferring the Download Template Data

Creating Labels (For Windows) [Creating Labels \(For Windows\)](#page-2-0)

### **Transferring a Message**

You can enter character strings for the "Message" items that will be used in the preset templates for the Brother QL-650TD.

*1* **Click [Start]-[All Programs(Programs)]- [Brother P-touch]-[P-touch Tools]- [P-touch Transfer Manager 1.2 (supported models only)].**

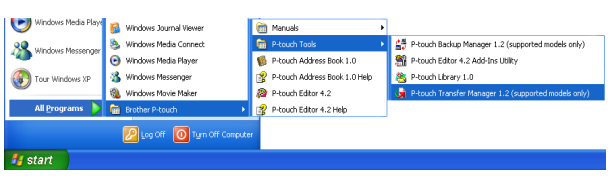

P-touch Transfer Manager 1.2 is launched.

- *2* **Click the [Messages] tab.**
- *3* **Click the [Number] in which you want to store the message and enter the [Edit Displayed Text] and [Edit Text to be Printed] items.**
	- Edit Displayed Text This item is for a character string that will be displayed on the LCD of the Brother QL-650TD. (The number of characters is limited to 10).
	- Edit Text to be Printed This item is for the character string message that will be printed on the label.

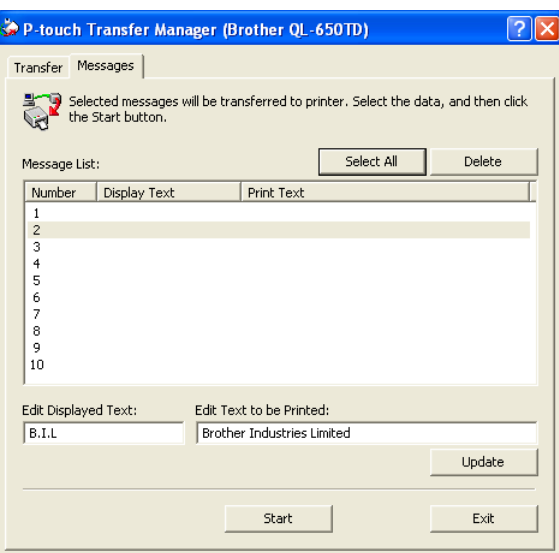

#### *4* **Click .**

The entered characters are shown in the [Message List].

- If you want to delete the [Message], select the message, delete the characters in the [Edit Text to be Printed] and [Edit Displayed Text] boxes and transfer the data so that the message in the Brother QL-650TD is also deleted.
	- The last data that was transferred is stored by the P-touch Transfer Manager.

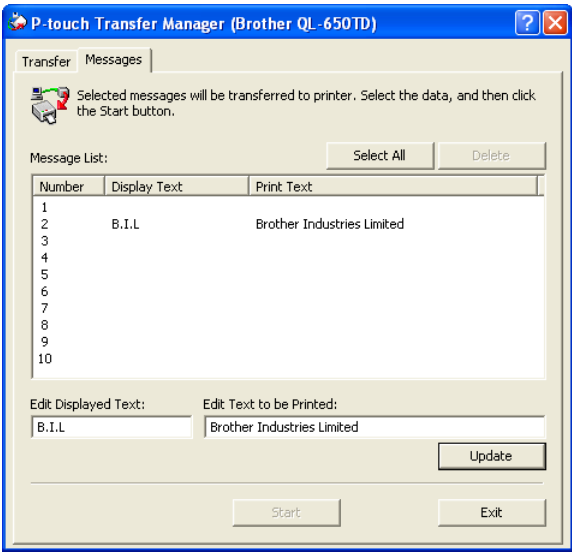

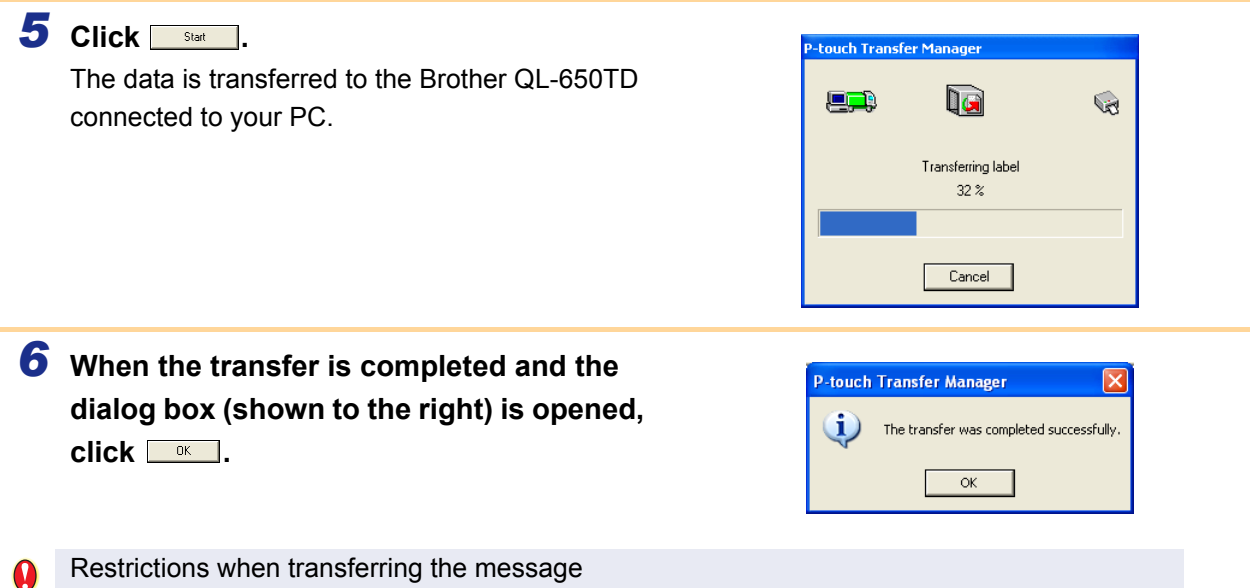

• It is possible to transfer up to 10 messages except for the built-in messages.

 $\cdot$  If the font sent from the PC is not supported by the printer, it will be printed with  $\Box$ .

[Introduction](#page-1-1)

Introduction

#### <span id="page-40-0"></span>For the Brother QL-650TD

The function described here is exclusively for the Brother QL-650TD. This is not available for the Brother QL-500/550.

ws Media Playe

P-touch Backup Manager (Brother QL-650TD)

This function allows you to backup data such as templates and messages you have transferred to the Brother QL-650TD using the P-touch Transfer Manager. Also, the data you have backed up can be restored later to the Brother QL-650TD.

When using the P-touch Backup Manager, power on the Brother QL-650TD before starting the program.

 $(\rightarrow)$ 88

4

### **Backing Up the Data in the Main Unit**

*1* **Click [Start]-[All Programs(Programs)]- [Brother P-touch]-[P-touch Tools]- [P-touch Backup Manager 1.2 (supported models only)].**

P-touch Backup Manager 1.2 is launched.

#### *2* **Click the [Printer -> PC] tab.**

The data in the Brother QL-650TD that can be backed up are listed in the [Data list].

 $\mathsf{Printer} \Rightarrow \mathsf{PC} \ \Big| \ \mathsf{PC} \Rightarrow \mathsf{Printer} \ \Big|$ Data from a printer will be acquired and saved as a file on the computer. Select<br>the data, and then click the Start button.  $\mathbf{S}^{\mathcal{S}}_{\mathbf{B}}$ Data List  $kind$  $\boxed{\phantom{1}$ Date Number Name Select All Delete Update List Save in Folde C:\Brother Modify. ┳ Start  $E_X$ it

P-touch Address Book

P-touch Address Book 1.0 Help P-touch Editor 4.2 .<br>Shouch Fritor 4, 2 Hal

ch Editor 4.2 Ado

<u>निप्र</u>

#### *3* **Select the data you want to back up and click start .** The data in the Brother QL-650TD is transferred to your PC.

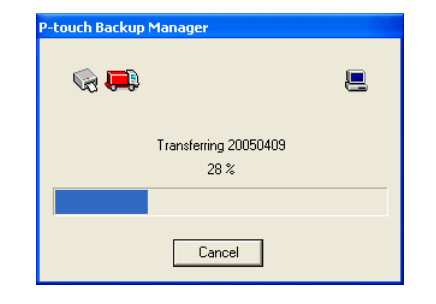

*4* **When the transfer is completed and the dialog box (shown to the right) is opened,**  click  $\overline{\phantom{a}}$ . The data in the Brother QL-650TD have been

backed up.

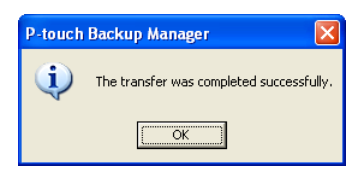

### **Restoring the backed up data to the Brother QL-650TD**

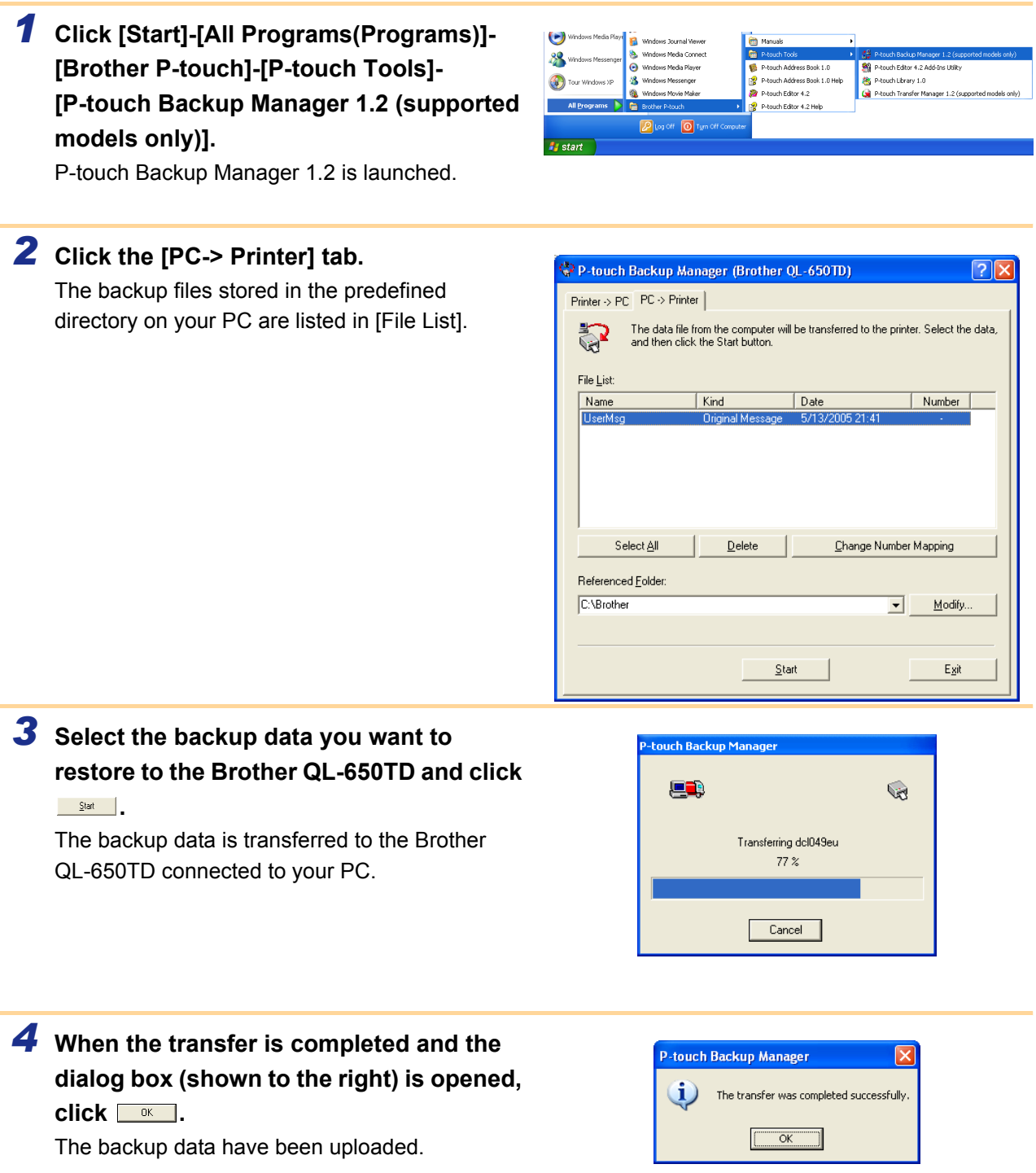

42 Restoring the backed up data to the Brother QL-650TD

[Appendix](#page-52-2)

# <span id="page-42-2"></span><span id="page-42-0"></span>Creating Labels (For Macintosh)

### <span id="page-42-1"></span>**Overview**

This section describes the general procedure for creating labels using the printer. Refer to the sections indicated for details related to each operation, or to the "User's Guide (HTML Manual)". Refer to ["How to use the User's Guide \(HTML Manual\)" on page 51](#page-50-0) for how to use the "User's Guide (HTML Manual)".

### **Procedure for Creating and Printing Labels**

*1* **Choose the label you want to create.**

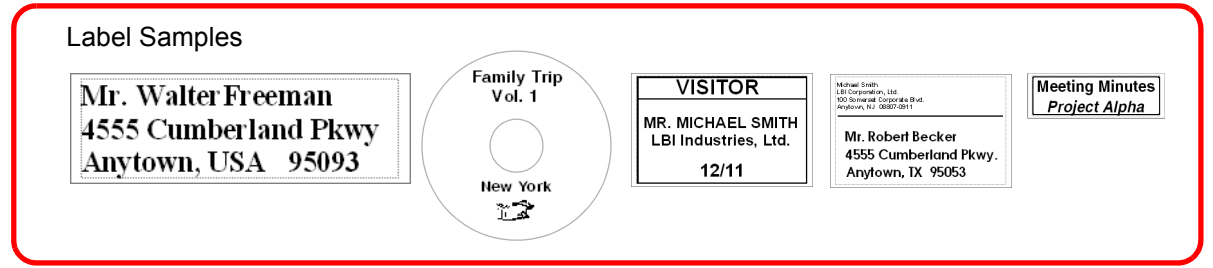

#### *2* **Select the appropriate DK Roll for the label you are creating.**

A sample DK Roll is supplied with this printer. (Other types of rolls are sold separately.)

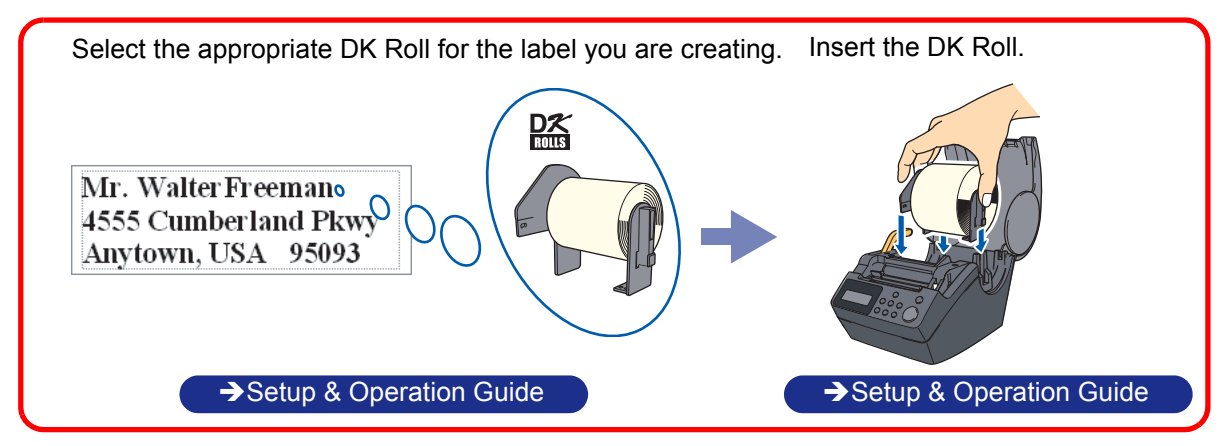

[Creating Labels \(For Windows\)](#page-2-2)

Creating Labels (For Windows)

### *3* **Create and print the label.**

Ω

Choose a method for creating and printing the label: using only the printer, or creating the text using an application on the computer.

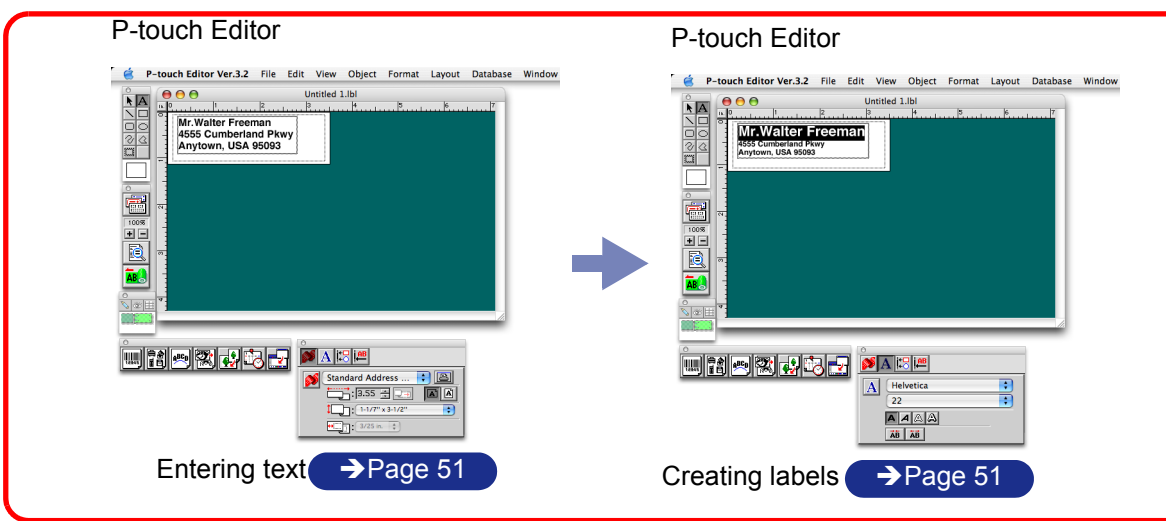

The template downloading feature, Add-In feature and P-touch Address Book are only available for Windows®.

### <span id="page-44-0"></span>**Using the P-touch Editor**

This section describes to create a wide range of labels using the P-touch Editor.

This section gives an overview of the P-touch Editor. Refer to the "User's Guide (HTML Manual)" for  $\Omega$ details.

### **Starting the P-touch Editor**

- *1* **Double-click the [Applications] folder of the drive, where the P-touch Editor is installed.** The [Applications] window is displayed.
- *2* **Double-click the [P-touch Editor 3.2] folder.**
- *3* **Double-click .**

P-touch Editor 3.2

If the Alias has been created, double-click the Alias.

The Layout Window is displayed.

#### **Layout Window**

The layout window has the following six features.

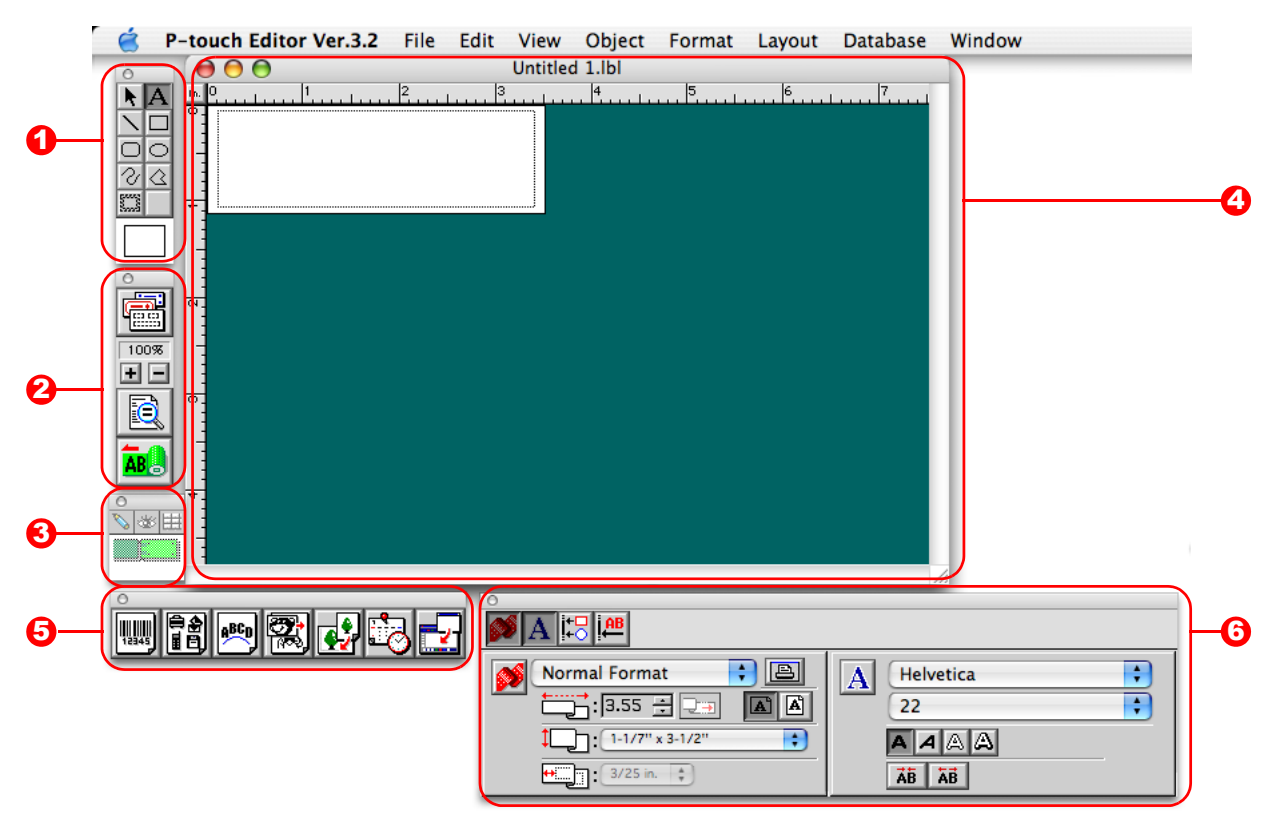

#### **D** Draw Toolbar

Provides tools for selecting objects, entering text and drawing graphics.

**2** Print Toolbar

Provides print preview display, print setting, auto formatting and enlarging/reducing display features.

**3** Database Toolbar

Provides tools for database features.

#### **4** Layout Window

Displays the objects inserted for editing.

**5** Object Dock

The object dock is used to quickly insert and arrange text, bar codes, frames, tables and graphics.

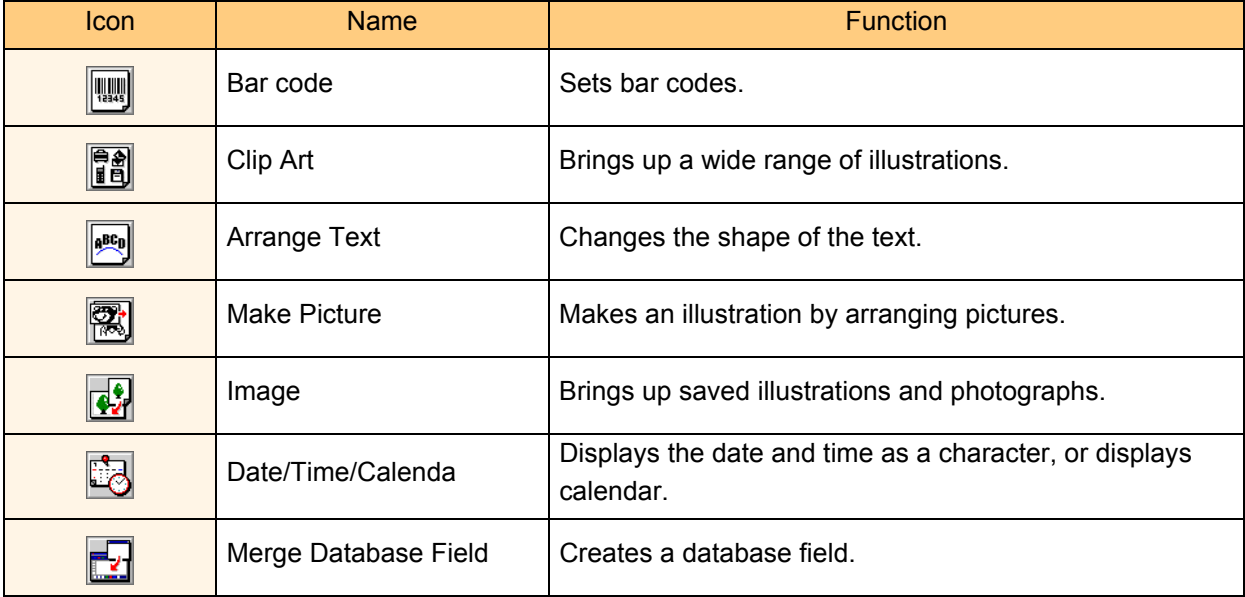

#### **6** Property Dock

Page property, font property, layout property, text property are available. Click the buttons on the property dock to display and close the property box.

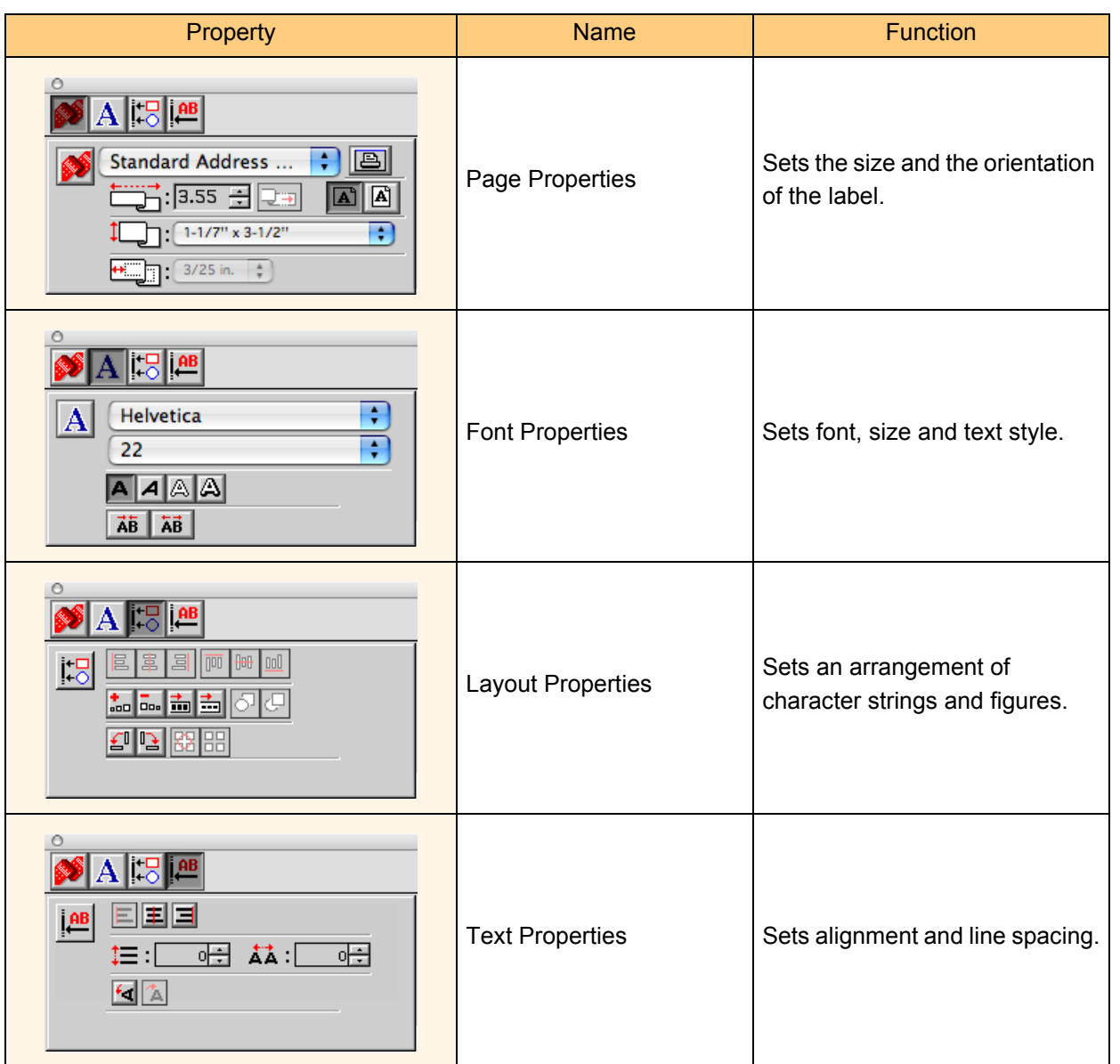

### **Creating an Address Label**

This section describes the process of creating an address label on Mac  $OS^{\circledR}$  X 10.3.9 as an example.

#### **1** Click on **in** the Property dock.

The page properties box is displayed.

#### *2* **Select "Standard Address Label".**

- The label format in the layout window changes to Standard Address Label.
- The length and width of the tape are set according to the size of the Standard Address Label.

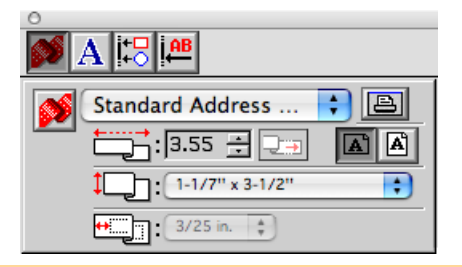

#### **3** Click on Ain the Draw toolbar and enter **the name and address.**

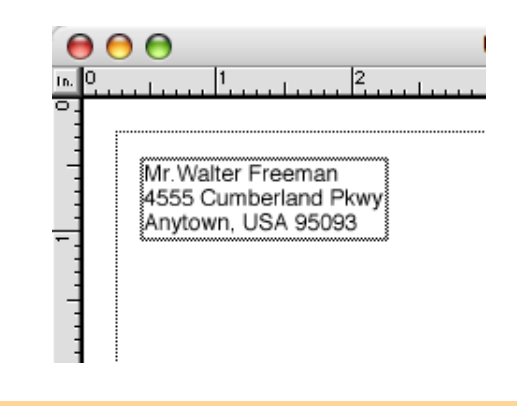

#### **4** Click on **A** in the property dock.

The font properties box is displayed.

#### *5* **Adjust the font size.**

Choose the name and change the bold setting  $(\overline{\mathsf{A}})$  and font size in the Text properties box.

The settings changed in the text properties  $\Omega$ box are applied only to the selected text.

The label should now be ready for printing. Refer to  $\rightarrow$  ["Printing the Label" on next page](#page-48-0) for how to print the labels.

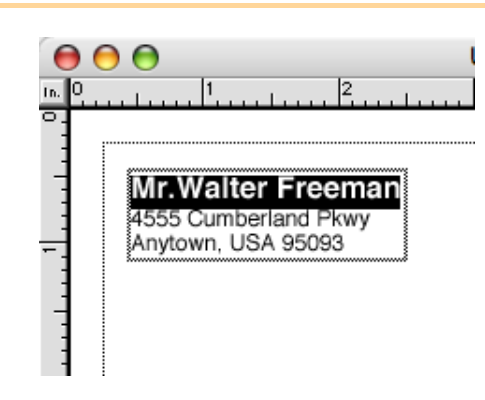

### <span id="page-48-0"></span>**Printing the Label**

This section describes the printing process for a created label.

#### **1** Click on **all** in the print bar.

A dialog for print settings is displayed.

**2** Select "1" for Copies in the print properties box and then click  $\frac{\text{Print}}{\text{Print}}$ . The label is printed.

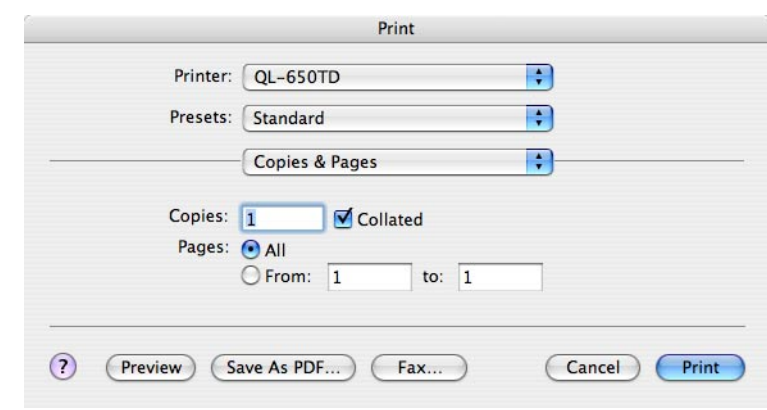

Mr. Walter Freeman ABC Transporting Corporation 4555 Cumberland Pkwy

Anytown, USA 95093

#### *3* **Cut off the printed label using the CUT button (Brother QL-550/650TD) or the CUT lever (Brother QL-500).**

When Auto Tape Cut is checked in the  $\bigcirc$ print dialog box, the printed labels are automatically cut after printing (Brother QL-550/650TD only).

### **Printing Options**

A wide variety of options may be selected in the print dialog box.

A dialog for each setting is displayed after [Copies and Printing Page] is clicked and the item to be changed is selected.

#### ■Copies & Pages

Copies: Selects the number of copies to be printed.

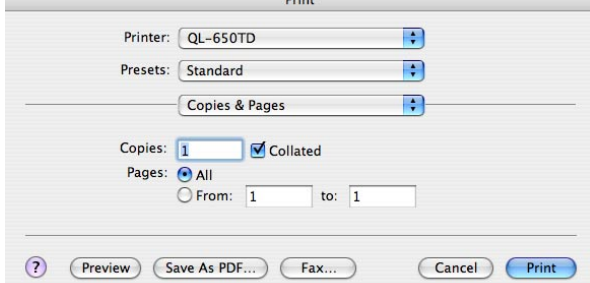

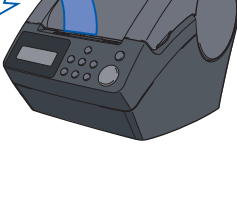

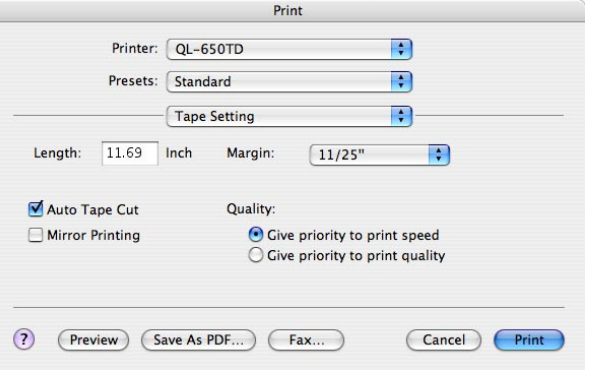

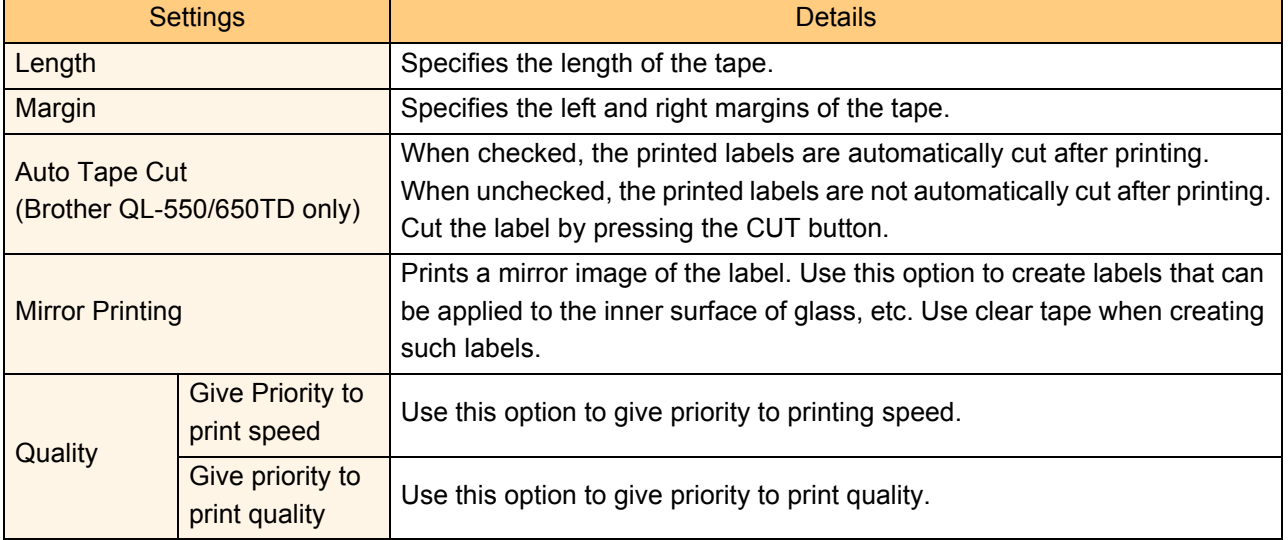

#### ■Halftone/Color

Specifies halftone, brightness and contrast.

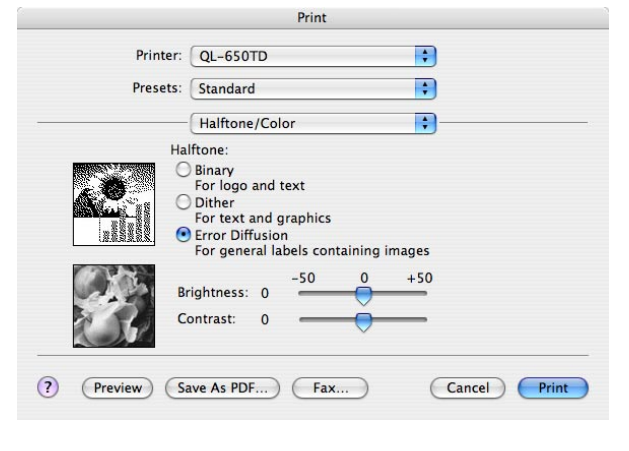

#### ■P-touch Editor

Numbering: Specifies the increment when numbering the labels (serial numbers).

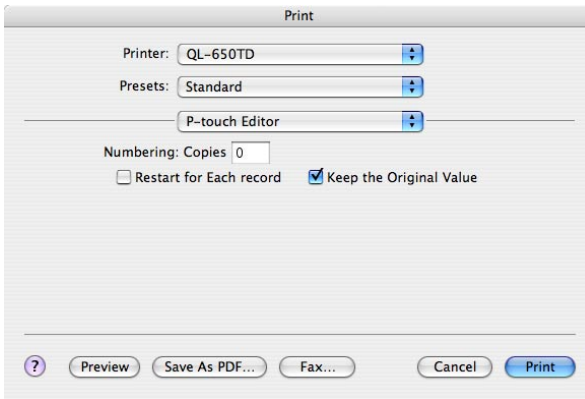

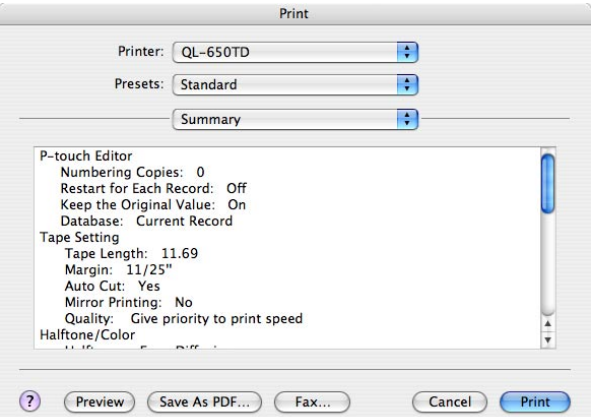

### <span id="page-50-0"></span>**How to use the User's Guide (HTML Manual)**

The CD-ROM supplied with this printer contains the User's Guide (HTML Manual), which describes how to use the P-touch Editor.

The User's Guide (HTML Manual) may be viewed from the CD-ROM or by installing the contents of the CD-ROM onto your Macintosh®.

The displayed window will differ depending on the OS.

#### **Installing the User's Guide (HTML Manual)**

*1* **Double-click the [Mac OS X] folder in the [QL-series] folder on the CD-ROM.**

*2* **Double-click the [User's Guide] folder.**

**3** Double-click the icon

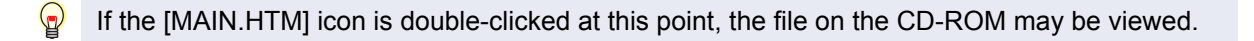

The installation window is displayed.

*4* **Follow the instructions displayed on the screen and install the folder.** The "User's Guide (HTML Manual)" is installed.

#### **Opening the User's Guide (HTML Manual)**

*1* **Double-click the [main.htm] icon in the [User's Guide] folder of the [P-touchEditor 3.2] installed on the drive.**

The browser is launched and the "Main Window" of the "User's Guide (HTML Manual)" is displayed.

[Introduction](#page-1-1)

ntroduction

[Appendix](#page-52-2)

#### **User's Guide (HTML Manual) Window**

#### ■Main Window

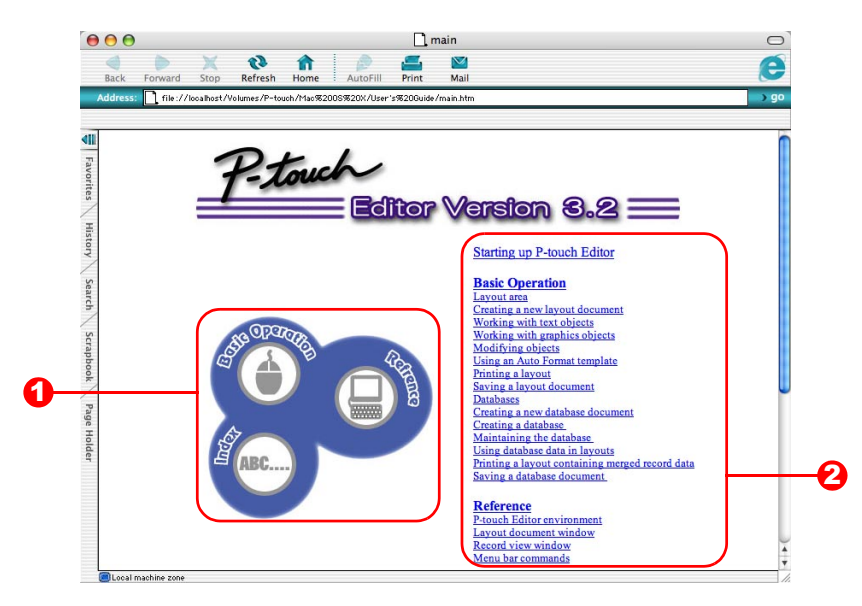

#### **1** Main Menu

Operation methods are classified by function. When clicked, the description window is displayed. When [Index] is clicked, a list of keywords is displayed and a search can be made using a keyword.

#### 2 Contents

The contents of each menu are classified by item. When clicked, a description window is displayed.

■Main Window

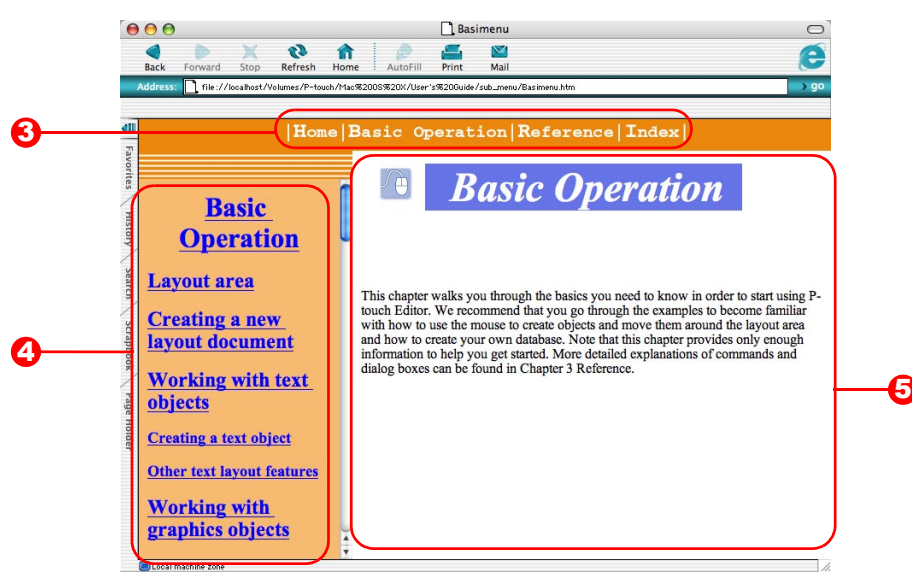

#### **3** Menu

The operation methods are classified by function. When clicked, a description window is displayed.

#### **4** Detailed Item

The items for each menu are displayed.

#### **5** Description Window

The operation methods for the selected items are displayed.

### <span id="page-52-2"></span><span id="page-52-1"></span><span id="page-52-0"></span>**Sharing the printer**

### **Using this printer as a Shared Printer**

The Brother QL-500/550/650TD can be shared by multiple personal computers on a network. To share the Brother QL-500/550/650TD, connect the Brother QL-500/550/650TD to a computer and set it to be a shared device.

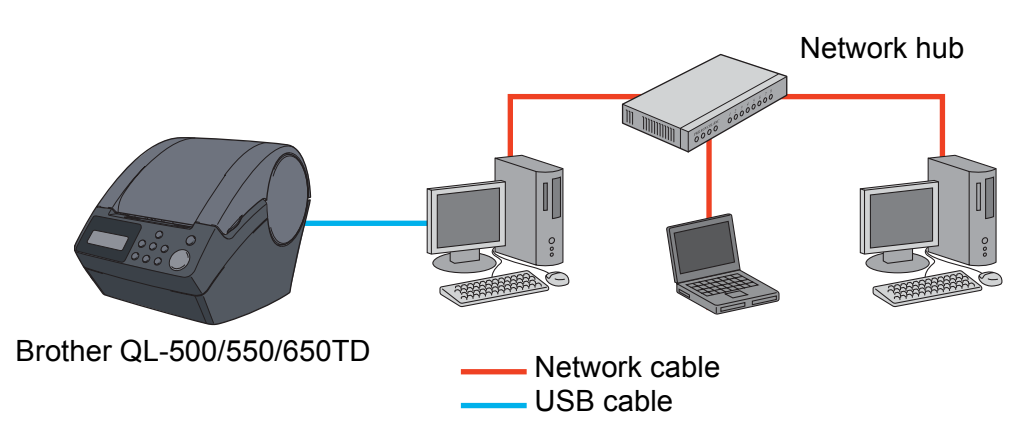

The settings for sharing a printer vary according to the operating system running on the personal computer, and the network environment.

### **Using the PS-9000 Print Server (sold separately)**

The Brother QL-500/550/650TD can also be used as a network printer by connecting it to the PS-9000 print server (sold separately) designed exclusively for label printers.

Providing secure and reliable management of your P-touch network, the PS-9000 is your solution to connecting multiple users to a single P-touch electronic labeling system. The PS-9000 is a USB print server solution for Ptouch systems in a 10BASE-T/100BASE-TX network environment.

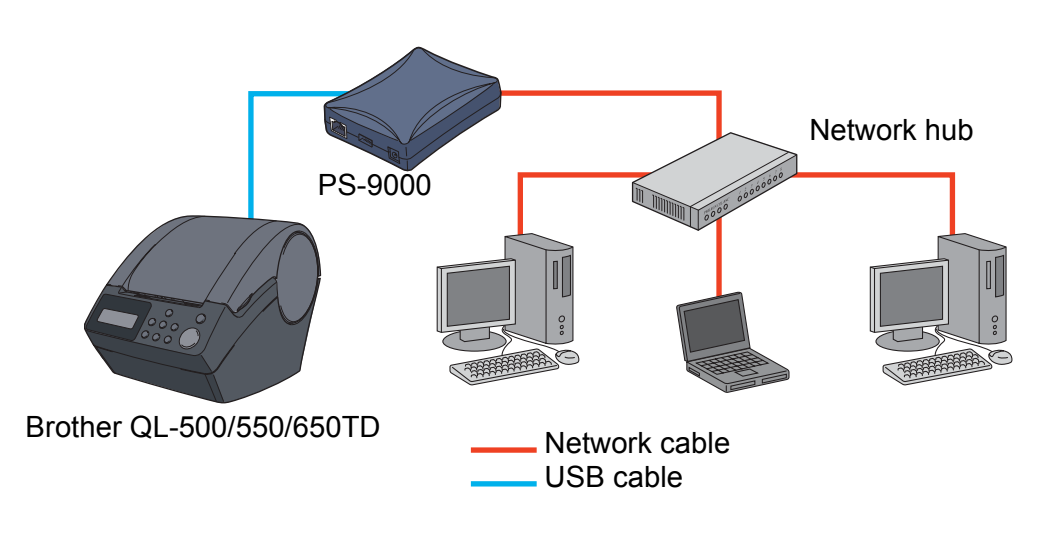

For PS-9000 setup details, refer to the instruction manual for the PS-9000 print server.

### <span id="page-53-0"></span>**Controlling with the ESC/P Commands**

Brother QL-650TD Only Brother QL-650TD.

Descriptions in this section apply only to the functions provided by the

Fonts and several bar codes are embedded within this printer. You can send commands to print embedded characters and bar codes.

### **Available Commands**

Commands available are P-touch proprietary commands based on ESC/P. For details, refer to the "Command Reference" included in the CD-ROM. ([CD Drive]:\Doc\Technical)

### **Serial Cables**

The pin assignments for the serial cables (RS-232C cables) which can be used with this printer are shown in the table below. You can purchase the cables at an electronics store. Do not use cables exceeding 3 meters in length.

#### Brother QL-650TD side **PC side PC side PC side PC side PC** side PC side PC side PC side

(D-sub female, lock screw #4-40 inch screw) (D-Sub9P female)

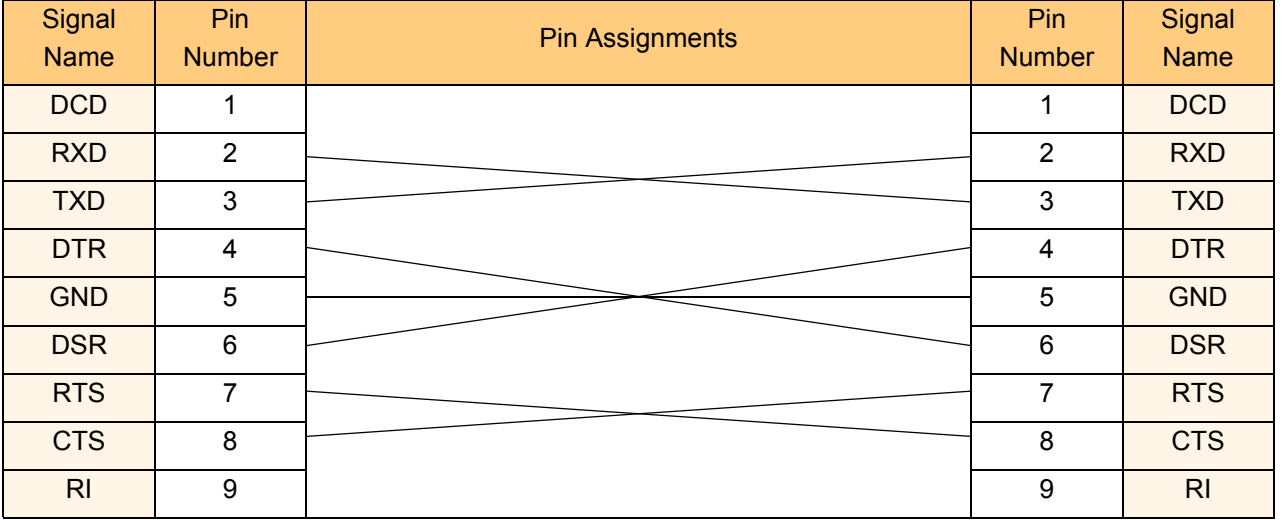

• It is not possible to connect RS-232C cable and USB cable to the printer at the same time and use it. Connect only one cable which is used to communicate with the printer.

• The RS-232C serial connector part of this equipment is not Limited Power Source.

[Appendix](#page-52-0)

[Creating Labels \(For Macintosh\)](#page-42-2)

Creating Labels (For Macintosh)

### <span id="page-54-0"></span>**Printing Directly from Other Applications**

You can use this printer to print directly from most Windows<sup>®</sup> application, by installing the printer driver.

Because the paper size for this printer is different from other regular printers, you may not be able to print even after installing the driver and application software, unless the application software allows the proper label size to be set

### **Installing the Printer Driver**

- *1* **From [Control Panel], open [Printers and Faxes (Printers)].**
	- For details, refer to Windows® Help. $\odot$
- *2* **Select "Brother QL-500/550/650TD", and click [File]-[Printing Preferences].** The [Printer Properties] dialog box appears.

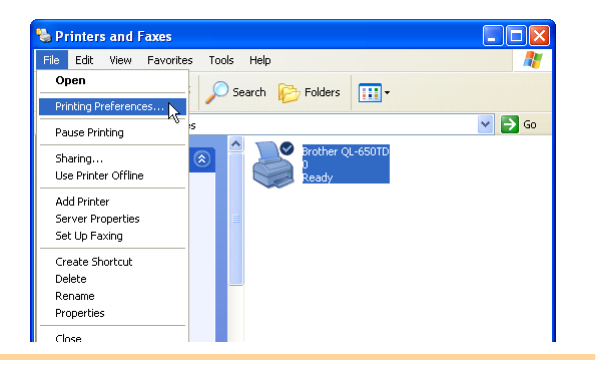

#### **3** Select each item and click  $\overline{\bullet}$ .

• [Paper] Tab This tab is used to set the Format and Width.

You can change the Label Format or create a new Label Format from the [Label Format] dialog box which appears by clicking Define Label Formats...

Set the format name ("Name") and size ("Width", "Length", and "Feed"), and click Save |

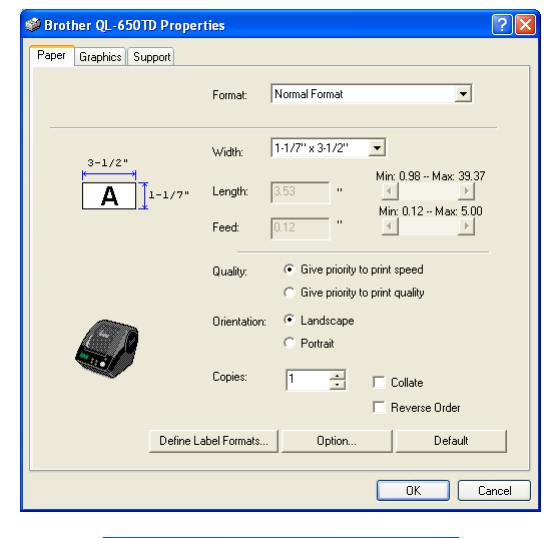

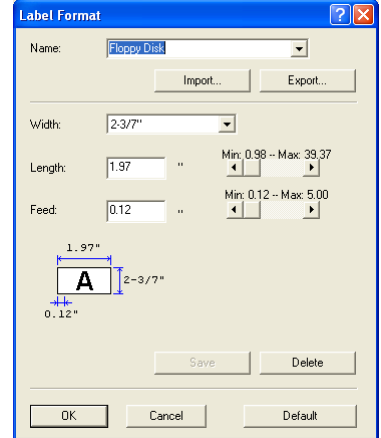

You can set "Auto Cut", "Mirror Printing", and "Unit" from the [Options] dialog box which appears by clicking **option.** 

• [Graphics] Tab You can set "Halftones", "Brightness", and "Contrast" in this tab.

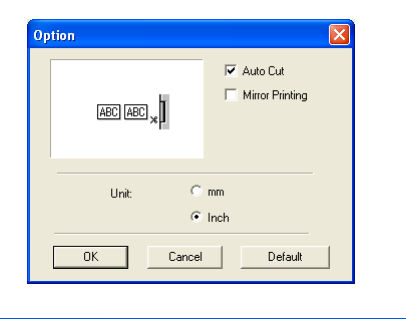

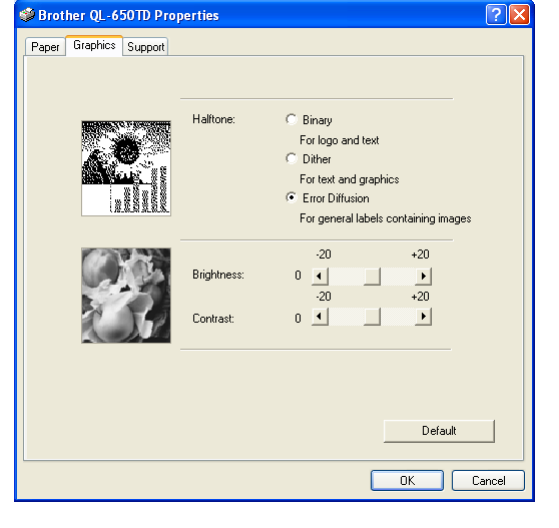

*4* **Close the [Printers and Faxes (Printers)] window.**

[Creating Labels \(For Windows\)](#page-2-2)

Creating Labels (For Windows)

[Introduction](#page-1-1)

Introduction

### **Printing from Other Applications**

We will use Microsoft® Word as an example.

#### *1* **Click [File]-[Print].**

The [Print] dialog box appears.

#### *2* **Select "Brother QL-500/550/650TD".**

You can change the settings of the Printer Driver from the [Printer Properties] dialog box which appears by clicking **Froperties**.

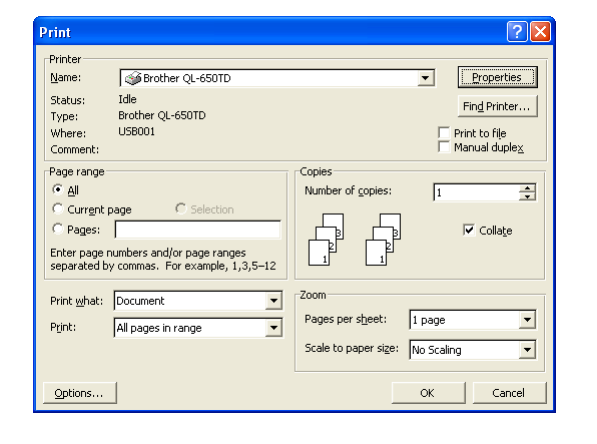

#### **3** Click **a**, and close the [Print] dialog box.

#### *4* **Click [File]-[Print Settings].**

The [Page Setup] dialog box appears.

#### *5* **Click the [Paper] tab, and select the paper size that you want to print.** You can also select the Label Format that you

have added in  $\rightarrow$  [Page 55.](#page-54-0) Set page margins in the [Margins] tab as well.

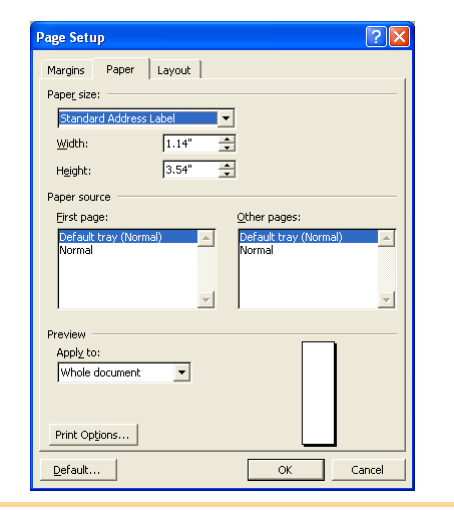

#### **6 Click**  $\frac{1}{2}$ .

The size of the Microsoft® Word window is adjusted to the paper size that you have just selected. Edit the document as needed.

#### *7* **Click [File]-[Print].**

The [Print] dialog box appears.

#### **8 Click**  $\frac{1}{2}$ .

The specified labels are printed.

[Creating Labels \(For Windows\)](#page-2-2) Creating Labels (For Windows)

[Introduction](#page-1-1)

Introduction

### <span id="page-57-0"></span>**Uninstalling the Software**

This section describes how to uninstall the software and printer driver from the personal computer.

### **For Windows**

#### **Uninstalling the P-touch Editor**

#### *1* **Click [Start]-[Settings]-[Control Panel]-[Add or Remove Programs].** The [Add or Remove Programs] dialog appears.

*2* **Select "Brother P-touch Editor 4.2", and click Change/Remove**.

The [Confirm Uninstall] dialog box appears.

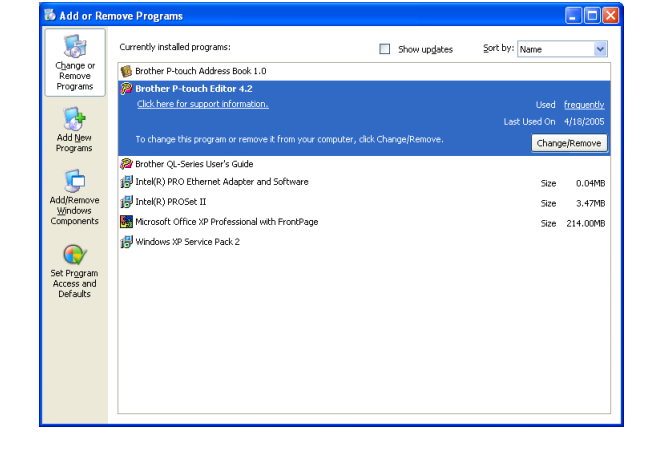

#### $3$  **Click**  $\overline{\phantom{a}}$ .

The uninstall operation starts. After the software and printer driver are removed from your computer, the [Maintenance Complete] dialog box appears.

**Confirm Uninstall** Do you want to completely remove the selected application and all of its features'  $\alpha$  $\Box$  Cancel  $\parallel$ 

*4* **Click .**

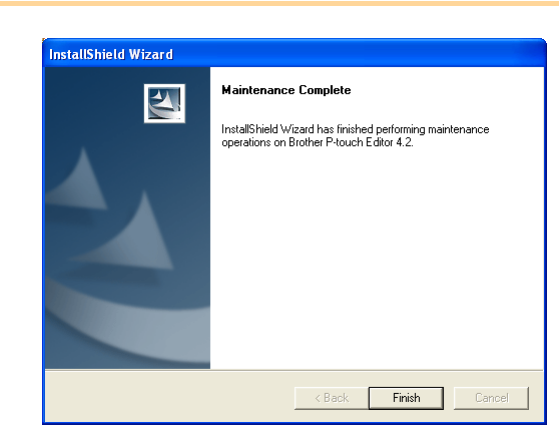

#### *5* **Close the [Add or Remove Programs] dialog.**

P-touch Editor has been uninstalled.

The P-touch Address Book, and Software User's Guide (PDF Manual) can also be uninstalled by following this procedure.

ō

#### **Uninstalling the Printer Driver**

*1* **Turn off the Brother QL-500/550/650TD.**

*2* **From [Control Panel], open the [Printers and Faxes (Printers)] window.**

For details, refer to Windows® Help. $\bigcirc$ 

*3* **Select "Brother QL-500/550/650TD", and click [File]-[Delete].**

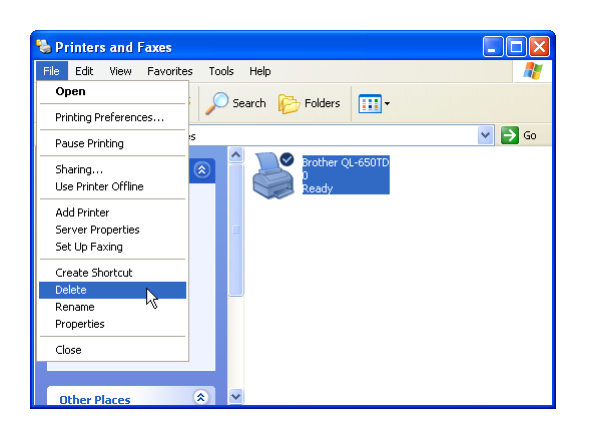

*4* **Close the [Printers and Faxes (Printers)] window.** The printer driver has been uninstalled.

### **For Macintosh**

#### **Uninstalling the P-touch Editor**

*1* **On the drive where the P-touch Editor is installed, double-click the [Applications] folder-[P-touch Editor 3.2] folder-[Uninstall P-touch] folder-[Uninstall P-touch].** The [InstallAnywhere Uninstaller] dialog box appears.

#### 2 **Click** *<u>Uninstall</u>*.

The uninstall operation starts. After the software and printer driver are removed from your computer, the [Uninstall Complete] dialog box appears.

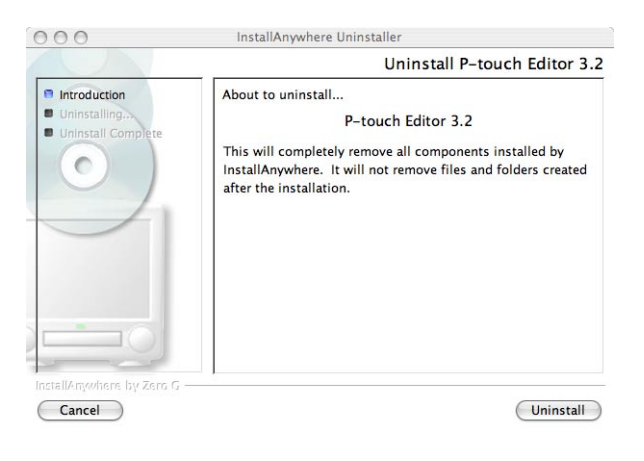

#### 3 **Click**  $\boxed{$  **Quit** .

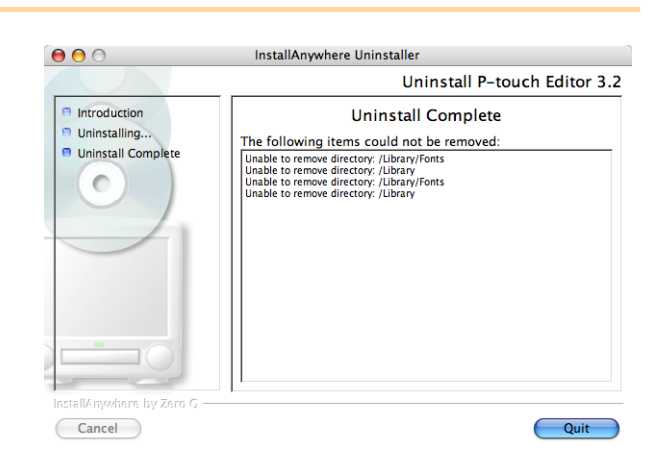

- *4* **Double-click [Macintosh HD]-[Users]-[User Name]-[Library]-[Preferences].**
- *5* **Delete [P-touch Editor 3.2 Prefs] and [P-touch Editor 3.2 plist].** The P-touch Editor has been uninstalled.

#### **Uninstalling the Printer Driver**

- *1* **Turn off the Brother QL-500/550/650TD.**
- *2* **Double-click the drive where Mac OS® X is installed, and double-click [Applications]- [Utility (Utilities)]-[Printer Setup Utility (Print Center)].** The [Printer List] dialog box appears.
- *3* **Select "Brother QL-500/550/650TD", and click (Delete).**

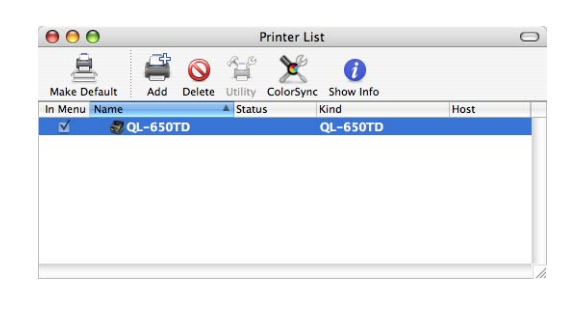

*4* **Close the [Printer List] dialog box.** The printer driver has been uninstalled.

[Introduction](#page-1-1)

Introduction

[Creating Labels \(For Macintosh\)](#page-42-2)

<span id="page-60-0"></span>The software is available for Mac OS<sup>®</sup> X 10.1 ~ 10.3.9, however, it is possible to use this printer with Mac  $OS^{\circledR}$  X Classic by installing the P-touch Editor, exclusively for the Mac  $OS^{\circledR}$  X Classic.

Here uses the sample of Mac OS<sup>®</sup> 9.2 to explain the methods of installing P-touch Editor 3.2, Fonts, Auto Format Templates and Clip Art all at once and then, setting to use the printer by installing the printer driver.

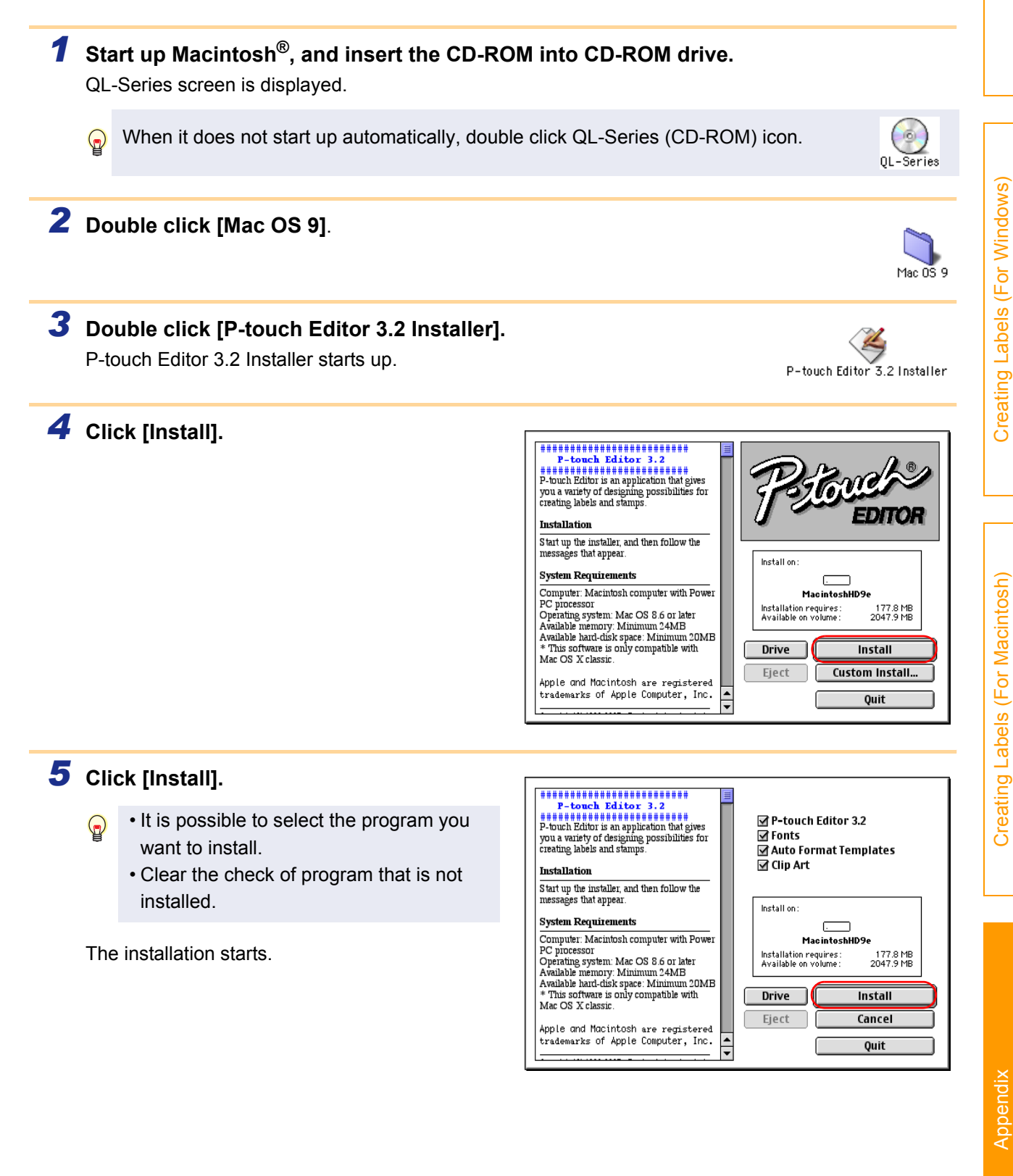

*6* **After the installation is completed and the**  Installation is done. Iê **screen shown right is displayed, click**  Click OUIT to leave the installer. Click CONTINUE to **[Quit].** Introduction [Introduction](#page-1-1) perform additional installations. [Continue]  $Quit$ *7* **Click [Restart].** Macintosh<sup>®</sup> is rebooted. Please restart your Macintosh before Iê using any of the installed items. After the reboot, the CD-ROM starts up automatically and P-touch screen is displayed. Quit Restart When it does not start up automatically,  $\mathbf{\Omega}$ double click QL-Series (CD-ROM) icon.Creating Labels (For Windows) *8* **Double click [Mac OS 9].** Mac 05.9 *9* **Double click [Driver Installer].** The Driver Installer starts. Driver Installer *10* **Click [Select Driver].** \*\*\*\*\*\*\*\*\*\*\*\*\*\*\*\*\*\*\*\*\*\*\*\* \*\*\*\*\*\*\*\*\*\*\*\*\*\*\*\*\*\*\*\*\*\*\*\*\*\*\*<br>QL-Series Driver<br>\*\*\*\*\*\*\*\*\*\*\*\*\*\*\*\*\*\*\*\*\*\*\*\*<br>This program can install the QL-Series<br>Driver. Installation EDITOR Start up the installer, and then follow the<br>messages that appear. Install on **System Requirements** Formular Machinesh computer with Power<br>PC processor<br>Computer Machinesh computer with Power<br>Available memory: Minimum 32MB<br>Available hard-disk space: Minimum 20MB<br>Available hard-disk space: Minimum 20MB<br>\* This software is o Ċ ┑ \_\_\_\_<br>intoshHD9e eating Labels (For Macintosh) [Creating Labels \(For Macintosh\)](#page-42-2) Installation requires<br>Available on volume 26.0 MB<br>2047.9 MB Select Driver Drive | Apple and Macintosh are registered<br>trademarks of Apple Computer, Inc. Eject Copyright(C) 1993-2005 Brother Industries, Ltd. Quit *11* **Check"QL-650TD Driver" only and click**   $\begin{array}{|l|} \hline \texttt{HHEHHEHHEHHEHHEHHEH} & \texttt{0L-Series Driver} \\ \hline \texttt{0L-Series Driver} \\ \hline \texttt{This program can install the QL-Series} \\ \hline \texttt{Diver.} & \end{array}$ **[Install].** QL-500 Driver U QL-550 Driver<br>■ QL-550 Driver<br>■ QL-650TD Driver The installation starts. ō Installation Start up the installer, and then follow the<br>messages that appear. Install on: **System Requirements** Computer: Macintosh computer with Power<br>PC processor п ┑ PC piocessor<br>Cpeating system: Mac OS 8.6 or later<br>Operating system: Mac OS 8.6 or later<br>Available hard-disk space: Minimum 20MB<br>Available hard-disk space: Minimum 20MB<br>This software is only compatible with<br>Mac OS X classic Installation requires<br>Available on volume 8.7 MB<br>2047.9 MB **Drive** Install Apple and Macintosh are registered<br>trademarks of Apple Computer, Inc. Eiect Cancel Quit Copyright(C) 1993-2005 Brother Industries, Ltd.

[Appendix](#page-52-0)

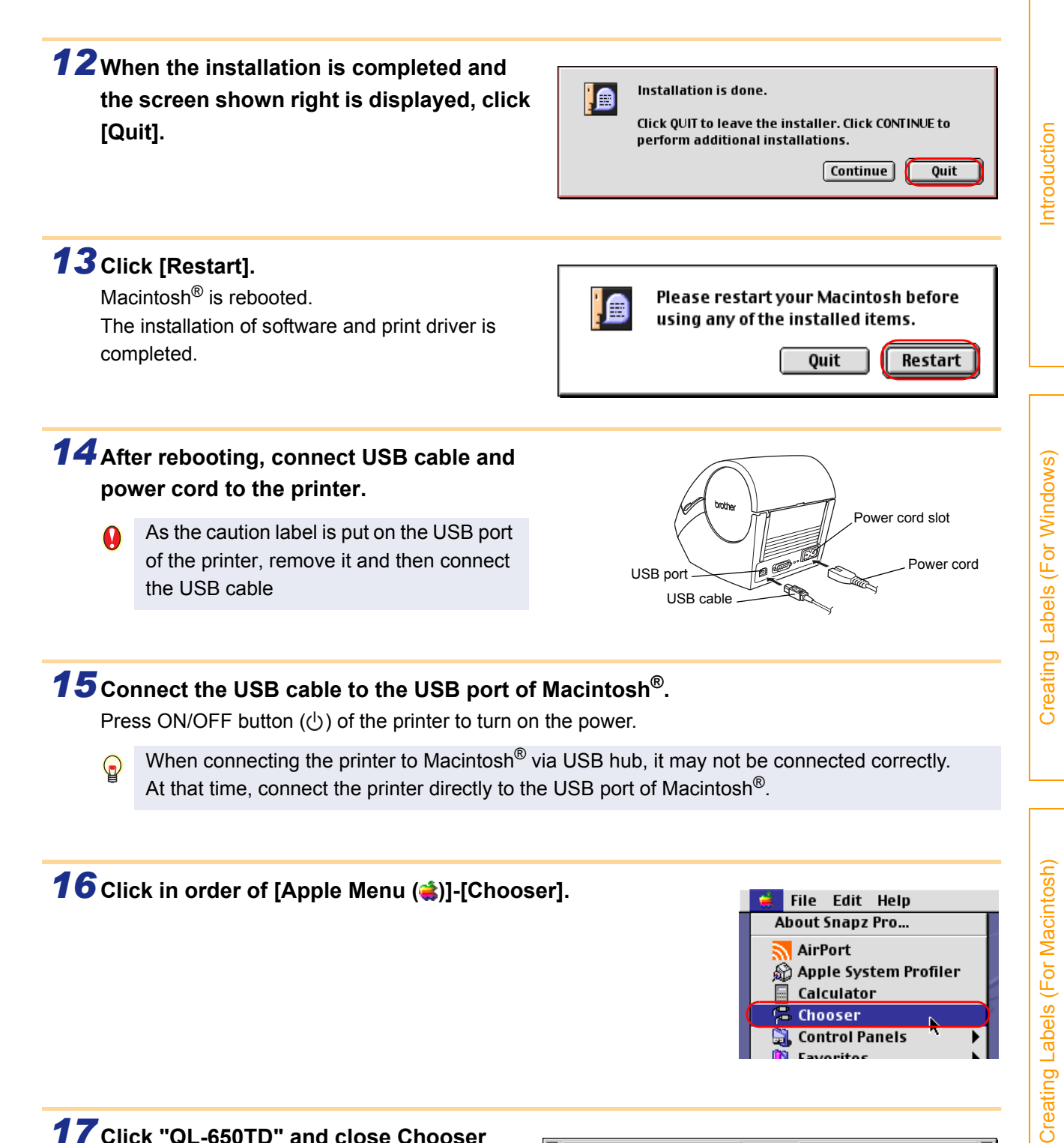

*17* **Click "QL-650TD" and close Chooser screen.**

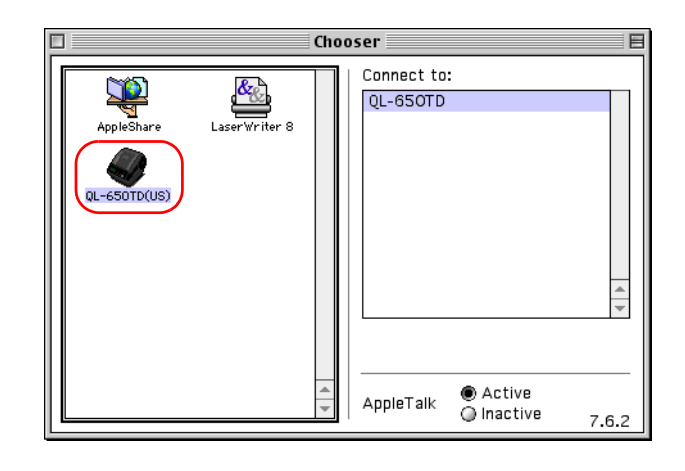

 $F = 1.6$  and  $F = 0$ 

[Appendix](#page-52-0)

#### *18* **Click [OK] when the screen shown right is displayed.**

Now you can use the printer.

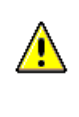

You have changed your current printer. Please choose "Page Setup..." in all of the open applications.

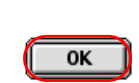

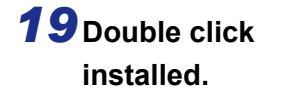

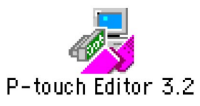

#### *19* **Double click of [P-touch Editor 3.2] folder in the P-touch Editor is**

[Introduction](#page-1-1)

Introduction

# [Appendix](#page-52-0)

### <span id="page-64-0"></span>**Specifications**

### **Product Specifications**

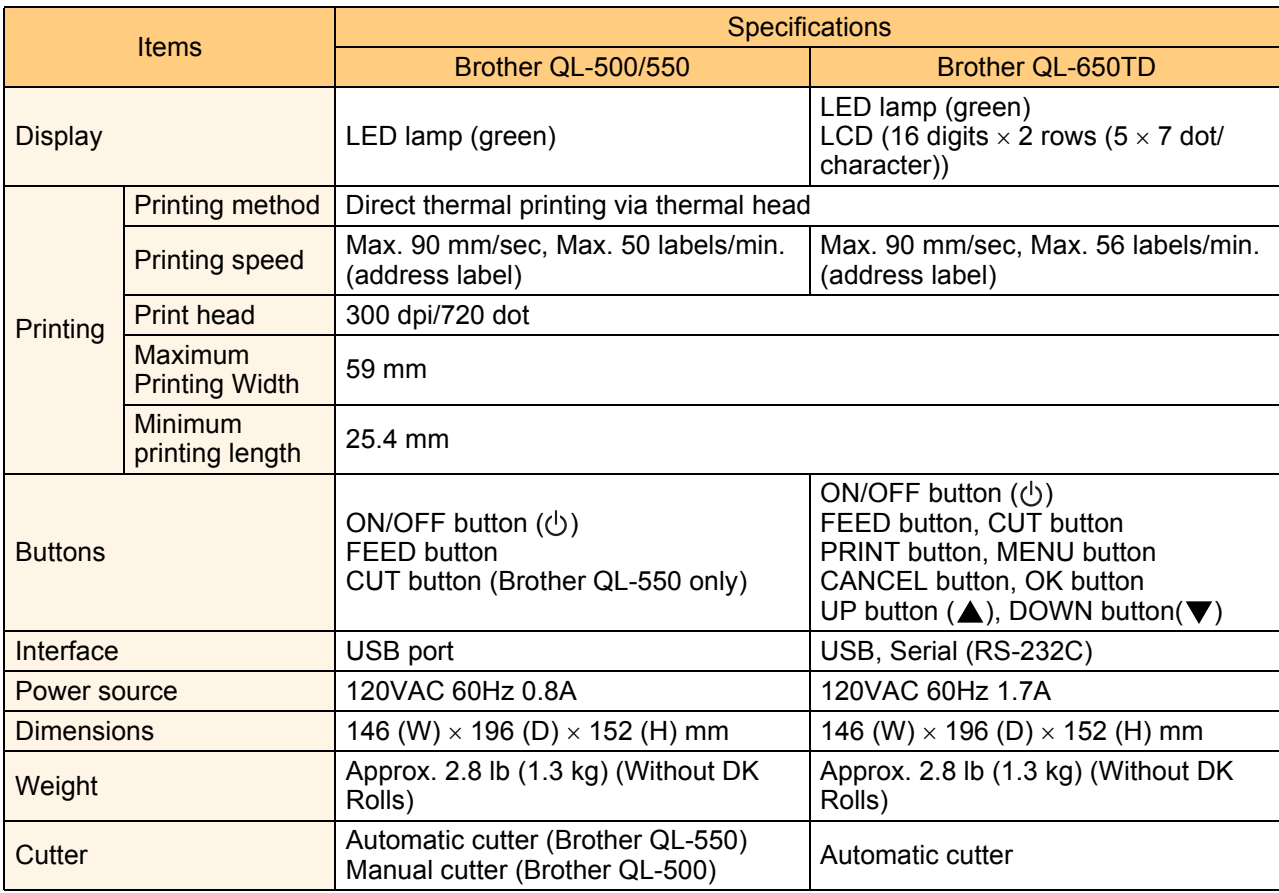

### **Operating Environment**

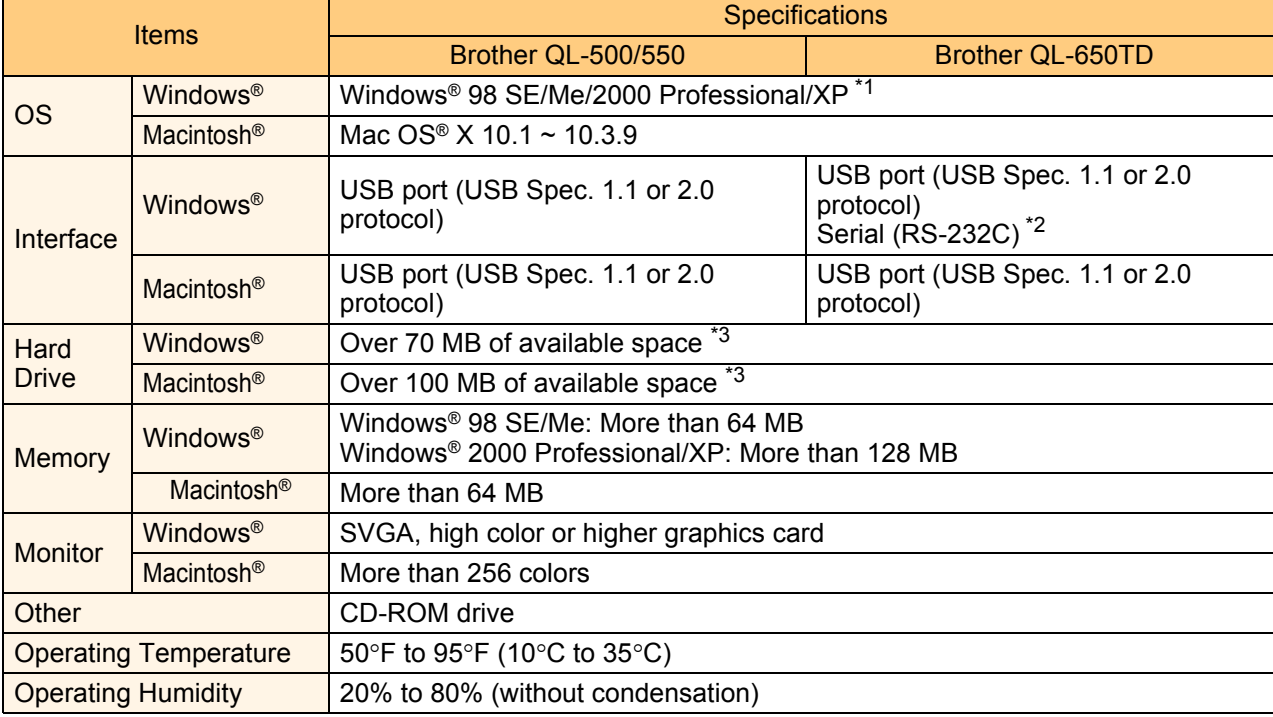

\*1 It is necessary to install the OS into the PCs which are recommended by Microsoft<sup>®</sup>.

- \*2 The RS-232C interface is required when printing with ESC/P commands.
- \*3 Required available space when installing the software with all of the options.